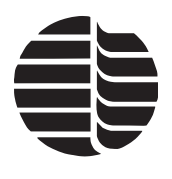

# **WinTOC™ Operator's Manual**

**Control Software for the Model 1010 TOC Analyzer**

**Version 5.2**

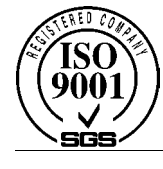

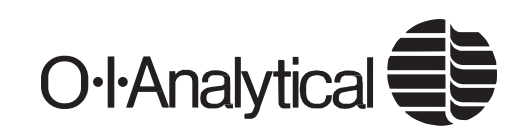

151 Graham Road · P.O. Box 9010 · College Station, Texas 77842-9010 Telephone (979) 690-1711 · FAX (979) 690-0440 · www.oico.com · oimail@oico.com

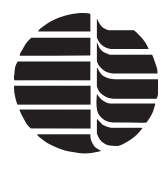

# **Notice**

The information contained in this document may be revised without notice.

OI Analytical shall not be liable for errors contained herein or for incidental or consequential damages in connection with the furnishing, performance, or use of this material.

No part of this document may be reproduced, photocopied, or translated to another language without the prior written consent of OI Analytical.

Rev. 7.0 — April 2003

Windows is a registered trademark of Microsoft Corporation. Norprene is a registered trademark of Norton Corporation. Palm is a trademark and HotSync is a registered trademark of Palm, Inc. Pentium is a registered trademark of Intel Corporation. Snoop is a registered trademark of Nupro Corporation. Teflon is a registered trademark of E.I. DuPont De Nemours. WinFax is a registered trademark of Symantec Corporation.

OI Analytical Part Number 252536

Printed in the U.S.A. Publication 05520403

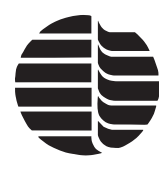

# **Limited Warranty**

The program is provided "as is" without Warranty of any kind. The entire risk as to the result and performance of the program is assumed by you, should the program prove defective, you (and not OI Analytical) assume the entire cost of all necessary servicing, repair, or correction. Further, OI Analytical does not warrant, guarantee, or make any representations regarding the use of, or the result of the use of, the program in terms of correctness, accuracy, reliability, currentness, or otherwise, and you rely on the program and its results solely at your own risk.

OI Analytical does warrant the original licensee that the disk(s) on which the program is recorded and the hardware be free from defects in materials and workmanship under normal use and service for a period of ninety (90) days from the date of installation or, if the purchaser schedules or delays installation more than 90 days after delivery, then the warranty begins the 91st day from the date of shipment. OI Analytical's entire liability and your exclusive remedy shall be replacement of the disk or the replacement or repair (at OI Analytical's discretion) of hardware not meeting OI Analytical's Limited Warranty and which is returned to OI Analytical. If failure of the disk or hardware has resulted from accident, abuse, or misapplication of the product, then OI Analytical shall have no responsibility to replace items under this Limited Warranty.

The above is the only Warranty of any kind, either expressed or implied, that is made by OI Analytical on this OI Analytical product. The Warranties of Merchantability and Fitness for a particular purpose are hereby disclaimed by OI Analytical and all other parties involved in the creation, production, or delivery of this program. This Warranty gives you specific legal rights, and you may also have other rights that vary from state to state.

Neither OI Analytical nor anyone else who has been involved in the creation, production, or delivery of this program shall be liable for any direct, indirect, consequential, or incidental damages arising out of the use, the results of the use, or inability to use such product even if OI Analytical has been advised of the possibility of such damages or claim. Some states do not allow the exclusion or limitation of liability for consequential or incidental damages, so the above limitation may not apply to you.

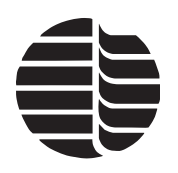

# **Table of Contents**

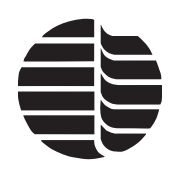

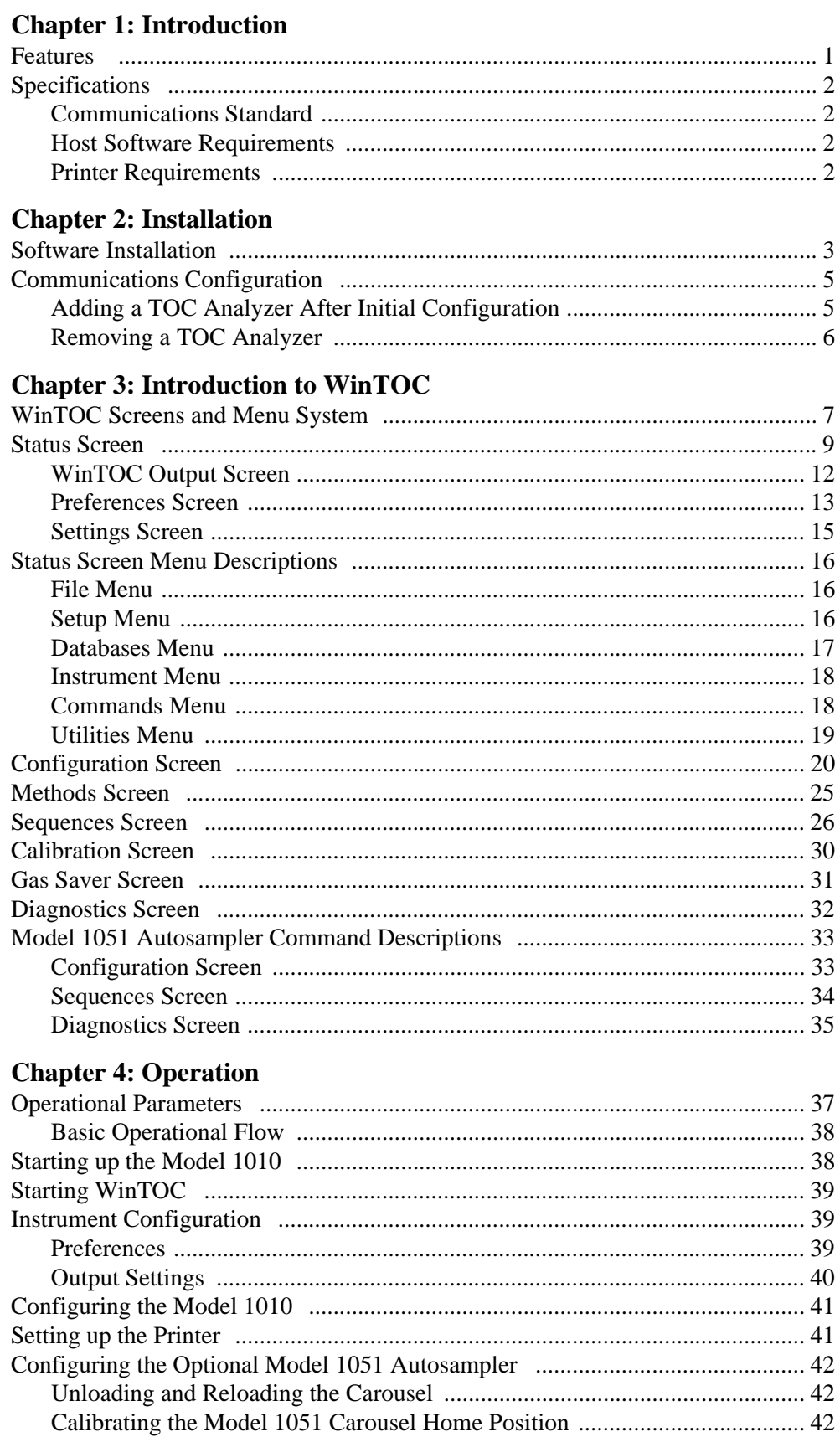

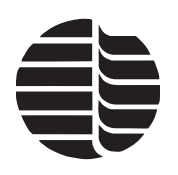

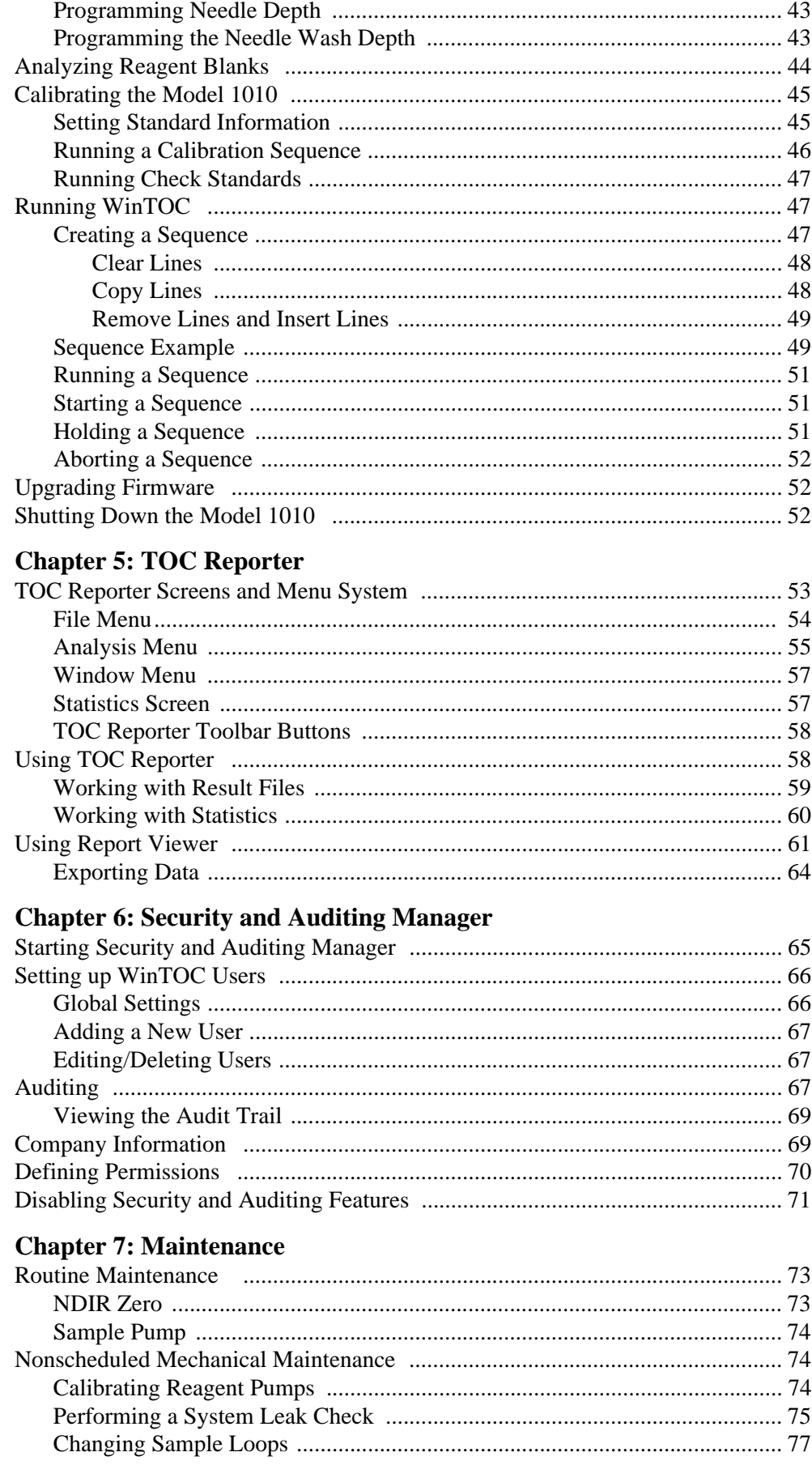

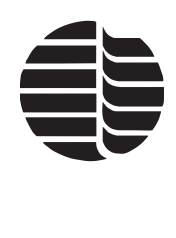

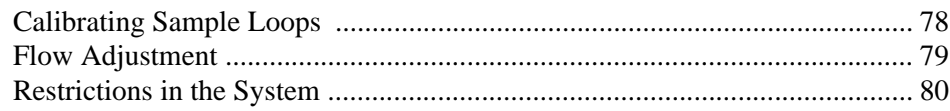

# **Chapter 8: Troubleshooting**

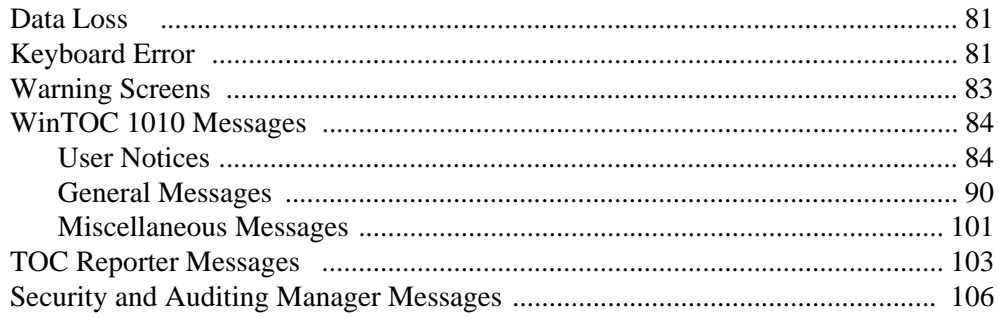

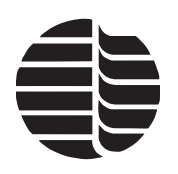

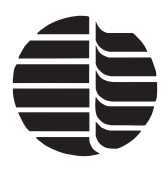

# <span id="page-8-2"></span><span id="page-8-0"></span>**Chapter 1 Introduction**

 $WinTOC<sup>TM</sup>$  is a software package that allows the operator to control and monitor the operation of OI Analytical's Model 1010 TOC (Total Organic Carbon) Analyzer from a personal computer (PC). The program also allows the operator to easily sequence analyses, and save and retrieve data for reporting purposes.

# <span id="page-8-1"></span>**Features**

- Security and auditing
- Custom reporting with electronic signatures
- Remote control of the Model 1010 for convenient operation
- Data acquisition and storage capability
- Display screens and panels of run conditions, methods, and sequences
- Post-run reporting capability with operator-programmable formatting options.
- Stores methods and sequences
- Comprehensive online manual on CD

The WinTOC software package includes:

- One CD
- One RS-232-C adapter—null modem
- One operator's manual on CD (Part number 252536)

# <span id="page-9-4"></span><span id="page-9-0"></span>**Specifications**

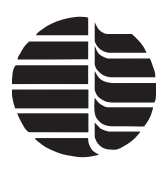

#### <span id="page-9-1"></span>**Communications Standard**

• Standard RS-232-C (16550 UART recommended)

Table 1.1. WinTOC computer requirements

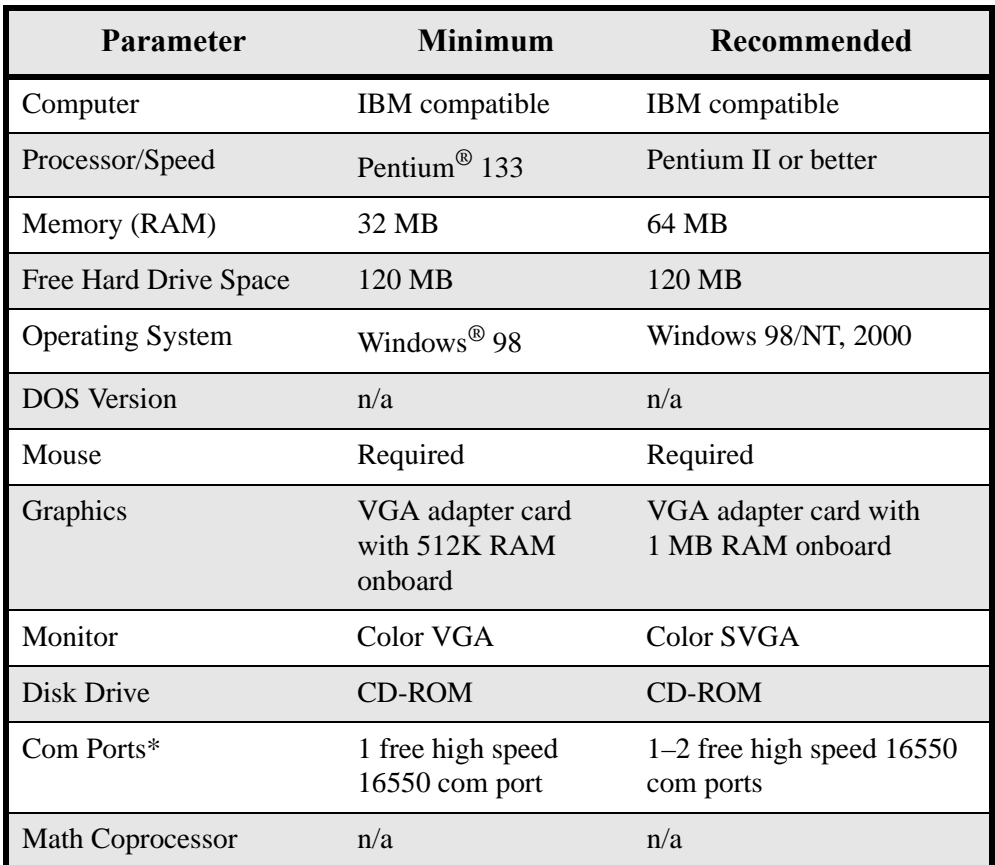

\*Requires one unused 9-pin RS-232 com port or 25-pin RS-232 com port with a 25-to 9-pin adapter. The IRQ associated with this port must not be used by any other device, including the mouse or a modem, or any software such as WinFax® or Palm™ HotSync®.

#### <span id="page-9-2"></span>**Host Software Requirements**

• Windows 98, Windows NT, or Windows 2000

#### <span id="page-9-3"></span>**Printer Requirements**

• WinTOC software is compatible with any printer that is supported by Windows 3.1 or later.

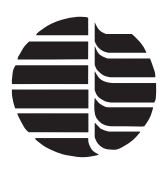

# <span id="page-10-0"></span>**Chapter 2 Installation**

This chapter explains WinTOC software installation and configuration.

**Note:** WinTOC is designed to run under Microsoft Windows 98 or later. For information on how to use MicrosoftWindows, refer to the appropriate Windows documentation.

# <span id="page-10-1"></span>**Software Installation**

Before installing WinTOC, confirm that the PC meets the minimum hardware and software specifications required to run WinTOC (see ["Specifications" on page 2](#page-9-4) in [Chapter 1](#page-8-2)).

- 1. If running on Windows NT, ensure that the username logged into the PC has administrative privileges or the install program will not run successfully.
- 2. Insert the WinTOC CD into the CD-ROM drive on the PC.
- **Note:** The WinTOC Launch screen [\(Figure 2.1.\)](#page-10-2) should appear automatically within one or two minutes, depending on the CD-ROM drive's reading speed. If it does not, follow the instructions in step 3. If it does, go to step 4.

<span id="page-10-2"></span>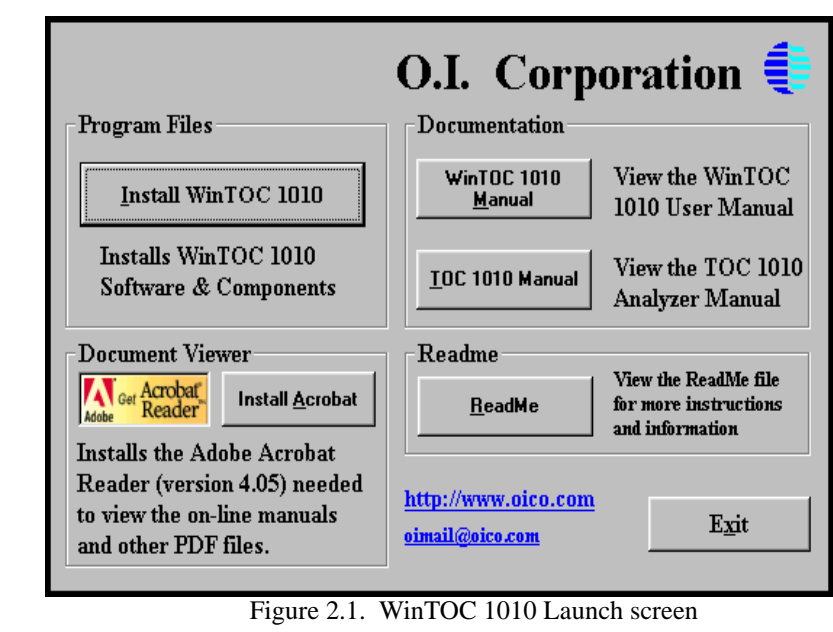

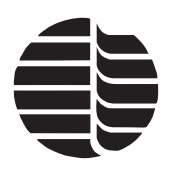

- 3. Click on the Windows **Start** button, choose **Run**, and then type the following in the **Open** field of the Run dialog box: <*drive*>\*setup.exe*, where <drive> is the letter assigned by Windows to the CD-ROM drive (e.g., *d:\setup.exe*). Click **OK**.
- 4. To install WinTOC, click **Install WinTOC 1010**.
- 5. During installation the **Change Current Destination Folder** screen will appear ([Figure 2.2.\)](#page-11-1). From this screen, install WinTOC in a local directory on the desktop PC or in a local network directory. If WinTOC is installed in a network directory, access it through a shortcut created on the local PC for that directory.

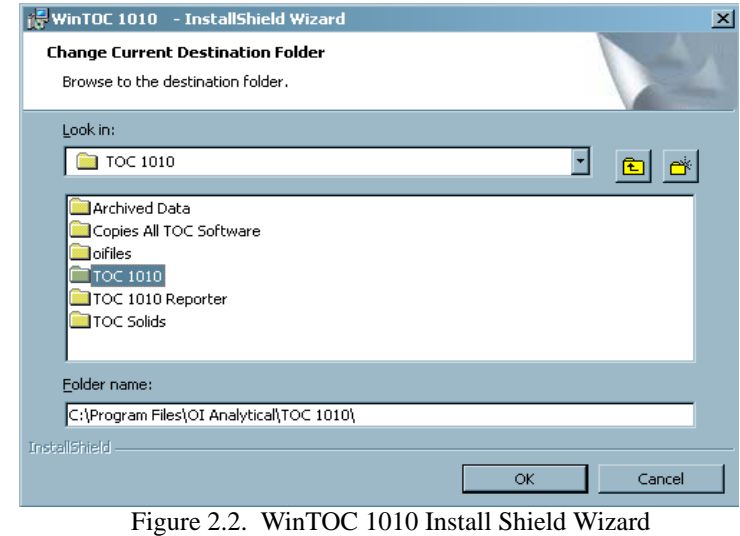

<span id="page-11-1"></span>6. During installation the **Enable Security & Auditing?** window will appear ([Fig](#page-11-0)[ure 2.3.](#page-11-0)). Select which features to install, and click **Install** to complete the installation.

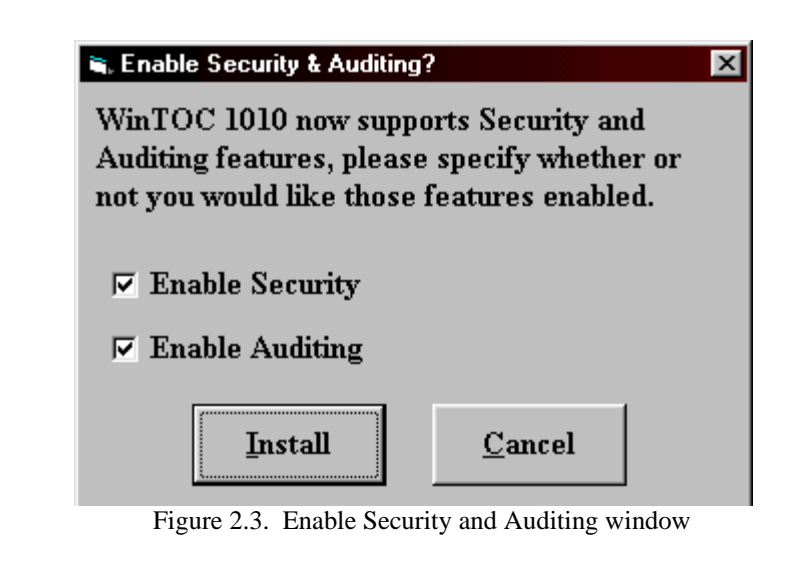

<span id="page-11-0"></span>7. When the installation is complete, the Launch screen will reappear. From this screen, you may do the following:

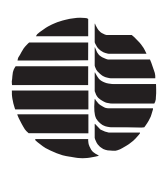

- Click **Install Acrobat** to install the Acrobat Reader, which is needed to open the WinTOC manual.
- Click **WinTOC 1010 Manual** to open the *WinTOC 1010 Operator's Manual*. Acrobat Reader must be installed to open the manual.
- Click **TOC 1010 Manual** to open the *Model 1010 TOC Analyzer Operator's Manual*. Acrobat Reader must be installed to open the manual.
- Click **ReadMe** to view the ReadMe text file for more information.
- Click **http://www.oico.com** to access the OI Analytical Web site.
- Click **oimail@oico.com** to open up a new mail message to be sent to OI Analytical.
- 8. Click **Exit** to close the Launch screen.

# <span id="page-12-0"></span>**Communications Configuration**

After WinTOC is installed, configure communications to the Model 1010(s) through the Configuration Editor.

- 1. Double-click on the Configuration Editor icon or select **Configuration Editor** from the Windows Start menu.
- 2. Under **1010 TOC Analyzer**, enter the name(s) of the TOC Analyzer(s) to communicate with WinTOC. WinTOC can communicate with a maximum of four TOC Analyzers via four separate RS-232 serial ports in the PC.
- 3. Under **Serial Port**, enter the com port number based on the communication link options between the Model 1010 and the PC with WinTOC.
- 4. After entering all of the information, click **OK** to complete the configuration. A message will appear at the bottom of the window if there are any entry errors.

#### <span id="page-12-1"></span>**Adding a TOC Analyzer After Initial Configuration**

Follow the steps below to add a TOC Analyzer after initial configuration has been completed.

- 1. Double-click on the Configuration Editor icon or select **Configuration Editor** from the Windows Start menu.
- 2. Enter the information for the new Model 1010. (See ["Communications Configu](#page-12-0)[ration" on page 5](#page-12-0) in this chapter.)
- 3. Click **OK** when all information is entered.

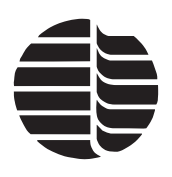

4. Verify that the system is correctly configured by selecting the icon of the new system. WinTOC will attempt to communicate with the new Model 1010. If communication is established, the WinTOC Status screen will be displayed. If initialization is not possible, a notice is displayed and an off-line copy of Win-TOC will be initialized.

#### <span id="page-13-0"></span>**Removing a TOC Analyzer**

- 1. Double-click on the Configuration Editor icon or select Configuration Editor from the Windows Start menu.
- 2. Click on the **Analyzer** box to be deleted and clear the information across the entire line.
- 3. Click **OK**.

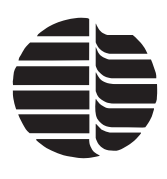

# <span id="page-14-0"></span>**Chapter 3 Introduction to WinTOC**

This chapter provides information on the menus, screens, and commands used to control the Model 1010 TOC Analyzer with WinTOC.

- **Note:** WinTOC is designed to run under Microsoft Windows 98 or later. For information on how to use Microsoft Windows, refer to the appropriate Windows documentation.
- **Note:** When using WinTOC with a Model 1010 option that includes a keyboard and monitor, use the PC keyboard to control and input data. Do not use the Model 1010 keyboard with WinTOC because data loss may occur.

# <span id="page-14-1"></span>**WinTOC Screens and Menu System**

The screens and menus have been efficiently organized with the most used functions grouped together. There are six main screens in WinTOC:

- Status screen
- Configuration screen
- Methods screen
- Sequences screen
- Calibration screen
- Diagnostics screen

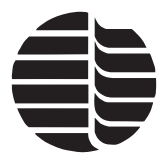

<span id="page-15-0"></span>[Table 3.1.](#page-15-0) shows the complete menu and submenu structure for WinTOC. Access these menus from the Status screen.

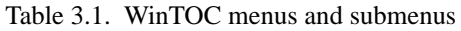

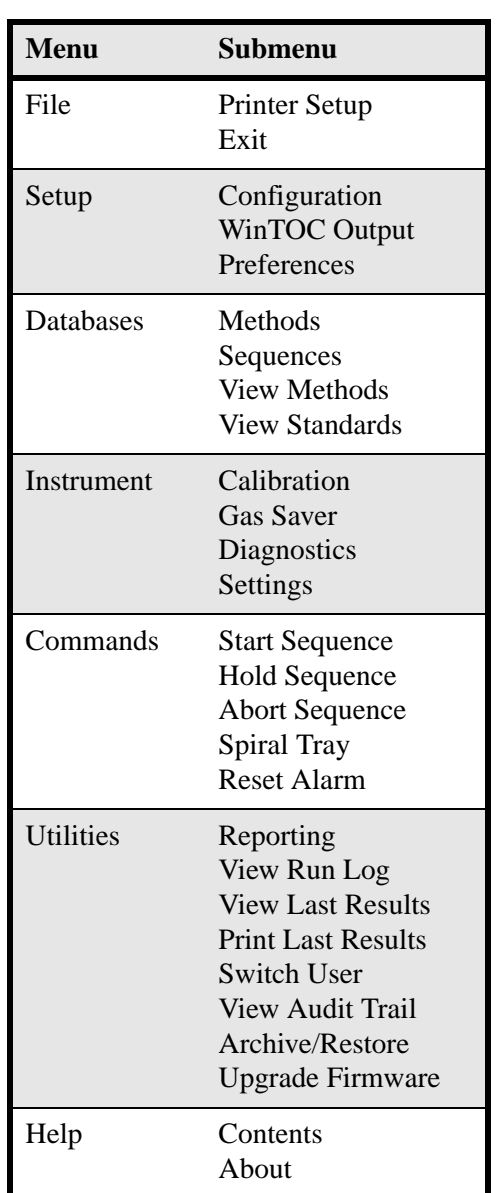

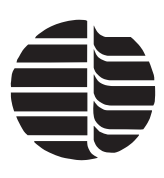

# <span id="page-16-0"></span>**Status Screen**

The Status screen displays vital, real-time conditions and settings for the Model 1010 [\(Figure 3.1.](#page-16-2)). This screen provides the operator with detailed information about the current operational state of the Model 1010. It also provides information about the sequence that has been programmed, any errors or alarms that exist, and a real-time display of the IR signal.

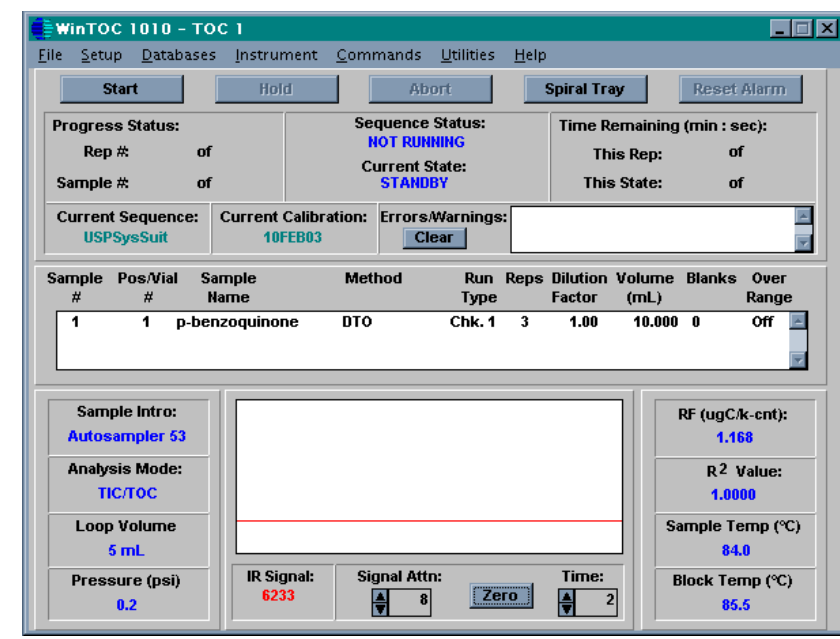

Figure 3.1. Status screen

<span id="page-16-2"></span><span id="page-16-1"></span>Screen displays are color-coded to clearly distinguish the data from the static text (see [Table 3.2.](#page-16-1)). The display feedback related to the Model 1010 will be blank when the unit is not currently running a sequence.

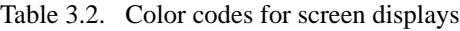

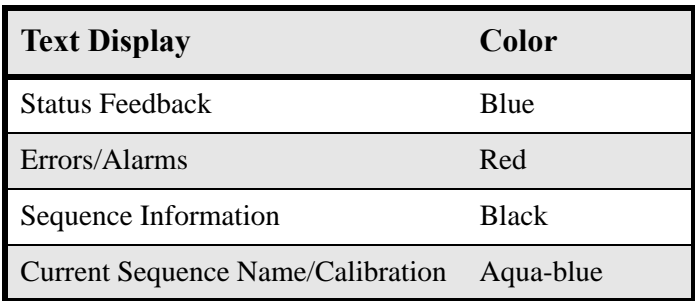

In addition to the display feedback, this screen provides the ability to control the analysis via the **Start**, **Hold**, and **Abort** buttons. These buttons are grayed or disabled at various times during operations when their respective functions are not

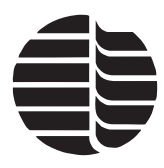

available. The same is true for the **Spiral Tray** button, which assists in loading and unloading the optional Model 1051 Autosampler.

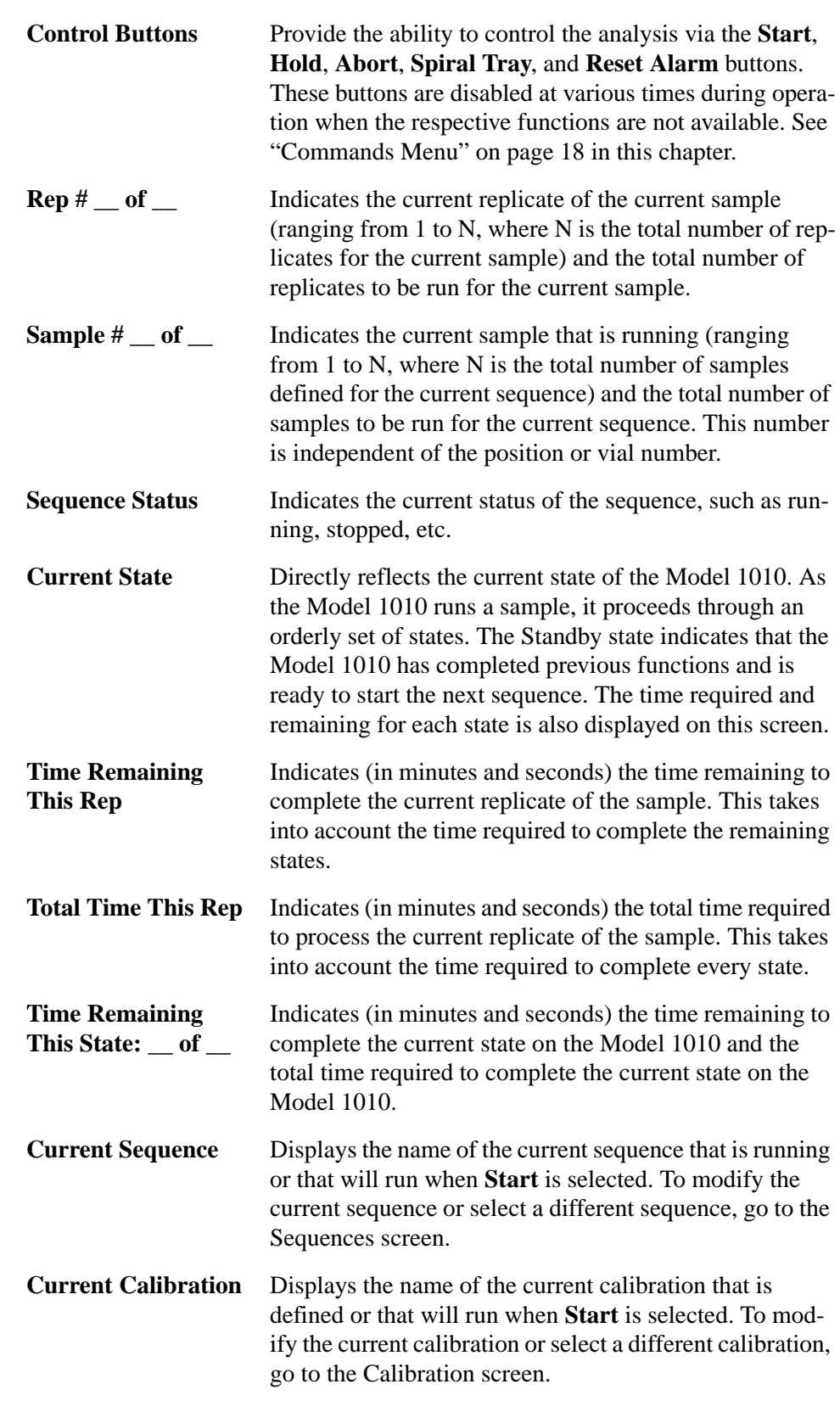

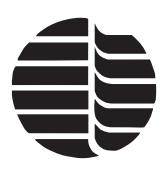

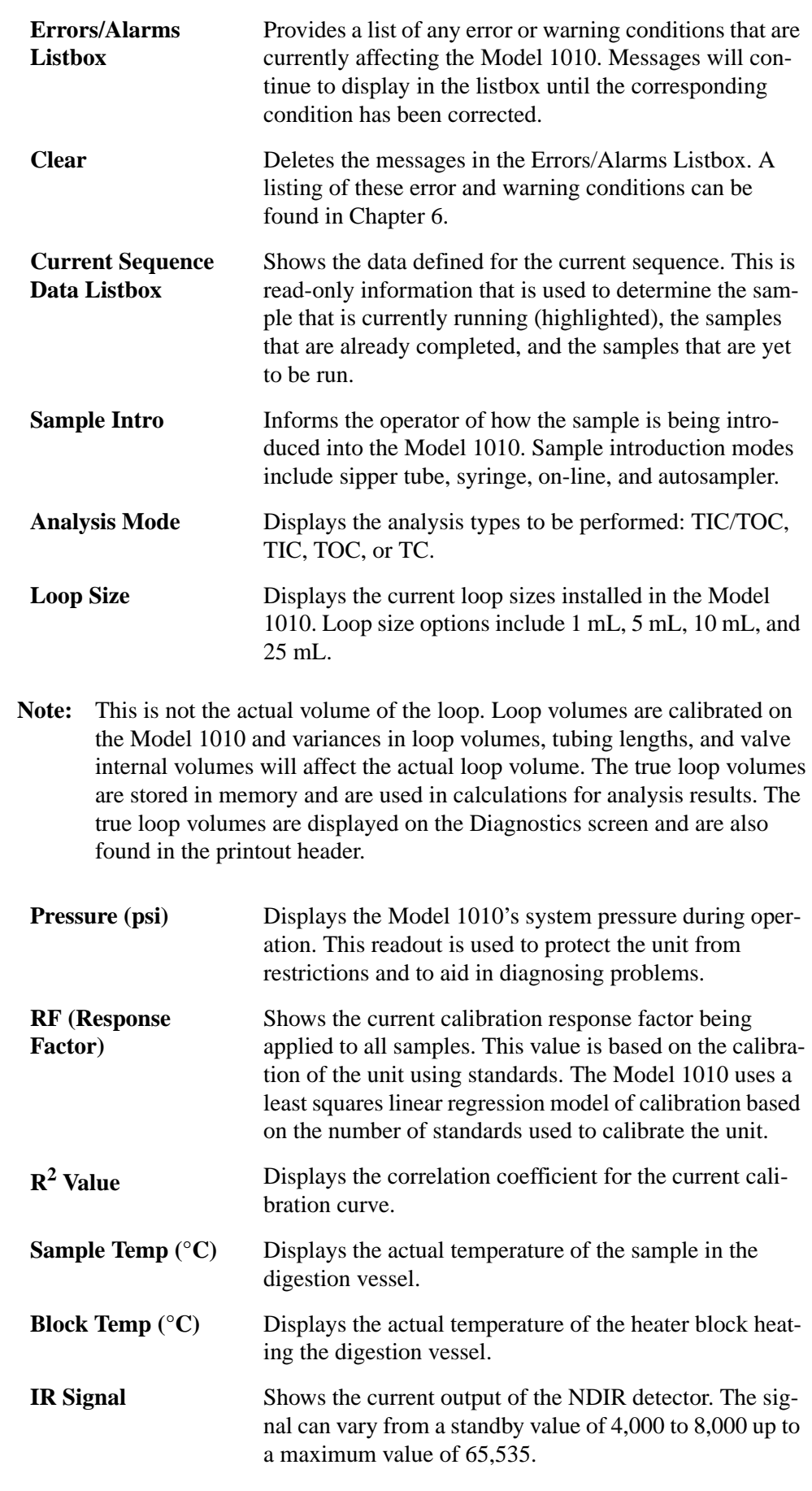

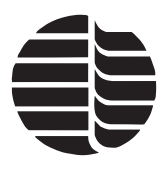

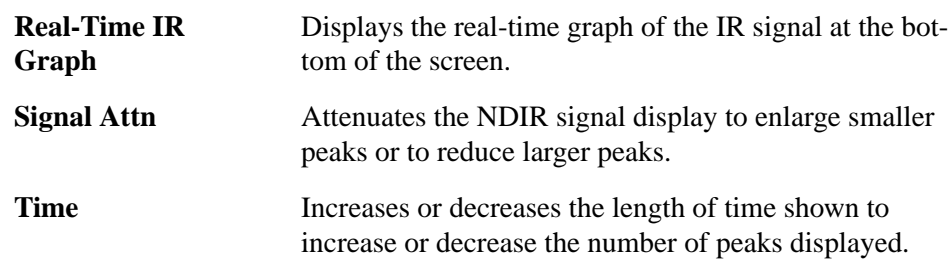

#### <span id="page-19-0"></span>**WinTOC Output Screen**

The WinTOC Output screen is accessed from the Status screen by going to the **Setup** menu and selecting **WinTOC Output**. This screen is used to specify what output is to be generated and saved by WinTOC, in addition to any output being generated on the Model 1010 [\(Figure 3.2.](#page-19-1)).

<span id="page-19-1"></span>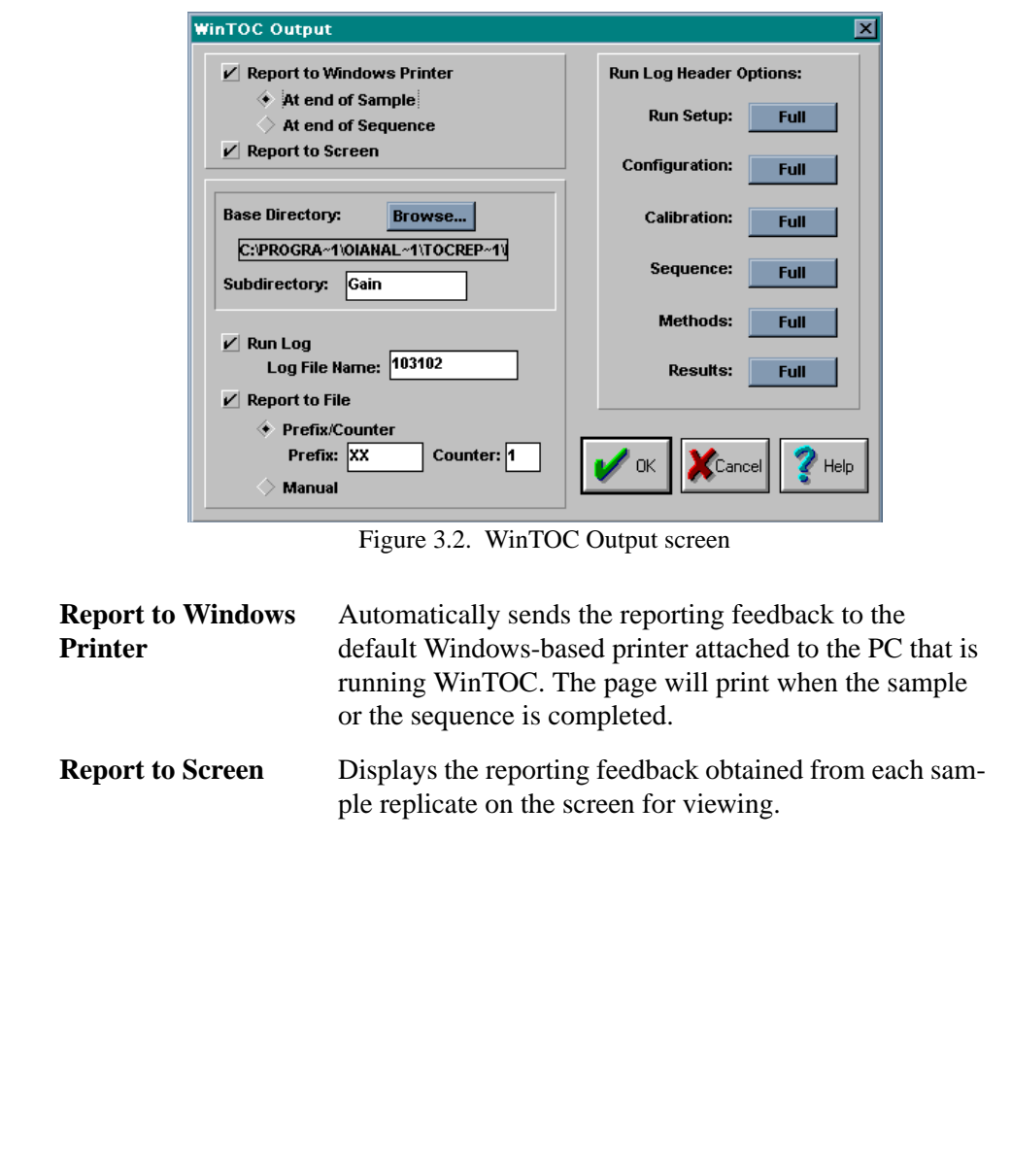

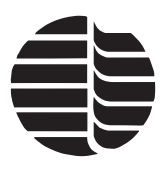

**Base Directory** Allows the operator to change the root directory where the result files and run log are stored. Click **Browse** to access the Choose a Directory screen [\(Figure 3.3.](#page-20-1)).

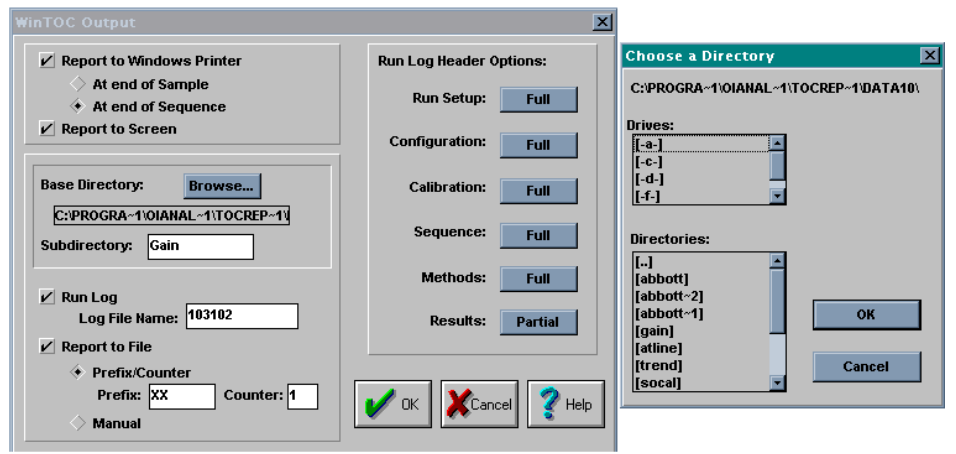

Figure 3.3. Choose a Directory screen

<span id="page-20-1"></span>**Subdirectory** Allows the operator to specify the subdirectory or folder in the base directory where result files for each sequence are stored. If this subdirectory does not exist in the base directory, it will be created at the start of a sequence. **Run Log** Allows the operator to specify that all reporting feedback be directed to a log file. This file is specified by the **Log File Name** field. This run log may be viewed by selecting **View Run Log** under the **Utilities** menu. **Report to File** Saves the reporting feedback to a specified data file under a specified subdirectory. The IR data acquired dur-

ing the sample run is automatically saved with the report and may be analyzed post-run through the TOC Reporter.

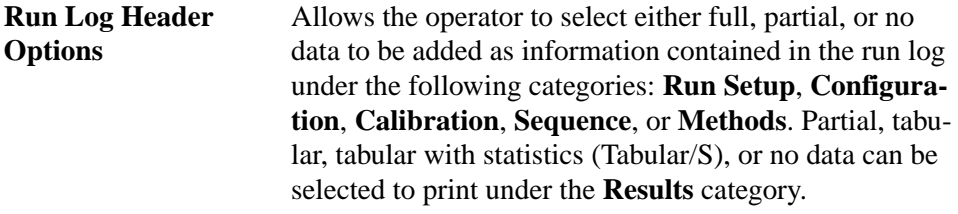

#### <span id="page-20-0"></span>**Preferences Screen**

The Preferences screen is accessed from the Status screen by going to the **Setup** menu and selecting **Preferences**. This screen allows the operator to specify preferences about the operation of the WinTOC software ([Figure 3.4.\)](#page-21-0). Included in these

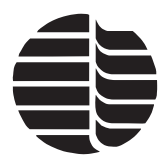

are the ability to clear the IR display after each sample, set the default number of replicates, and set the default sample volume.

<span id="page-21-0"></span>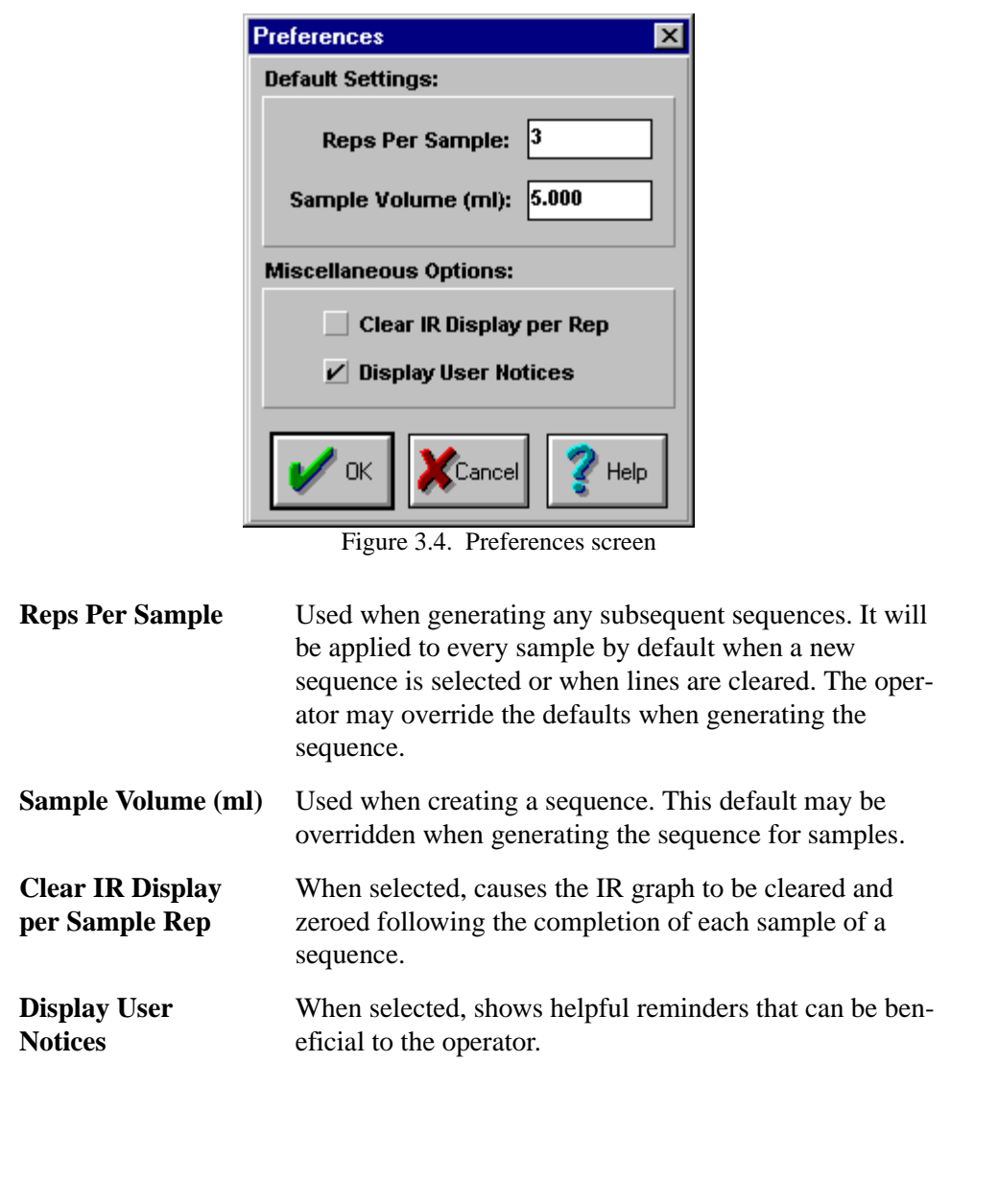

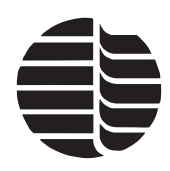

*CAUTION: When sample loops are changed, be sure to change the loop size under the Loop Size section and any sample, standard, or rinse volumes that may be affected by a loop size change.*

### <span id="page-22-0"></span>**Settings Screen**

The Settings screen is accessed from the Status screen by going to the **Instrument** menu and selecting **Settings**. This screen specifies the Model 1010 output, including the printer, time, and date ([Figure 3.5.\)](#page-22-1).

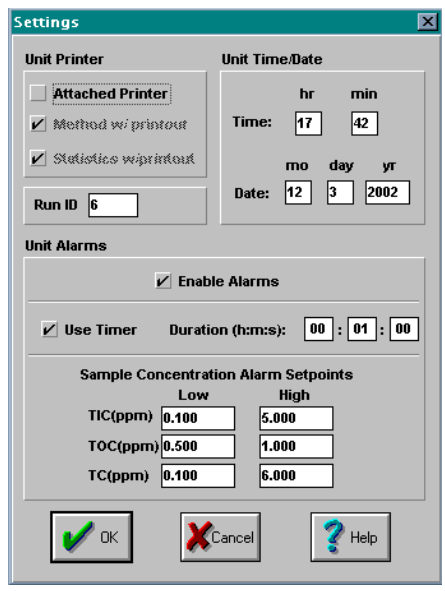

Figure 3.5. Settings screen

<span id="page-22-1"></span>

| <b>Attached Printer</b>                               | Turns on the printer output so that information can be.<br>sent to a dot-matrix printer connected directly to the<br>TOC Analyzer.                                                           |
|-------------------------------------------------------|----------------------------------------------------------------------------------------------------|
| <b>Method w/printout</b>                              | Enables printing capability of the current method param-<br>eters.                                                                                                    |
| <b>Statistics w/printout</b>                          | Enables printing capability of the average and standard<br>deviation of samples and standards.                                                                                               |
| All statistics are performed on area counts.<br>Note: |                                                                                                    |
| <b>Run ID</b>                                         | This feature is reserved for future expansion.                                                                                                    |
| <b>Unit Time</b>                                      | Displays the current time. This may be edited for correc-<br>tion. When entering time values, it is not necessary to<br>enter a delimiter (:). Time should be entered on a 24-hour<br>scale. |
| <b>Unit Date</b>                                      | Displays the current date according to the Model 1010.<br>This may be edited for correction.                                                                                                 |

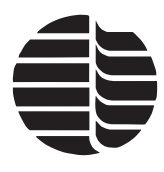

**Unit Alarms** Allows the Model 1010 to provide an external warning when TC, TOC, or TIC high or low concentration limits are exceeded. Through the alarm relay board, the Model 1010 can activate relay closures for external warning devices. Values can be entered from 0.000 to 10,000 ppm C. The alarm duration can be defined through the timer and duration input boxes. If the **Use Timer** dialog box is not checked, the alarm will persist until the next replicate starts.

# <span id="page-23-0"></span>**Status Screen Menu Descriptions**

#### <span id="page-23-1"></span>**File Menu**

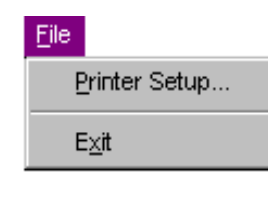

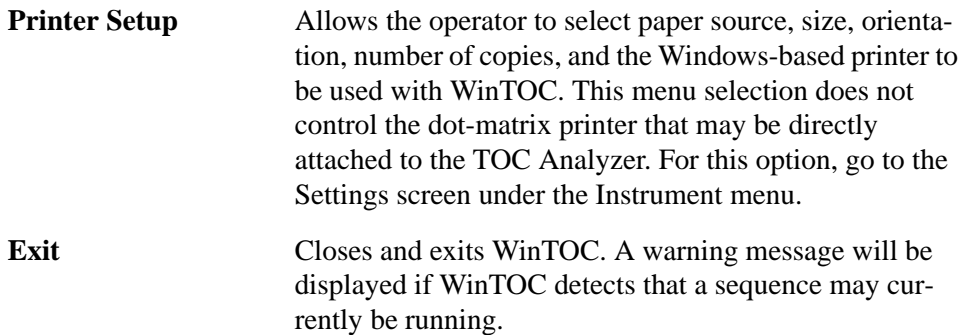

#### <span id="page-23-2"></span>**Setup Menu**

B

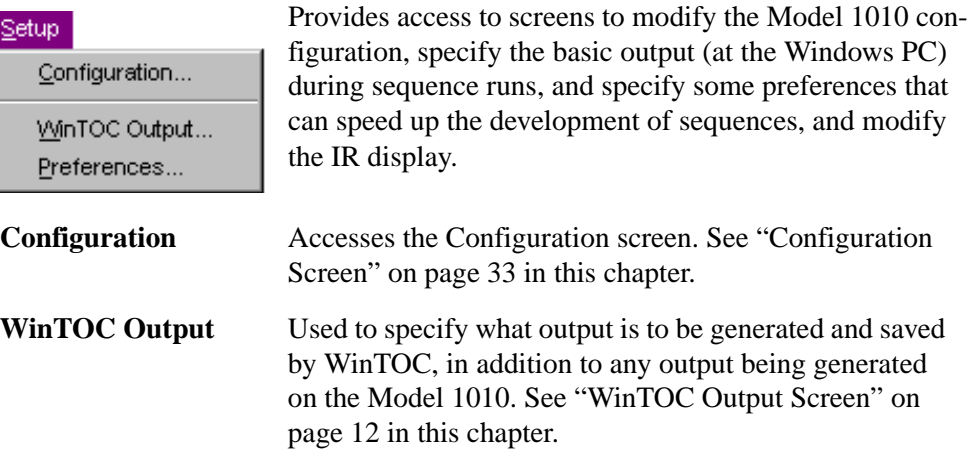

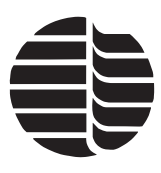

**Preferences** Used to specify WinTOC operational preferences. Included are the ability to clear the IR display, set the default number of replicates, and set the default sample volume. See ["Preferences Screen" on page 13](#page-20-0) in this chapter.

#### <span id="page-24-0"></span>**Databases Menu**

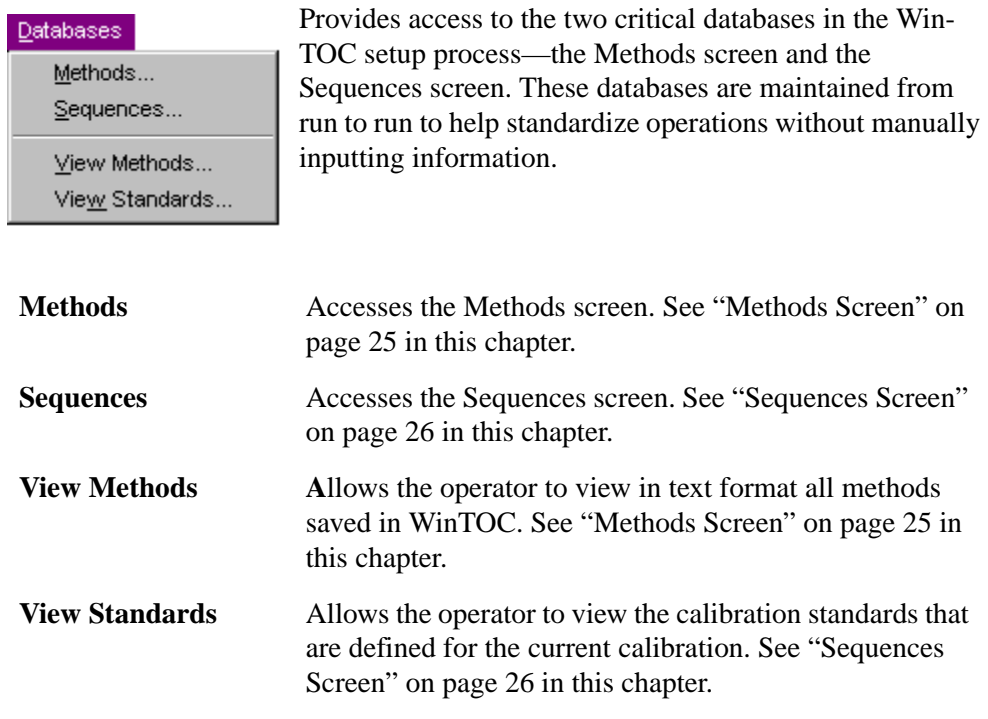

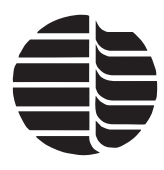

### <span id="page-25-0"></span>**Instrument Menu**

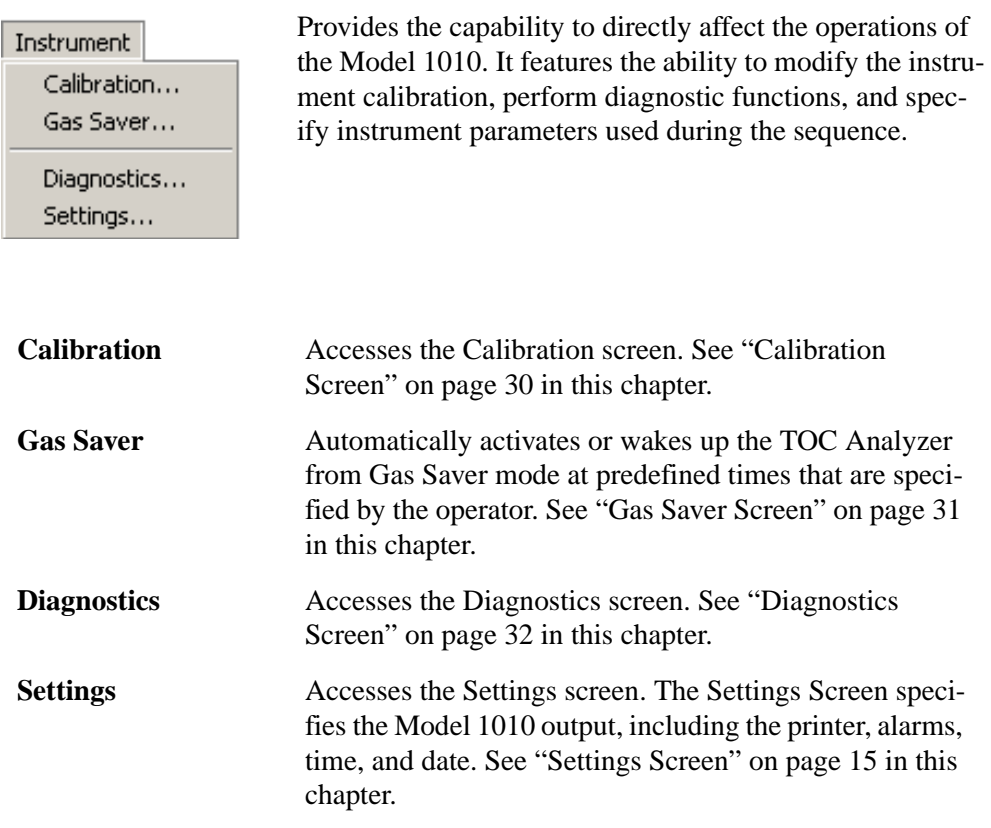

### <span id="page-25-1"></span>**Commands Menu**

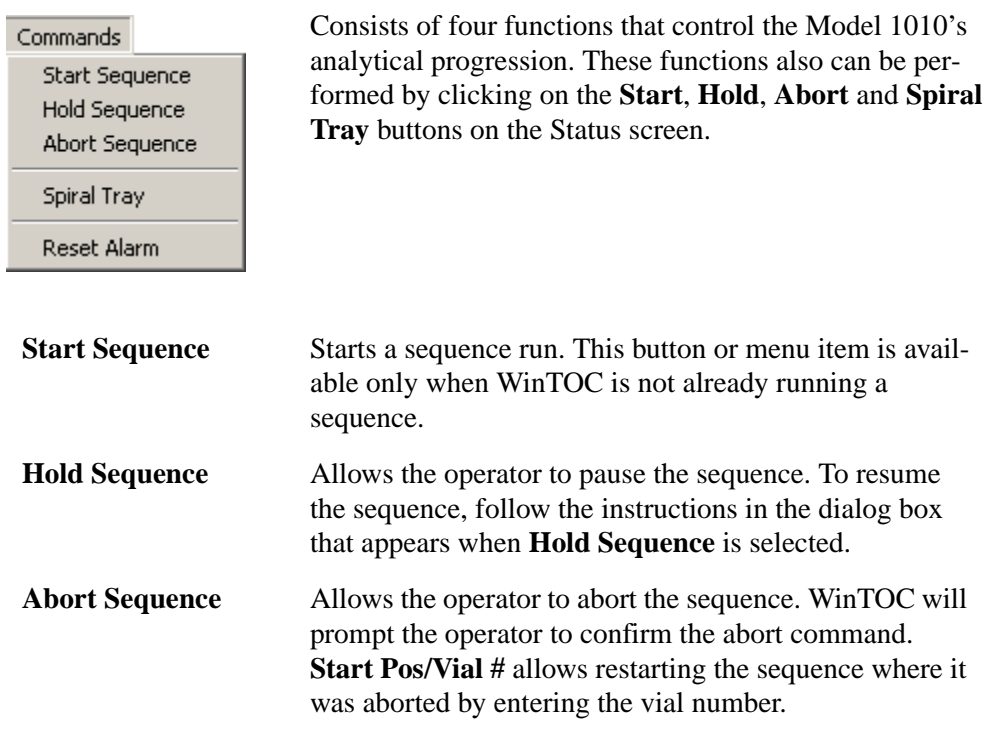

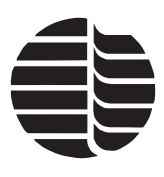

**Spiral Tray** Causes the Model 1051 Autosampler tray to either spiral in or out, depending on its current position. The Model 1010 will **not** respond to other commands until the tray has reached the final destination.

**Reset Alarm** Manually resets the hardware alarm relay closures.

#### <span id="page-26-0"></span>**Utilities Menu**

#### Utilities

Reporting... View Run Log... View Last Results... Print Last Results

Switch User View Audit Trail...

Archive/Restore...

Upgrade Firmware

Provides access to utility functions, including reporting and viewing the run log. These options may open separate software programs to complete their tasks.

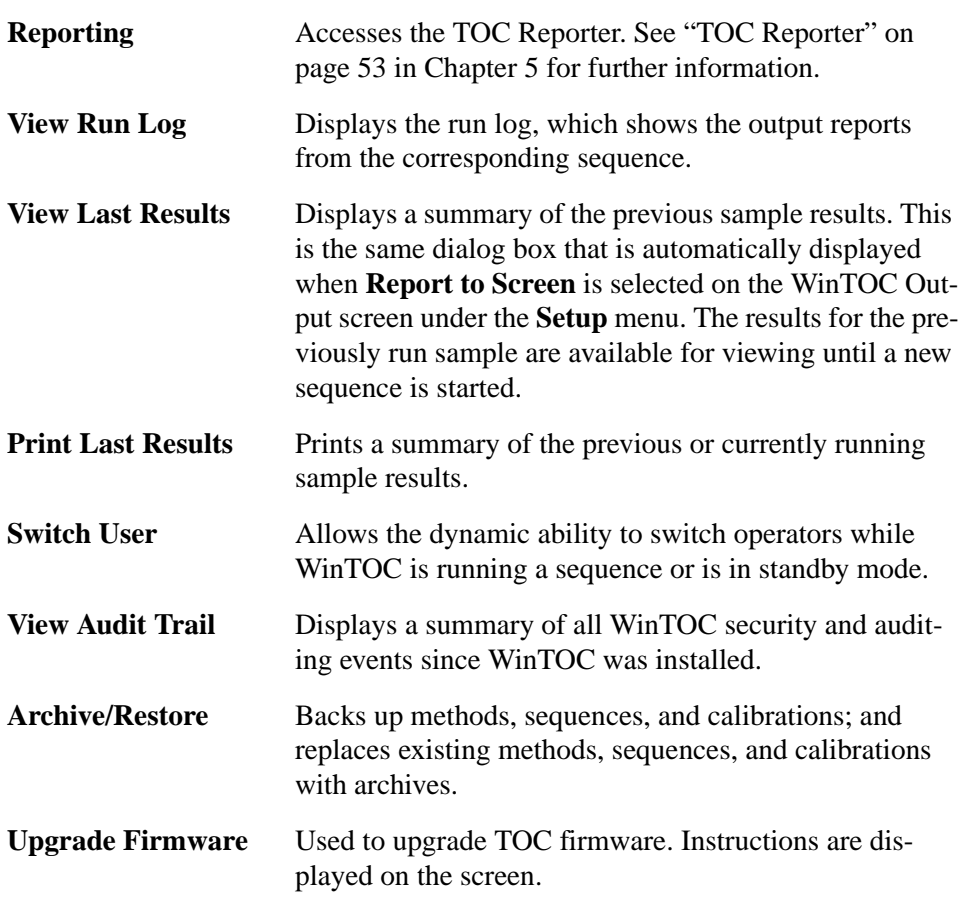

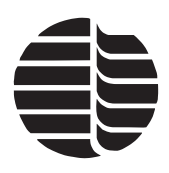

# <span id="page-27-0"></span>**Configuration Screen**

The Configuration screen, accessed from the **Setup** menu, is used to define the runtime configuration of the Model 1010 and the Model 1051 (if attached) ([Figure](#page-27-1)  [3.6.](#page-27-1)). Choices are provided for the sample introduction mode, the analysis mode, and the loop volume to be used. Additional options are provided if an autosampler is specified. Some advanced parameters can be set and a loop calibration can be performed.

<span id="page-27-1"></span>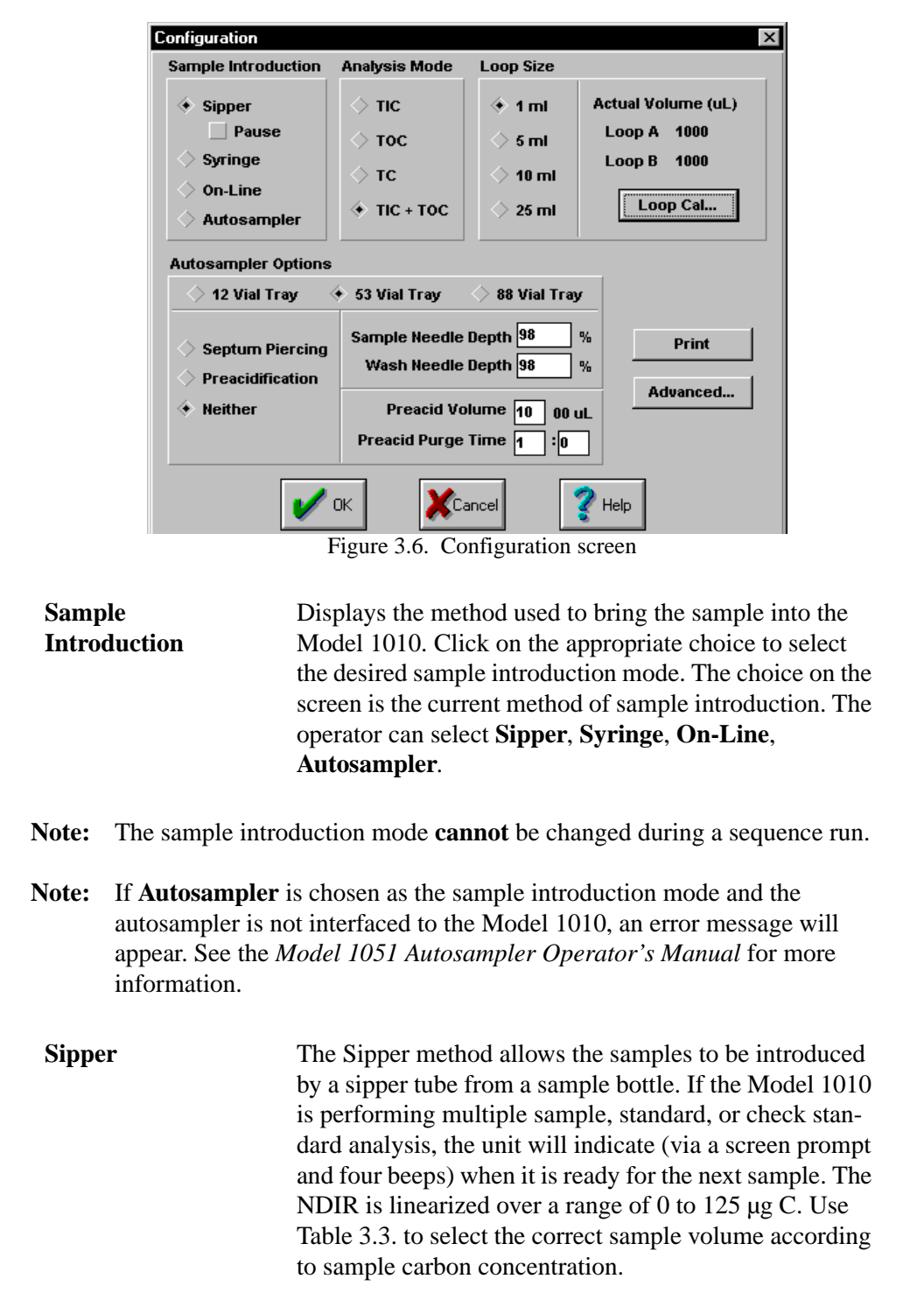

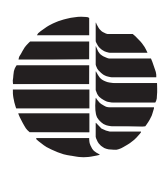

<span id="page-28-0"></span>Table 3.3. Approximate detectable range for sample volumes (%RSD values will vary with sample volume and concentration)

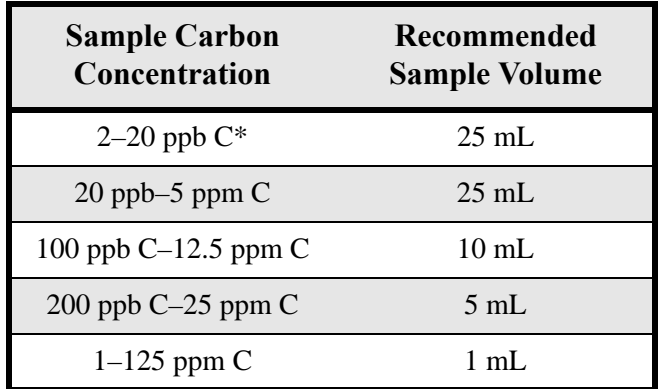

\*Concentrations below 20 ppb C are typically analyzed on-line, not using grab sample techniques.

**Note:** For best results, select the sample loop volume that is the next lowest multiple of the sample volume to be analyzed. For example, for a 5-mL sample volume, select the 1-mL sample loop. For a 10- or 25-mL sample volume, select the 5-mL sample loop.

Samples with carbon concentrations up to 125 ppm C can be analyzed with the 1-mL loop sampling capability. Samples with concentrations greater than 125 ppm C should either be diluted or injected by syringe as described later in this chapter.

**Note:** The Model 1010 pauses by default between analyses when the sipper tube is used. A **Pause** option is offered and can be turned off if the operator does not wish to be prompted between standards, samples, or check standards.

**Syringe** The Syringe method of sample introduction allows the operator to inject samples when prompted on the screen. The NDIR is linearized over a range of 0 to 125 µg C. A syringe injection volume appropriate to introduce this range of carbon per sample should be selected, depending on the sample's carbon concentration. Use [Table 3.4.](#page-28-1)  to select the proper sample injection volume.

**Note:** The maximum syringe injection volume is 1.0 mL. For larger volumes, use one of the loop-based injection modes.

<span id="page-28-1"></span>Table 3.4. Approximate detectable ranges for sample injections (%RSD values will vary with operator technique and syringe versus concentration)

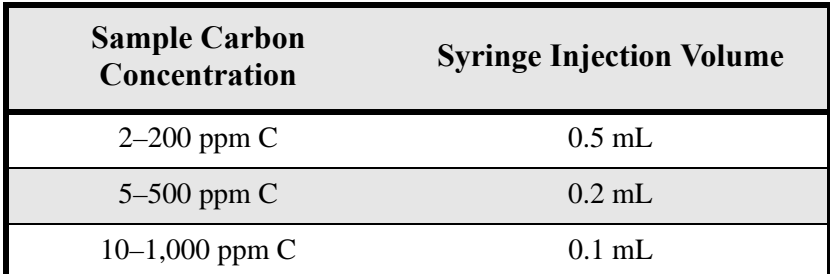

*CAUTION: When sample loops are changed, be sure to change the loop size under the Loop Size section and any sample, standard, or rinse volumes that may be affected by a loop size change.*

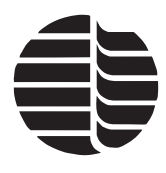

Table 3.4. Approximate detectable ranges for sample injections (%RSD values will vary with operator technique and syringe versus concentration)

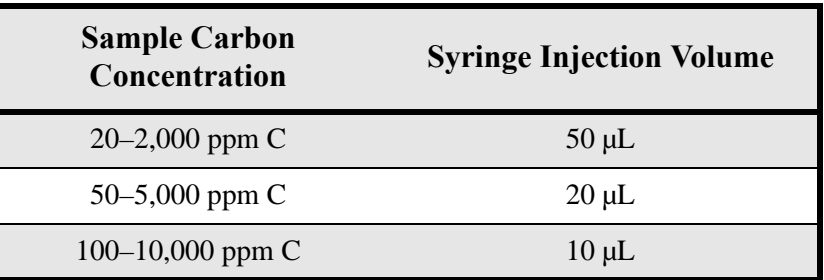

Upon programming the sequence, WinTOC will prompt the operator (via a screen prompt and four beeps) to enter the syringe injection volume (under the **Loop Volume** section). Enter the desired syringe injection volume.

- **Note:** The recommended syringe injection volume range is 10–500 µL. For best results, select the syringe volume so that the sample range falls in the middle of the concentration range of the syringe injection sample volume.
- **Note:** Sample introduction by syringe is affected by syringe accuracy and the operator's syringe technique.
- **Note:** The Model 1010 is defaulted to pause between analyses when the syringe mode is used; however, the pause option in this case cannot be turned off.

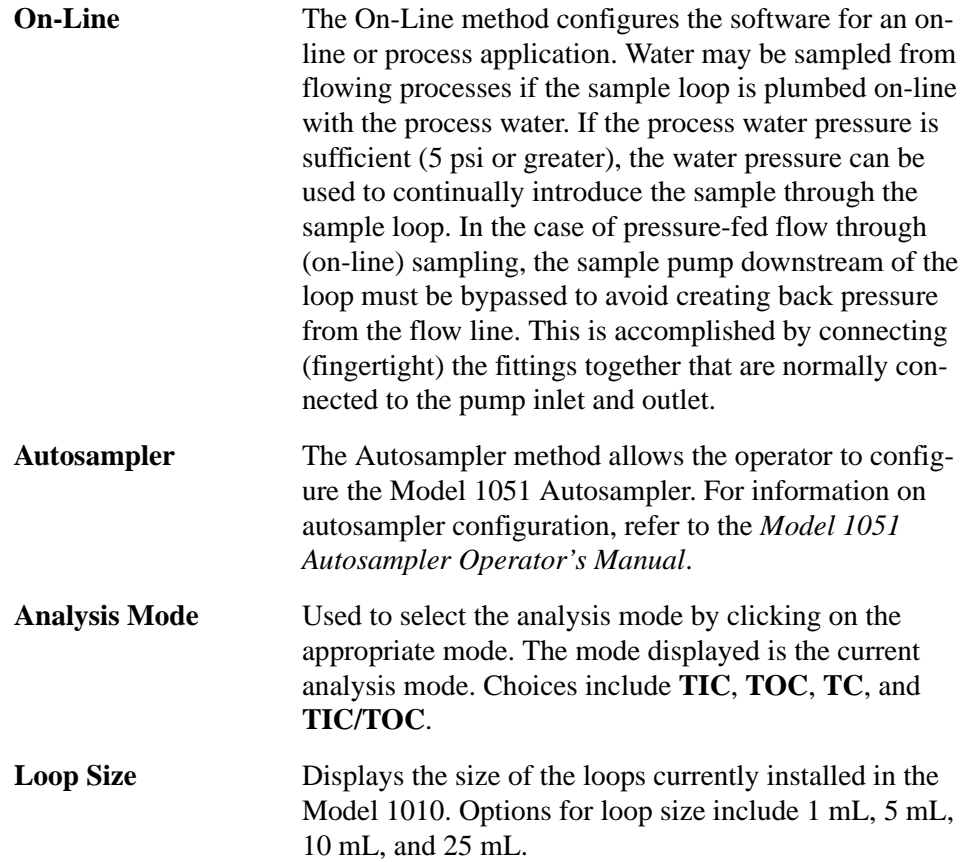

*WARNING: Maximum water feed pressure for process sampling is 60 psi. Maximum water temperature is 60°C.* 

*CAUTION: Only change actual loop volumes when new loops are installed in the Model 1010. Changing or erasing actual loop volumes will affect analysis results.*

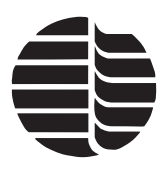

**Note:** This is not the actual volume of the loop. Loop volumes are calibrated on the Model 1010 and variances in loop volumes, tubing lengths, and valve internal volumes will affect the actual loop volume. The true loop volumes are stored in memory and are used in calculations for analysis results. The true loop volumes are displayed on the Loop Calibration screen and are also found in the header on the printout.

The actual loop size is shown for both **Actual Loop A** and **Actual Loop B** when the corresponding loop size is selected. To modify these values, use the loop calibration feature. (See ["Loop Calibration screen" on page 23](#page-30-0) in this chapter.)

**Autosampler**  Specifies certain autosampler features that the operator may choose to modify. Refer to the *Model 1051 Autosampler Operator's Manual*.

**Options**

**Loop Cal** Accesses the Loop Calibration screen ([Figure 3.7.\)](#page-30-0), which allows the operator to calibrate the sample loops. Brief instructions are provided as a reminder of the calibration technique. The calibration should be performed for Loop A and Loop B, for the 1-mL, 5-mL, 10-mL, and 25-mL loops. This will serve as the actual loop volume for subsequent analyses.

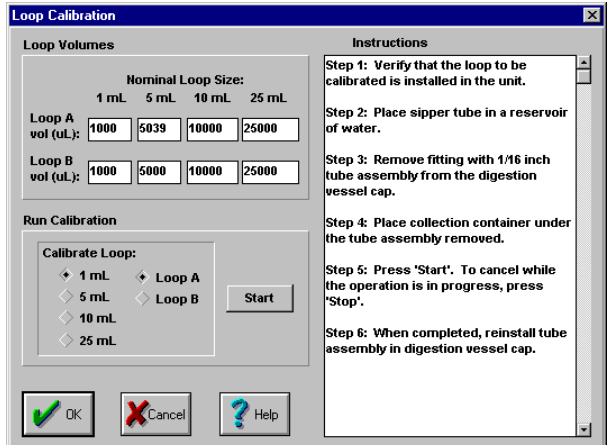

<span id="page-30-0"></span>Figure 3.7. Loop Calibration screen

Advanced Accesses the Advanced screen ([Figure 3.8.\)](#page-31-0), which

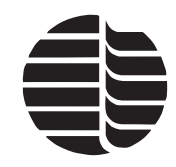

*CAUTION: Changing the Advanced screen parameters may seriously impair the Model 1010's ability to correctly perform an analysis. Contact OI Analytical's Technical Support Department (800) 336-1911 or (979) 690-1711.*

and to adjust some of the key parameters involved in sample transfer, blank averaging, and linearization of the Model 1010. **Advanced** Sample Transfer Times (sec) **Blank Avgs. (counts)** Times for: AS AS w/septum TIC  $\boxed{75}$ **Sipper**  $\sqrt{7.2}$  $12.0$  $6.8$  $>$  1 mL Init **ТОС** 179  $\overline{5.1}$  $\overline{4.2}$  $\overset{\Leftrightarrow}{\bullet}$  5 mL Fill  $5.1$  $TC$  250  $9.3$  $10$  mL Inject **IR Linearization Coef.**  $\geq 25$  mL View Defaults | Reset To Defaults 59000 **Analog Concentration Signal** In TIC/TOC mode. **Signal Range:** signal shows:  $\sqrt{1.000}$ Min Conc (ppm C) **TIC** ∲ тос Max Conc (ppm C)  $10.000$ off **Test Signal** Duration (h:m:s): 00 : 01 : 00  $\nu$  Use Timer

allows the operator to configure the analog signal output

Figure 3.8. Advanced configuration screen

' ok

#### <span id="page-31-0"></span>**Analog Concentration Signal**

Outputs the sample concentration result as either a 4–20 mA or 0–5 VDC square wave analog signal to a device such as a chart recorder or a programmable logic controller. The signal output can be either TIC or TOC mode. The minimum and maximum concentration ranges define the upper and lower limits of the concentration within the 4–20 mA or 0–10 VDC signal. The signal duration can be set through the timer and duration inputs.

Cancel

## <span id="page-32-0"></span>**Methods Screen**

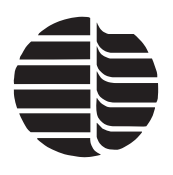

The Methods screen, accessed from the **Databases** menu, is used to generate a database of methods, which can be used when defining sequences [\(Figure 3.9.](#page-32-1)). Methods cannot be individually uploaded or downloaded to the Model 1010.

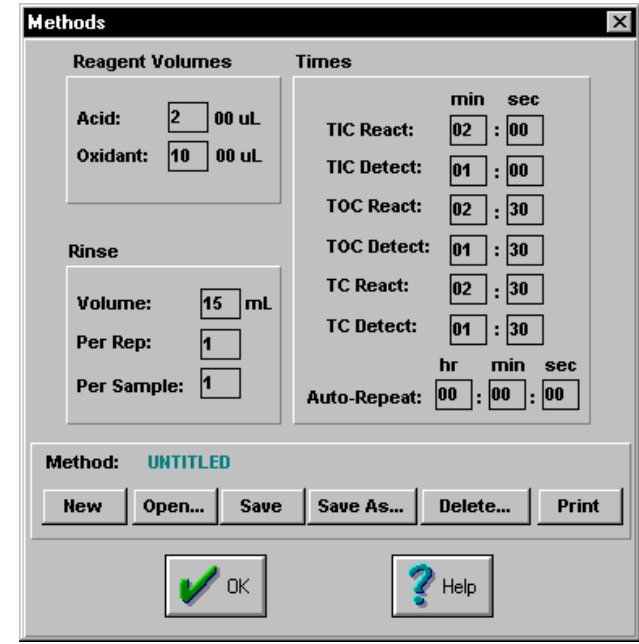

Figure 3.9. Methods screen

<span id="page-32-1"></span>The operator can open and save methods. Methods must be saved in order to run a sequence using that method.

Since the Methods screen defines parameters related to the Model 1010's run-time operation, this screen is not available once a sequence is started to prevent overwriting methods of previously analyzed replicate samples.

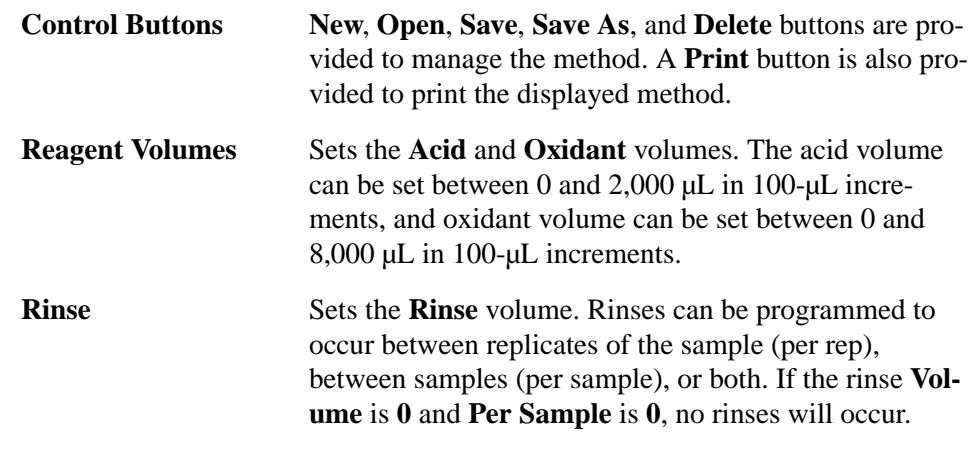

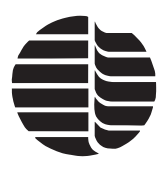

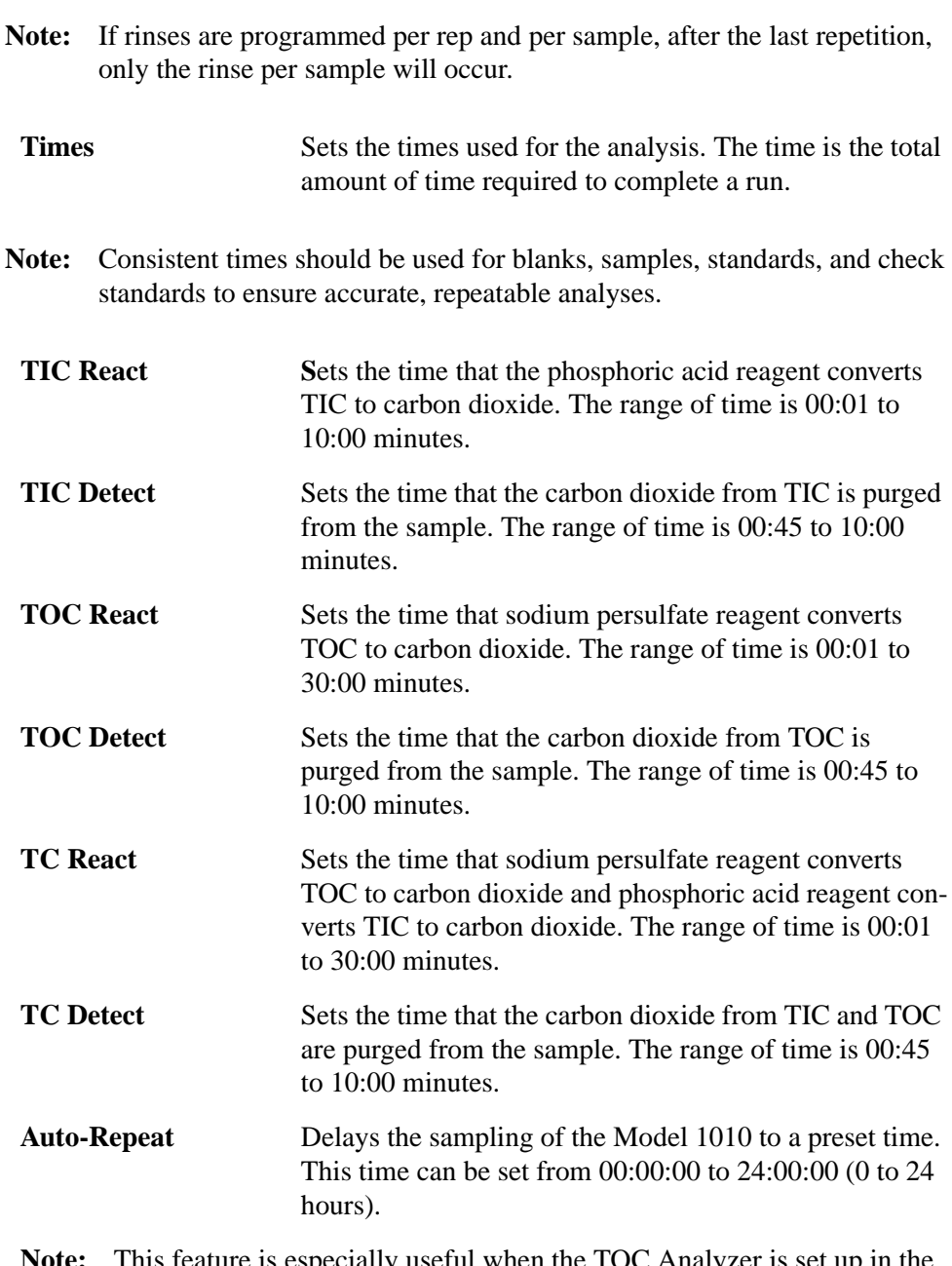

**Note:** This feature is especially useful when the TOC Analyzer is set up in the at-line sample introduction mode.

## <span id="page-33-0"></span>**Sequences Screen**

The Sequences screen, accessed through the **Databases** menu, allows the operator to generate a reusable database of sequences that is used to automate the sample testing ([Figure 3.10.](#page-34-0)). A sequence is required in order to start any testing. Though

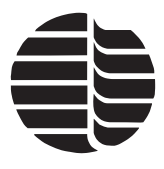

this may seem cumbersome when only testing one sample, it is very efficient for testing a series of samples.

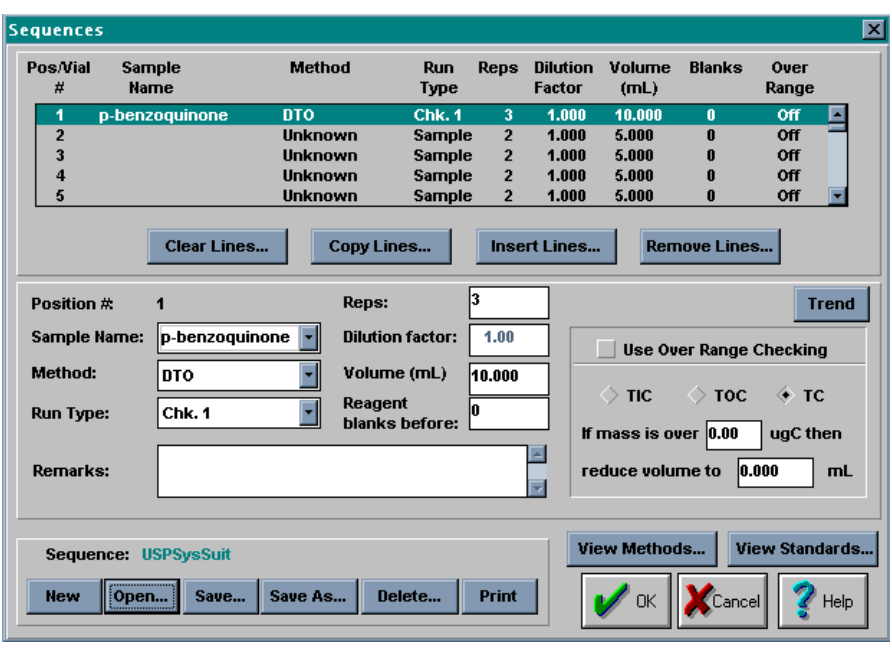

Figure 3.10. Sequences screen

<span id="page-34-0"></span>The current sequence is shown in the listbox at the top of the screen. All pertinent fields are shown for a quick glance at the samples that are defined. To modify any sample, simply click on that line in the listbox and the corresponding data will be shown in the edit fields below the listbox.

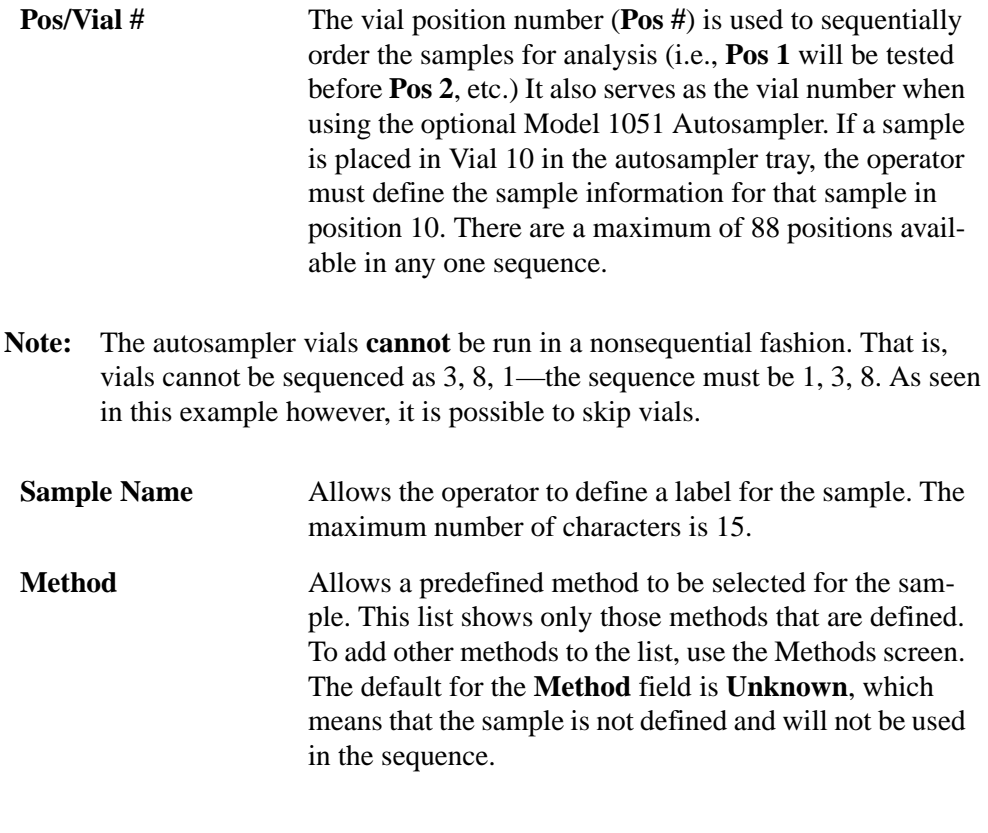

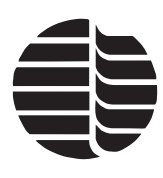

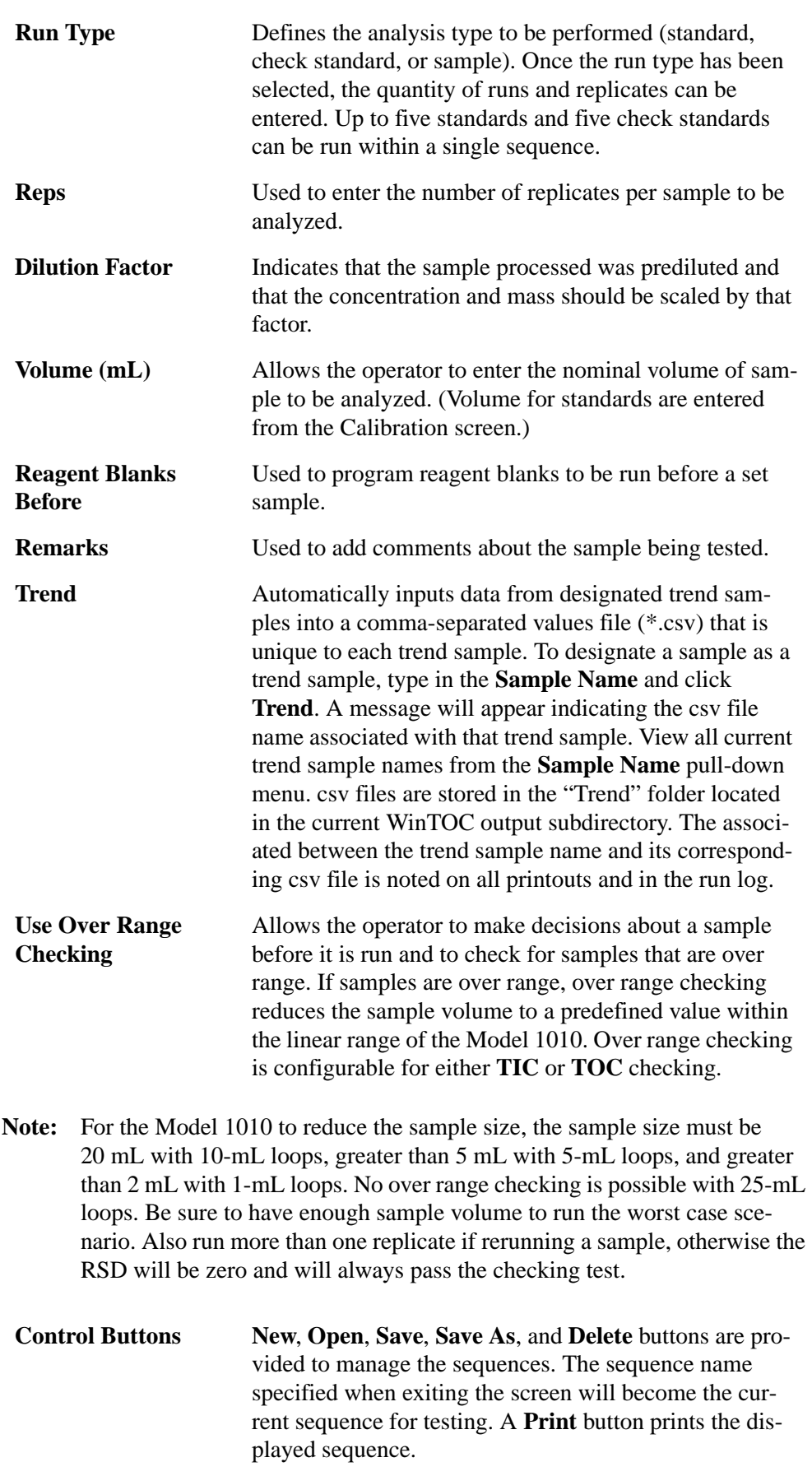
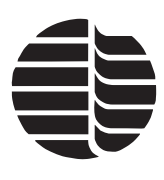

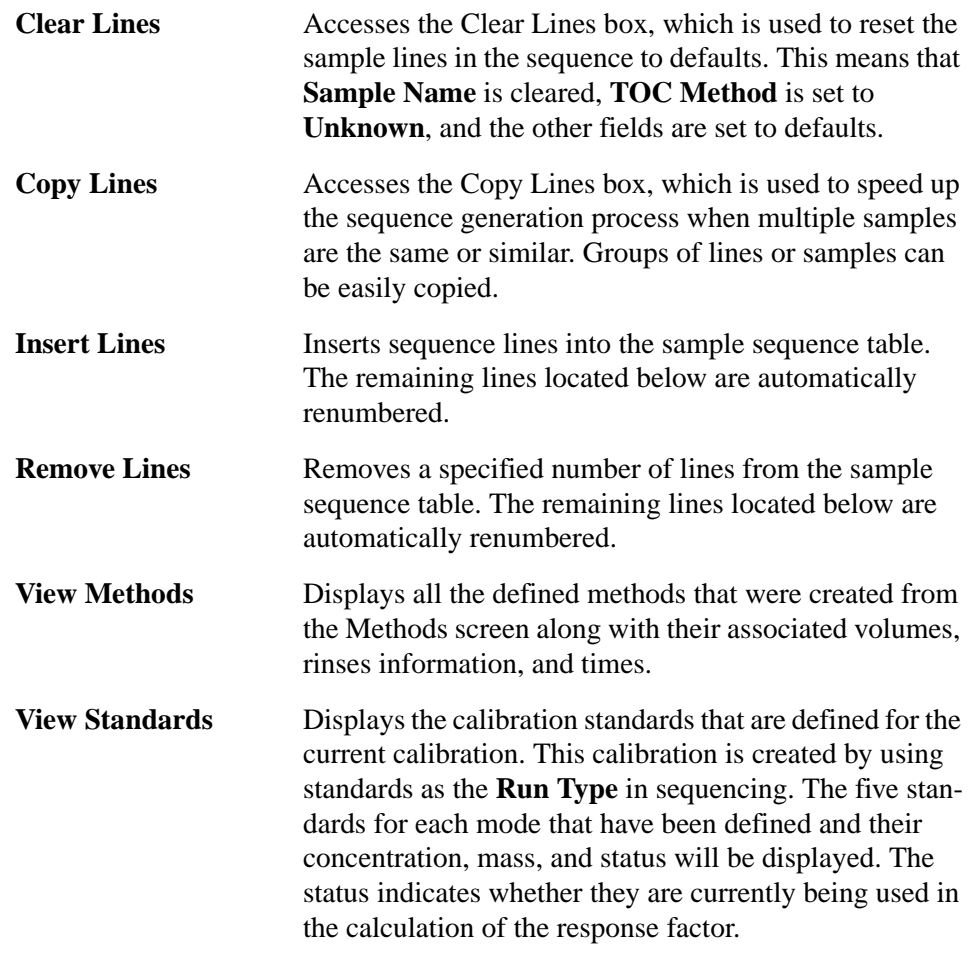

## **Calibration Screen**

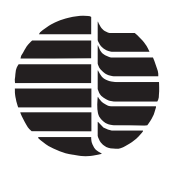

The Calibration screen, accessed through the **Instrument** menu, is used to specify and modify the calibration or response factor of the Model 1010 [\(Figure 3.11.\)](#page-37-0). Up to five standards can be defined, including their concentration and mass. Once the calibration is performed, the **Area Counts per Rep** will be shown in the corresponding droplist and a response factor will be calculated.

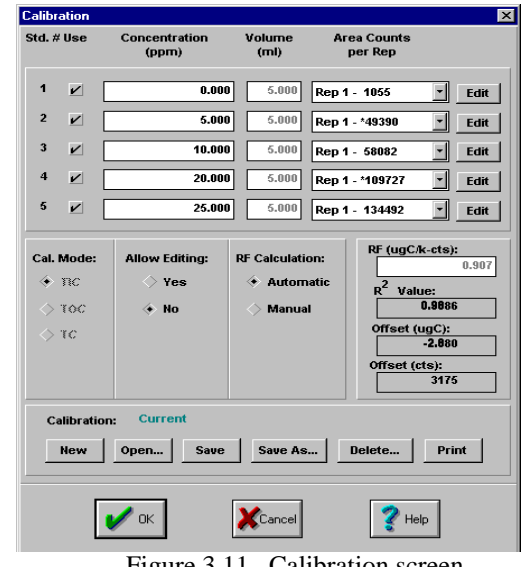

Figure 3.11. Calibration screen

<span id="page-37-0"></span>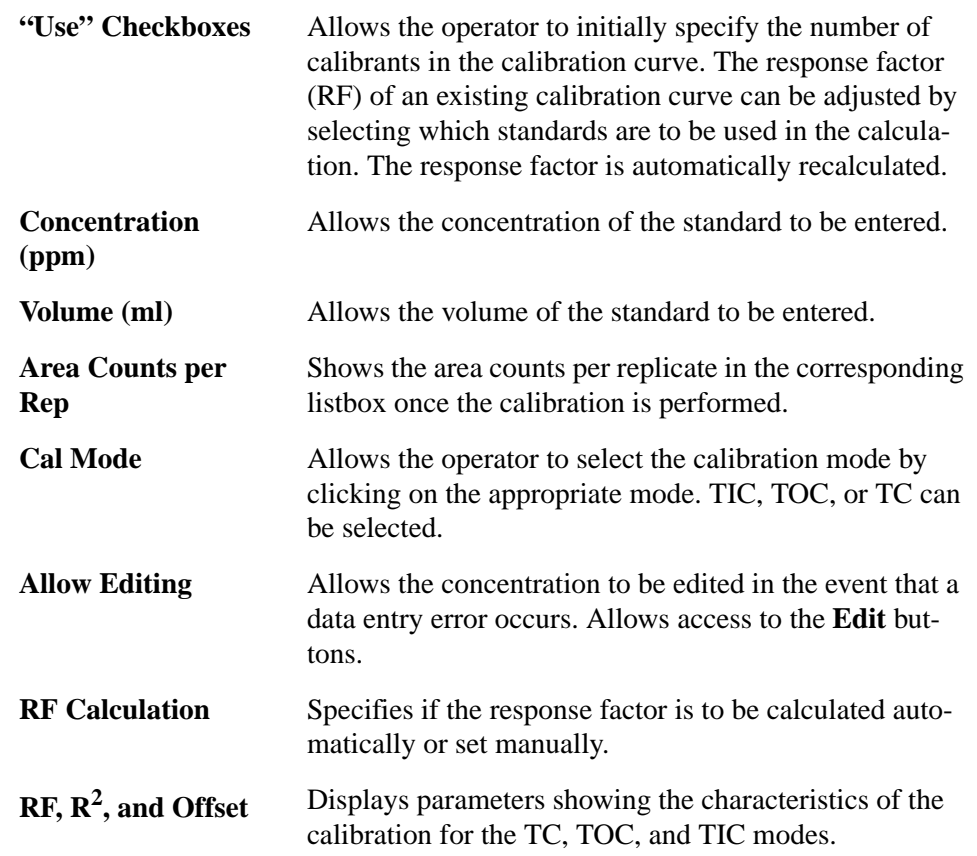

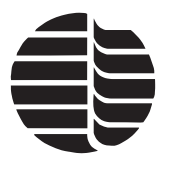

**Control Buttons New**, **Open**, **Save**, **Save As**, and **Delete** buttons are provided to manage the calibrations. A **Print** button is also provided to print the calibrations.

## **Gas Saver Screen**

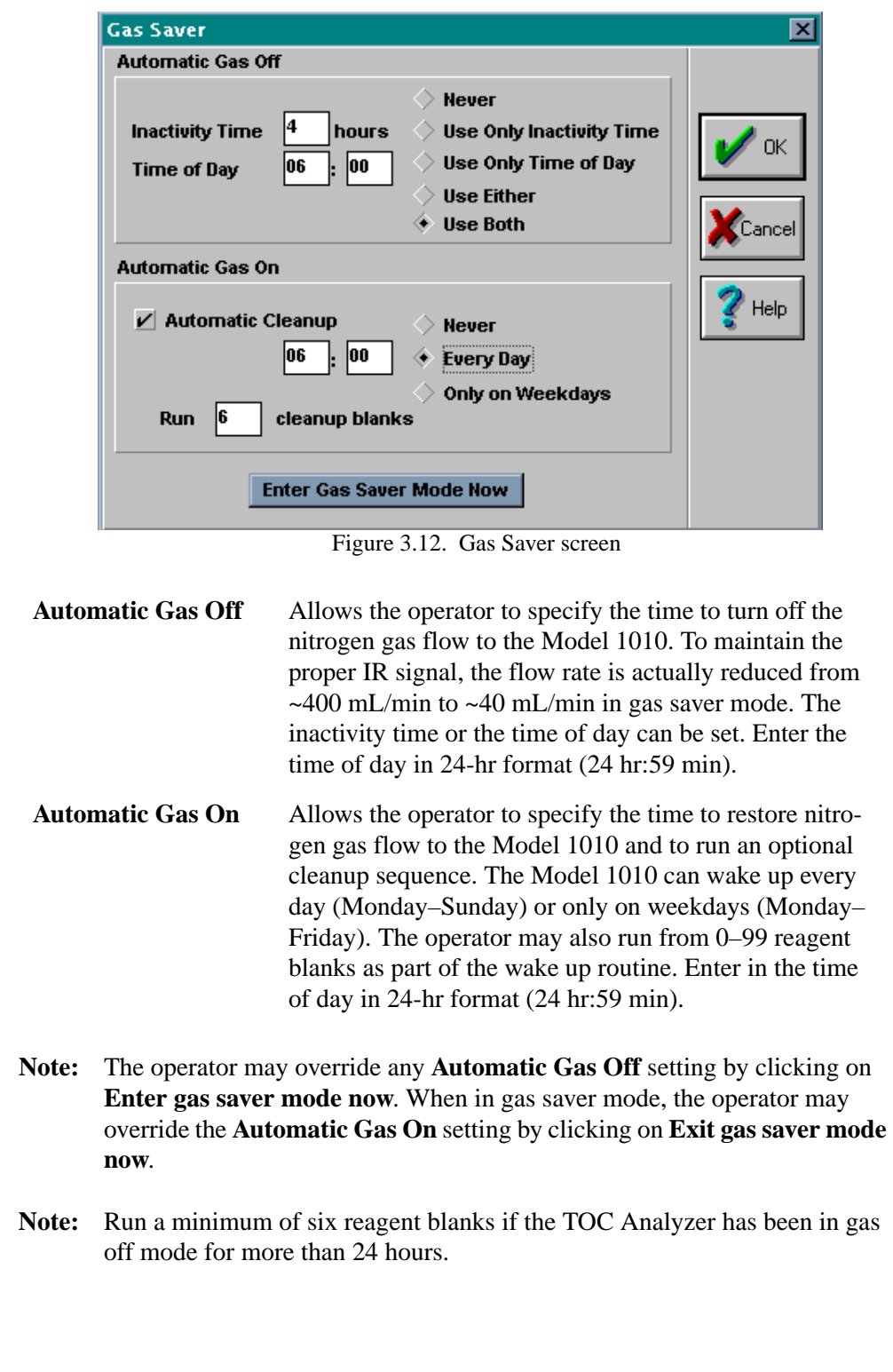

## **Diagnostics Screen**

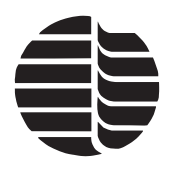

The Diagnostics screen, accessed through the **Instrument** menu, is used to manually operate the Model 1010's individual mechanisms ([Figure 3.13.](#page-39-0)). It is also helpful when troubleshooting the instrument.

<span id="page-39-0"></span>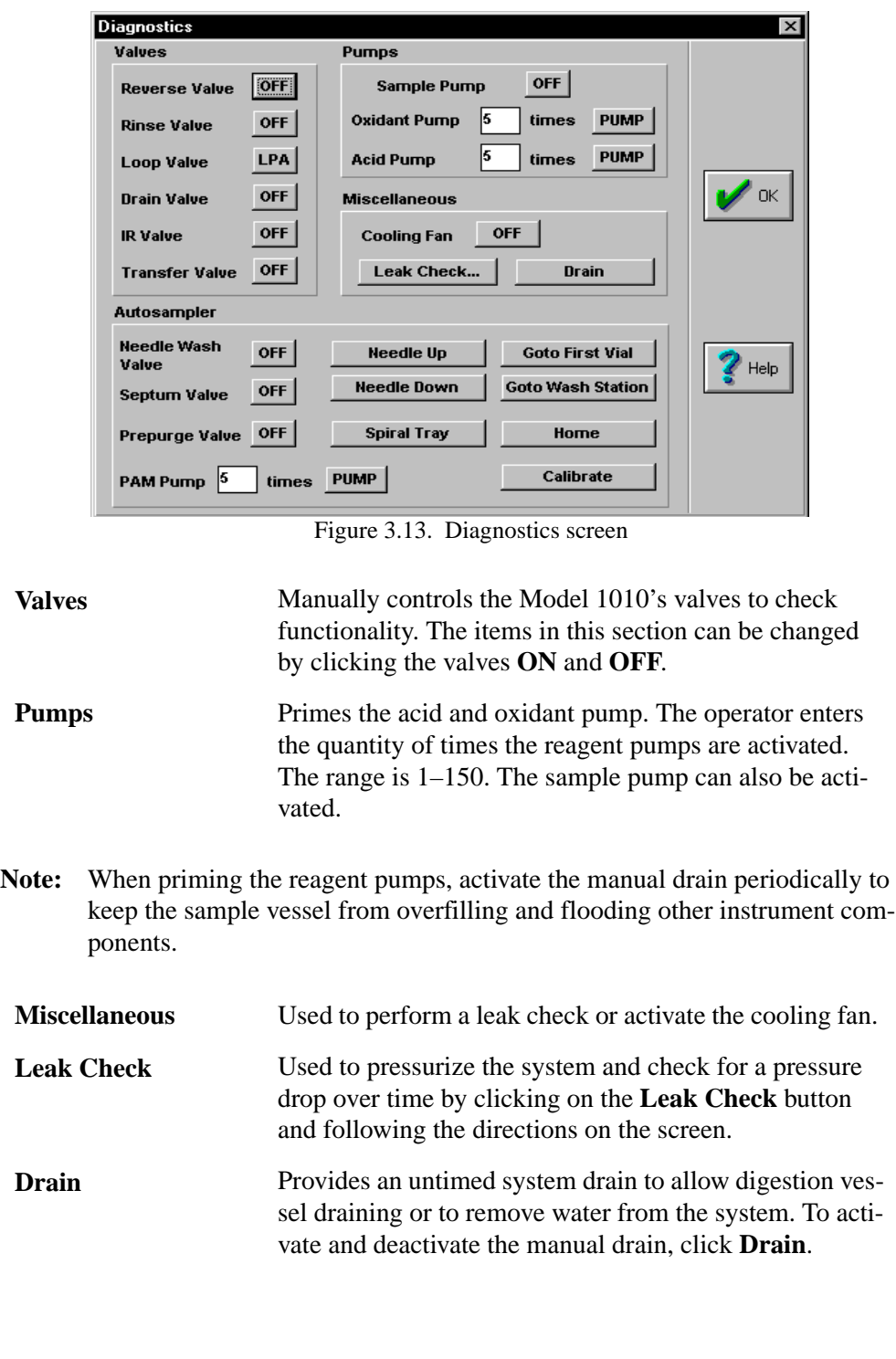

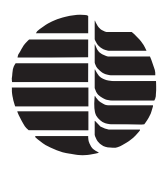

**Autosampler Controls**

Controls the functions of the autosampler. The **Needle Wash Valve**, **Septum Valve**, and **Prepurge Valve** can be activated and deactivated by clicking **ON** and **OFF**. The **Needle Up**, **Needle Down**, **Spiral Tray**, **Goto First Vial**, **Goto Wash Station**, **Home**, **Calibrate**, and **PAM Pump** commands can also be activated and deactivated by clicking on the appropriate buttons. See the *Model 1051 Autosampler Operator's Manual* for more information.

## **Model 1051 Autosampler Command Descriptions**

## **Configuration Screen**

From the Status screen, go to the **Setup** menu and select **Configuration**. This will access the Configuration screen ([Figure 3.14.](#page-40-0)).

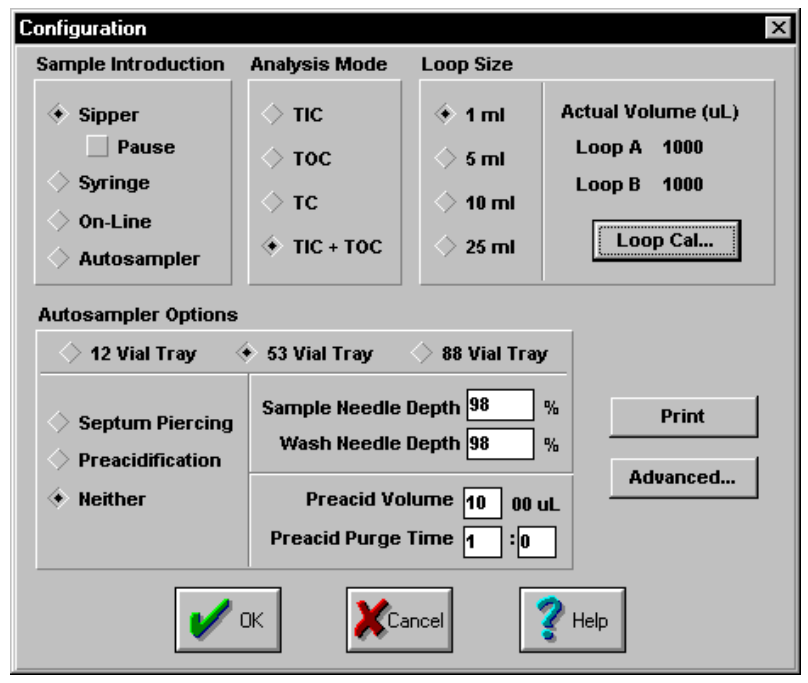

Figure 3.14. Configuration screen

<span id="page-40-0"></span>If the Model 1051 is installed, the Model 1010 will recognize the **Autosampler** as a valid option under the **Sample Introduction** section. When **Autosampler** is chosen, the **Autosampler Configuration** becomes active.

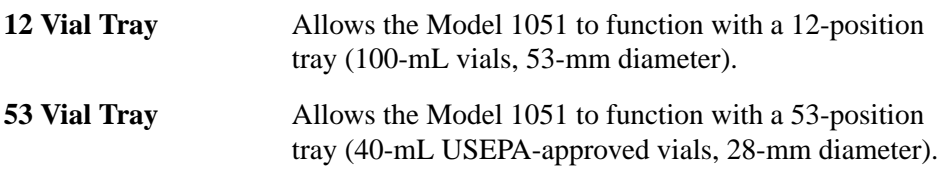

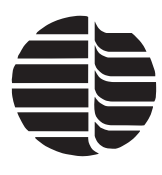

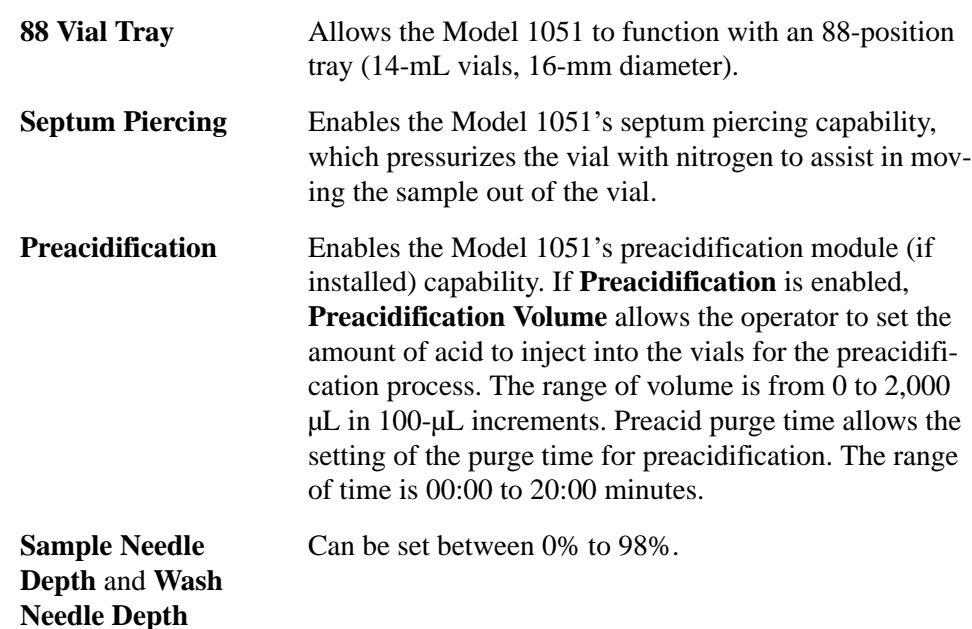

#### **Sequences Screen**

From the Status screen, go to the **Databases** menu and select **Sequences**. This will access the Sequences screen ([Figure 3.15.\)](#page-41-0).

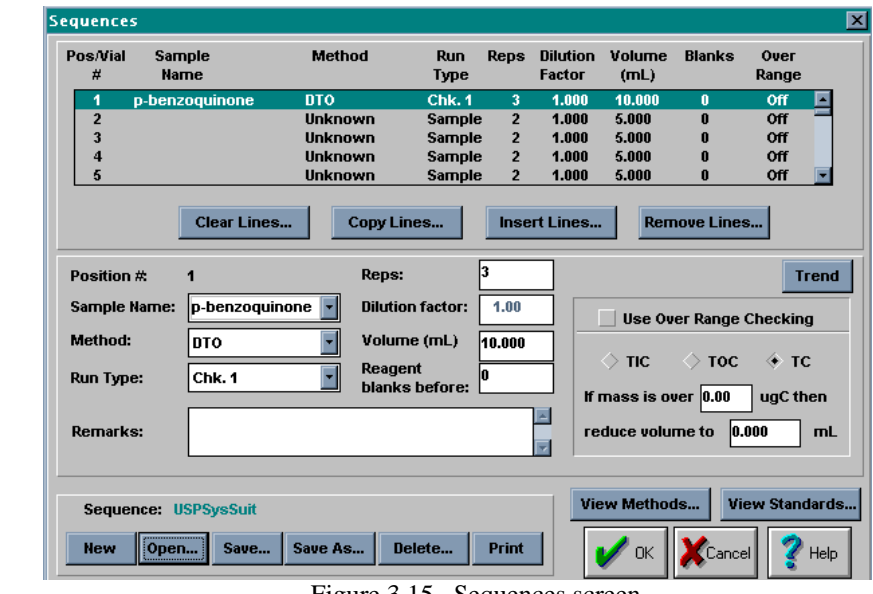

Figure 3.15. Sequences screen

<span id="page-41-0"></span>If **Autosampler** is selected as a sample introduction mode (from the Configuration screen), the **Pos/Vial #** field serves two purposes. First, it is used to sequentially order the samples for analysis (i.e., position 1 will be tested before position 2, etc.). Second, it serves as the vial number when using the optional Model 1051. If a sample is placed in vial 10 in the autosampler tray, the operator must define the sample information for that sample in **Pos/Vial # 10**.

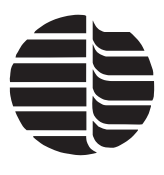

- **Note:** The autosampler vials **cannot** be run in a nonsequential fashion. In other words, vials cannot be sequenced as 3, 8, 1; the sequence must be 1, 3, 8. However, it **is** possible to skip vials, as seen in this example.
- Note: Replicates from a vial of sample, standard, or check standard depends on the sample loop volume and the volume in the vial. For 10-mL samples using 5-mL loops, it is possible to sample at least two replicates from a 40-mL vial.

#### **Diagnostics Screen**

From the Status screen, go to the **Instrument** menu and select **Diagnostics**. This will access the Diagnostics screen ([Figure 3.16.](#page-42-0)).

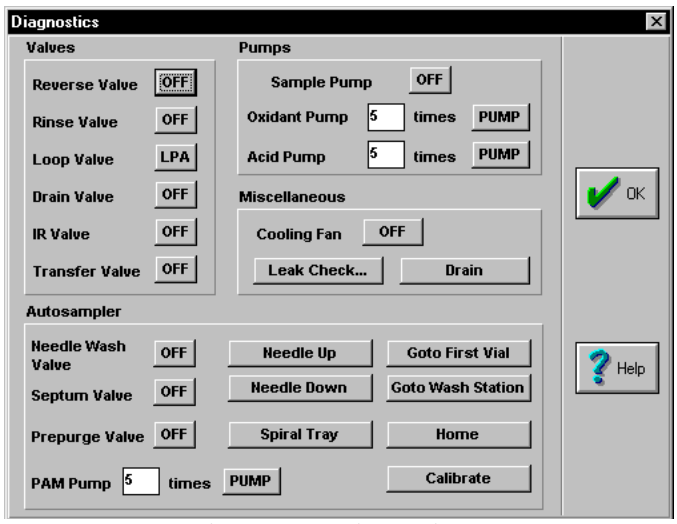

Figure 3.16. Diagnostics screen

<span id="page-42-0"></span>Model 1010 components associated with the Model 1051 can be activated from this screen for testing purposes.

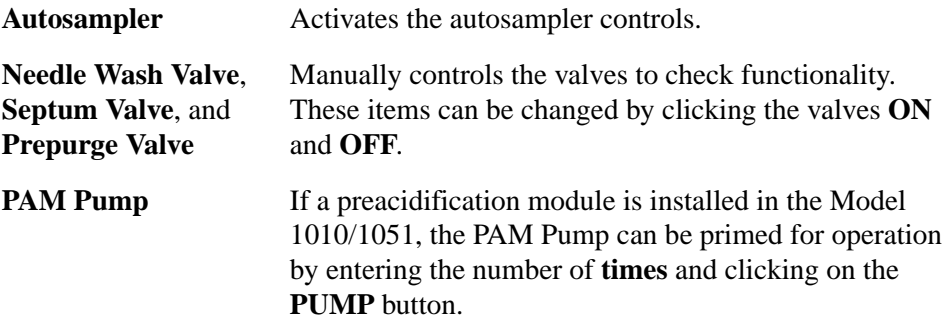

Other autosampler functions can be actuated by clicking on their corresponding buttons.

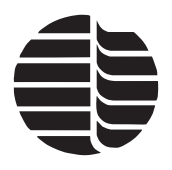

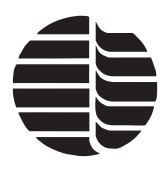

# **Chapter 4 Operation**

The OI Analytical Model 1010 TOC Analyzer can be controlled from a host computer using WinTOC software. This chapter outlines the procedures for operating the Model 1010 using WinTOC. For a complete list of WinTOC commands and detailed descriptions of WinTOC screens, refer to ["Introduction to WinTOC" on](#page-14-1)  [page 7](#page-14-1) in [Chapter 3](#page-14-0).

If the Model 1010 is not used on a daily basis, it can be turned off and restarted as required; however, stabilization of the electronics and detector require a 20- to 30 minute warm up period each time the instrument is turned on.

**Note:** WinTOC is designed to run under Microsoft Windows 98 or later. For information on how to use Microsoft Windows, refer to the appropriate Windows documentation.

## **Operational Parameters**

<span id="page-44-0"></span>The OI Analytical Model 1010 initially uses a default method of parameters. These settings are summarized in [Table 4.1.](#page-44-0)

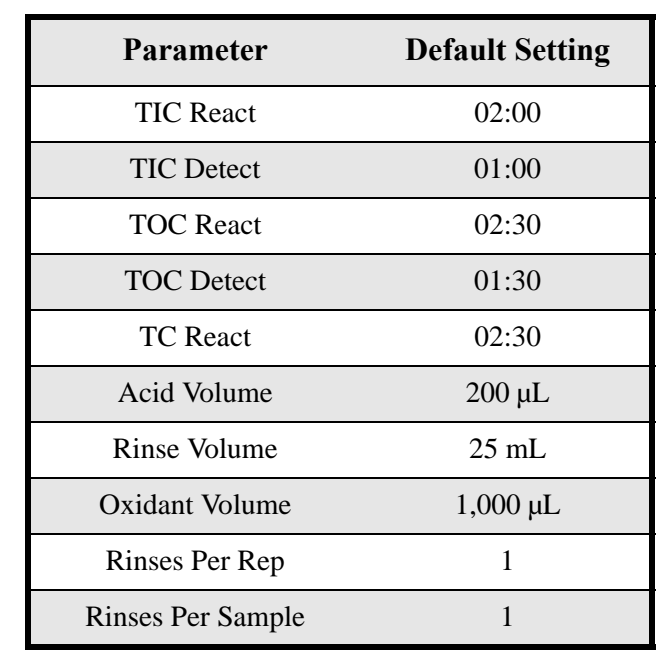

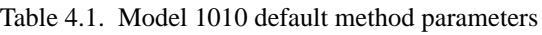

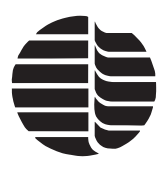

These settings can be modified through the Methods screen. For more information, see ["Methods Screen" on page 25](#page-32-0) in [Chapter 3.](#page-14-0)

The first step for the operation of the Model 1010 is setting up the software preferences and settings. The next step is the development of a calibration curve. The final step is creating a sequence and running an analysis.

## **Basic Operational Flow**

The basic operational flow is designed around using three major software components: configuration, method, and sequence. To run an analysis, these three components must be addressed.

Configuration describes the basic operational mode for the Model 1010, such as the sample introduction mode, the analysis mode, and the loop volume.

Method describes the basic sample cycle for the Model 1010, including the cycle timing, the reagent volumes, and the rinse process.

Sequence describes the selection and ordering of the samples. It specifies sample name, method, run type, number of replicates, sample volume, dilution factor, and use of blanks.

In general, the operator should first specify the Model 1010 configuration, followed by any new methods, and finally, the overall sequence of the samples. Since this information can be stored and recalled, it is very easy to repeat these steps from runto-run and day-to-day.

At the completion of the sequence, the Status screen will return to its starting condition and reset the available buttons and functions.

## **Starting up the Model 1010**

- 1. Install WinTOC as described in ["Software Installation" on page 3](#page-10-0) in [Chapter 2](#page-10-1).
- 2. Ensure that there is no floppy disk in the Model 1010 disk drive. The disk drive is only used for initial program installation at the factory and for system program upgrades.
- 3. Turn on the power switch on the back panel of the Model 1010.
- 4. During the Model 1010 boot-up, listen for a series of audible beeps to determine the status of the instrument. The beep sequence is as follows:
- 1 Beep System startup
- 2 Beeps CMOS check passed
- 3 Beeps Firmware ready (start WinTOC communications)

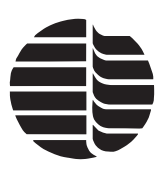

## **Starting WinTOC**

- 1. Double-click on the WinTOC icon or select WinTOC from the Windows Start menu.
- 2. If password protection is enabled for program start-up, enter the password and click **OK**. For more information on password protection, see ["Starting Security](#page-72-0)  [and Auditing Manager" on page 65](#page-72-0) in [Chapter 6](#page-72-1).
- 3. Select the WinTOC system to be used. Click **Start**. If you have not configured WinTOC communications, see ["Communications Configuration" on page 5](#page-12-0) in [Chapter 2](#page-10-1).

## **Instrument Configuration**

Before operation, the Model 1010's operational parameters must be defined and saved.

#### **Preferences**

The Preferences screen is used to specify WinTOC operational preferences. For a description of the Preferences screen options, se[e"Preferences Screen" on page 13](#page-20-0)  in [Chapter 3](#page-14-0).

1. From the Status screen, go to the **Setup** menu and select **Preferences**. This will access the Preferences screen [\(Figure 4.1.](#page-46-0)).

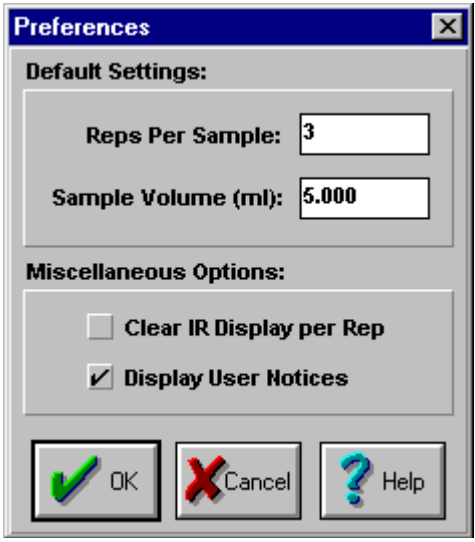

Figure 4.1. Preferences screen

- <span id="page-46-0"></span>2. Enter in the number of **Reps Per Sample** and the **Sample Volume**.
- 3. Enable or disable the **Miscellaneous Options**.

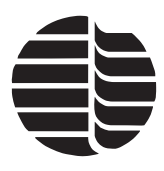

4. Click **OK** to save the preferences and exit the Preferences screen. To exit the screen without saving the changes, click **Cancel**.

#### **Output Settings**

The WinTOC Output screen is used to specify what output is generated and saved in WinTOC. The Settings screen is used to specify Model 1010 output. For a description of the WinTOC Output screen and Settings screen options, see ["WinTOC Out](#page-19-0)[put Screen" on page 12](#page-19-0) and ["Settings Screen" on page 15](#page-22-0) in [Chapter 3.](#page-14-0)

1. From the Status screen, go to the **Setup** menu and select **WinTOC Output**. This will access the WinTOC Output screen ([Figure 4.2.\)](#page-47-0).

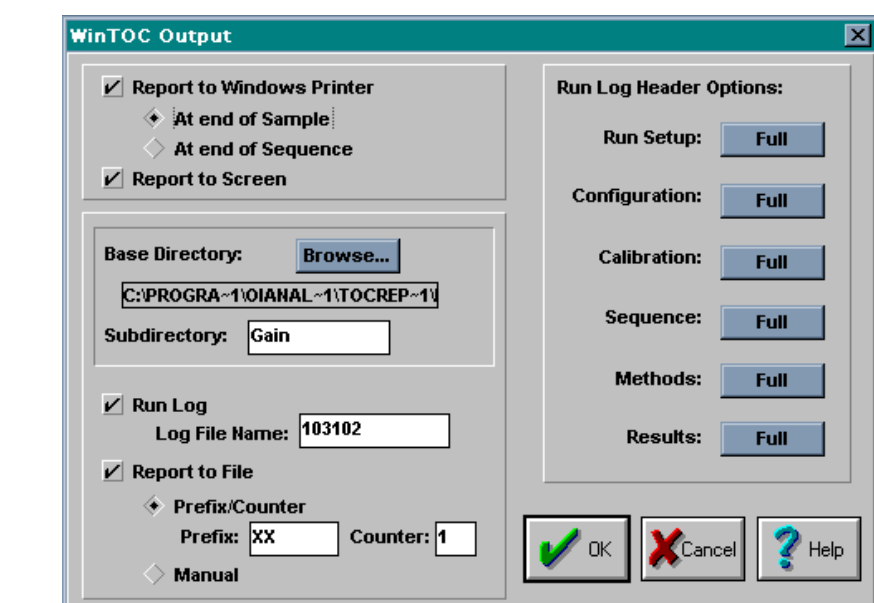

Figure 4.2. WinTOC Output screen

- <span id="page-47-0"></span>2. Select if the report should be sent to the printer or the screen.
- 3. Select the base directory folder where the WinTOC output files will be stored. Browse to locate the appropriate directory on a local PC or on a network directory.
- 4. Specify the subdirectory folder where the WinTOC result files and run log will be stored.
- 5. If a data run log will be generated and stored, select **Run Log** and specify a Log File Name. If **Run Log** is selected, select the **Run Log Header Options**.
- **Note:** Saving each sequence run output in a separate subdirectory is a useful technique.
- 6. Click **OK** to save the output settings and exit the WinTOC Output screen. To exit the screen without saving the changes, click **Cancel**.
- 7. From the Status screen, go to the **Instrument** menu and select **Settings**. This will access the Settings screen.

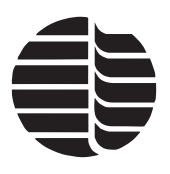

- 8. Select the **Unit Printer** options.
- 9. Verify that the **Unit Time/Date** is correct. If incorrect, enter in the correct time or date.
- 10. Click **OK** to save the settings and exit the Settings screen. To exit the screen without saving the changes, click **Cancel**.

## **Configuring the Model 1010**

The run-time configuration of the Model 1010 must be set up before performing an analysis.

1. Go to the **Setup** menu and select **Configuration**. This will access the Configuration screen ([Figure 4.3.\)](#page-48-0).

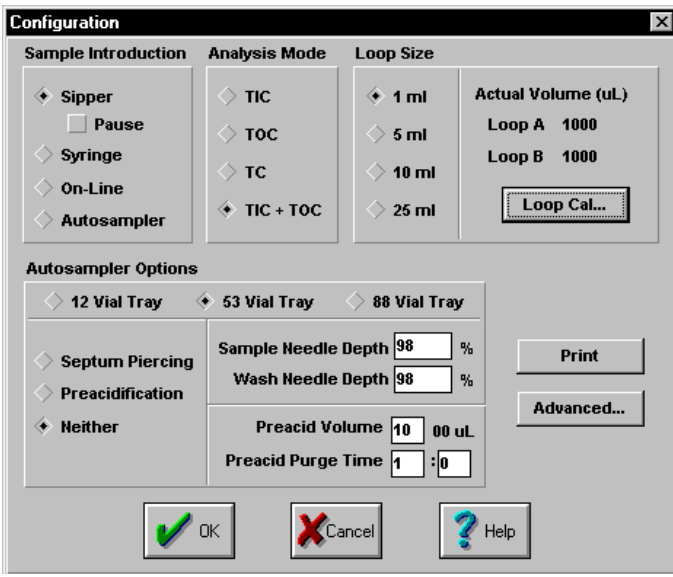

Figure 4.3. Configuration screen

- <span id="page-48-0"></span>2. Select the **Sample Introduction** method.
- 3. Select the **Analysis Mode**.
- 4. Select the **Loop Size**.
- 5. Enter in the **Autosampler Options**.
- 6. Click **OK** when all the information has been entered.

## **Setting up the Printer**

- 1. From the Status screen, go to the **File** menu and select **Printer Setup**.
- 2. Enter the requested information, including paper source, size, and orientation.

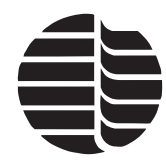

*WARNING: As a safety feature, the needle will not lower if the carousel cover is not on. Do not attempt to perform any analyses without the carousel cover installed.*

*CAUTION: Do not expose the carousel to ketones (acetone) or concentrated aromatics; they will disfigure the carousel.*

*WARNING: As a safety feature, the Model 1051 will not function if the carousel cover is not on. Do not attempt to perform any analyses without the carousel cover installed.*

**Note:** For the best visibility layout of printed data, use the landscape orientation.

3. Click **OK**.

## **Configuring the Optional Model 1051 Autosampler**

## **Unloading and Reloading the Carousel**

- 1. From the Status screen, click **Spiral Tray** to unload the carousel. The carousel will rotate out and forward for easy access.
- 2. Remove the carousel cover.
- 3. Remove the carousel.
- 4. Remove the sample vials or insert new sample vials into the carousel.
- 5. Replace the carousel and the carousel cover.

## **Calibrating the Model 1051 Carousel Home Position**

If the Model 1051 is installed, the carousel must be set so that each vial is centered directly below the needle assembly. This ensures that the needle will consistently hit the center of each vial during the programmed analyses, preventing needle damage and analysis errors.

Set the carousel home position when the Model 1051 is operated for the first time or if the data files are deleted from the Model 1010.

To set the carousel home position:

- 1. Verify that the Model 1010 and Model 1051 are not currently running an analysis.
- 2. Place an open vial (without septum) in position 1.
- 3. Verify that the carousel cover is in place.
- 4. From the Status screen, go to the **Instrument** menu and select **Diagnostics**. This will access the Diagnostics screen.
- 5. Click **Home** to rotate the carousel to the home position.
- 6. Click **Calibrate** to open the Calibration dialog box.

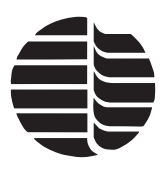

- 7. Center the needle above the vial by manually moving the platter under the carousel ([Figure 4.4.\)](#page-50-0).
- 8. Click **OK** to set the new position. The Model 1010/1051 is now ready to operate.

## **Programming Needle Depth**

The needle depth used during analysis can be set from the Model 1010.

To program the needle depth:

- 1. Verify that the Model 1010 and the Model 1051 are not currently running an analysis.
- 

<span id="page-50-0"></span>Figure 4.4. Needle alignment

- 2. From the Status screen, go to the **Instrument** menu and select **Diagnostics**. This will access the Diagnostics screen.
- 3. Click **Home** to rotate the carousel to the home position.
- 4. Click **Needle Down** to lower the needle; check the needle depth.
- 5. If the needle depth is not low enough, return to the Status screen, go to the **Setup** menu and select **Configuration**. This will access the Configuration screen.
- 6. From the Configuration screen, enter the desired value (0–98%) for the **Sample Needle Depth**.
- **Note:** For example, if the depth is set to 70%, the needle will lower 70% into the vial. A depth of 70% is recommended for particulated sample to prevent large settled particles from clogging the needle.
- 7. From the Diagnostics screen, click **Needle Down** to retest the needle depth.
- 8. Once the needle is set to the desired depth, click **Needle Up** to raise the needle.
- **Note:** The Model 1051 will accept new commands only when previously entered commands have been completed.

#### **Programming the Needle Wash Depth**

The needle depth during the needle wash can be set from the Model 1010. To perform this calibration:

- 1. Verify that the Model 1010 is not currently running an analysis and that the carousel cover is in place.
- 2. From the Status screen, go to the **Instrument** menu and select **Diagnostics**. This will access the Diagnostics screen.

*CAUTION: Decreasing the needle depth decreases the number of replicates available from a vial.*

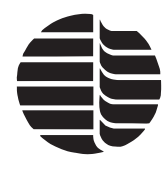

*CAUTION: Decreasing the needle depth decreases the number of replicates available from a vial.*

- 3. Click **Go to Wash Station** to rotate the carousel to the wash station position.
- 4. Click **Needle Down** to check the needle depth.
- **Note:** It is recommended that the needle be positioned so that it almost touches the bottom of the wash vessel.
- 5. If the needle depth is not low enough, return to the Status screen, go to the **Setup** menu and select **Configuration**. This will access the Configuration screen.
- 6. From the Configuration screen, enter the desired value (0–98%) for the **Wash Needle Depth**.
- 7. If the needle wash depth was changed, return to the Diagnostics screen and click **Needle Down** to retest the needle depth.
- 8. Once the needle is set to the desired depth, click **Needle Up**. The Model 1051 is now ready to operate.

## **Analyzing Reagent Blanks**

Run reagent blanks until replicate values are consistent before sample analysis using the same conditions of analysis as planned for the samples. Analysis conditions are generally constant for routine samples, but time and volume parameters may vary. For more information see "Analyzing Reagent Blanks" in Chapter 5 of the *Model 1010 TOC Analyzer Operator's Manual*.

- **Note:** The Model 1010 automatically stores a rolling average of the last three reagent blank values run on the unit.
- 1. Turn on the Model 1010.
- 2. If any current settings for reagent volumes and analysis times are not correct for the analysis to be performed, set the new conditions of analysis in the Methods screen. To access the Methods screen from the Status screen, go to the **Databases** menu and select **Methods**. Modify and save the method.
- 3. From the Status screen, go to the **Databases** menu and select **Sequences**. This will access the Sequences screen.
- 4. Under **Position # 1**, select the **Method** of analysis.

**Note:** If the **Method** name is **Unknown**, that position is *not* analyzed.

- 5. Enter the number of reagent blanks to be analyzed (0 to 999) in position #1.
- 6. Enter 0 for the **Volume (mL)** of the sample in position #1.
- 7. Click **OK**.

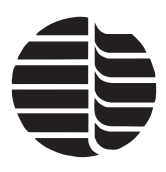

- 8. Save the sequence.
- 9. From the Status screen, click **Start**. The Model 1010 will begin analyzing blanks and will provide a screen display showing the status of the blanks and of the current blank being analyzed. (To hold the run, click **Hold**. The run can then be resumed by clicking **Start** or aborted by clicking **Abort**.)
- **Note:** The printed results from the printer for the reagent blanks are reported in area counts. Typically, IC blanks should be less than 200 counts. OC blanks should be less than 200 counts for 100 g/L sodium persulfate reagent and less than 300 counts for 200 g/L sodium persulfate reagent. Stable blanks are within  $\pm 50$  counts. Reagent blank values will vary depending on the purity of water and the quality of the chemical reagents used.
- **Note:** Stable blanks should be established prior to standard, sample, or check standard analysis. If blank values are above the typical range, this is due to high water content or the quality of the reagent being used. If the reagent blanks are high, but stable (within  $\pm 50$  counts), the instrument will still provide satisfactory performance.

## **Calibrating the Model 1010**

Before running an analysis, a calibration curve must be developed. Standard parameters are programmed into memory for recall during calibration, a calibration sequence is programmed, then standards are analyzed. Once this analysis is complete, the Model 1010 is considered calibrated.

**Note:** Poor laboratory technique, including using standards that have not been freshly prepared, will result in incorrect calibration of the TOC Analyzer.

Calibration can be performed using one to five points. If only one standard is run, the origin is used as the necessary second point for the calibration curve. As the instrument runs standards, it recalibrates after completing each standard analysis.

For more information see "Calibration" in Chapter 5 of the *Model 1010 TOC Analyzer Operator's Manual*.

#### <span id="page-52-0"></span>**Setting Standard Information**

- 1. From the Status screen, go to the **Instrument** menu and select **Calibration**. This will access the Calibration screen.
- 2. Click **New** for a new calibration file, or click **Open** to open an existing calibration file.
- 3. Modify the standard concentration values in the **Concentration (ppm)** listbox.
- 4. Modify the calibrant volume in the **Volume (mL)** listbox.
- 5. Select the calibration mode (TIC, TC, or TOC).

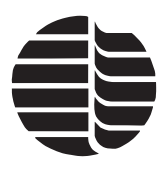

- 6. Click the **Use** checkboxes for the standards to be used in the calibration.
- 7. Click **Allow Editing** to allow modification of an existing calibration curve by removing outliers.
- 8. Click **Automatic** for automated Rf calculations. WinTOC will calculate the response factor and store it with the calibration data.
- 9. Click **Save** or **Save As** to save the new calibration information.
- 10. Click **OK** to exit the Calibration screen.
- **Note:** Always use the same volumes in the calibration sequence and the sample analysis. Using different volumes results in incorrect sample data calculations.

#### **Running a Calibration Sequence**

A calibration curve must be constructed before running an analysis.

- 1. From the Status screen, go to the **Databases** menu and select **Sequences**. This will access the Sequences screen [\(Figure 3.9.](#page-32-1)).
- 2. Under **Position #1**, enter the **Sample Name**.
- 3. Select the **Method**.

**Note:** If the **Method** name is **Unknown**, that position is not analyzed.

- 4. Under **Run Type**, select the standard number to be analyzed (Std. 1, Std. 2, etc.).
- 5. Enter the number of replicates (**Reps**) to be analyzed (1 to 10).
- **Note:** The volume cannot be entered at this time. This information is part of the calibration file. See ["Setting Standard Information" on page 45](#page-52-0) in this chapter.
- 6. Enter comments if desired.
- 7. Repeat steps 2–6 until all standards to be analyzed are entered into the sequence.
- 8. Click **Save** or **Save As** to save the sequence.
- 9. Click **OK** to return to the Status screen.

Note: If the sequence is not saved, it cannot be run.

10. Click **Start** in the Status screen to run the sequence.

**Note:** The response factor for an acceptable calibration should be in the range of 0.9 to 1.5  $\mu$ g C per 1,000 area counts ( $\mu$ g C/k-cts).

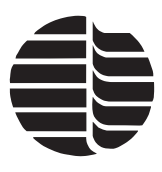

- **Note:** Calibration of the Model 1010 cannot be performed with volumes less than 1 mL unless the unit is calibrated in syringe mode.
- **Note:** The Model 1010 can analyze up to 10 replicates of a standard.

## **Running Check Standards**

Running check standards allows the operator to run a known standard to check the current calibration of the Model 1010 without affecting the calibration data. Check standards values will have the reagent blank value and the offset subtracted. Check standards are recalled from the same standards as programmed on the Sequence Screen.

- 1. From the Status screen go to the **Databases** menu and select **Sequences**. This will access the Sequence screen.
- 2. Under **Position #1**, enter the **Sample Name** and choose **TOC** under **Method**.

**Note:** If the **Method** name is **Unknown**, that position will not be analyzed.

- 3. Under **Run Type**, choose the check standard number to be analyzed.
- 4. Enter the number of **Reps**.
- **Note:** Enter the **Volume (mL)** of the check standard to be analyzed (if it is other than the default value).
- 5. Repeat steps 2–4 until all standards to be analyzed are entered into the sequence.
- 6. Click **Save** or **Save As** to save the sequence.

Note: If the sequence is not saved, it cannot be run.

- 7. Click **OK** to return to the Status screen.
- 8. From the Status screen, click **Start** to run the sequence.

## **Running WinTOC**

#### <span id="page-54-0"></span>**Creating a Sequence**

In order to run the Model 1010, a sequence must be defined and saved. Sequencing allows programing and running combinations of blanks, samples, standards, and check standards.

1. From the Status screen, go to the **Databases** menu and select **Sequences**. This will access the Sequences screen [\(Figure 3.10.\)](#page-34-0).

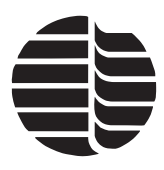

- 2. To define a new sequence, click **New**. This will reset the sequence values. If a sequence has already been loaded, a dialog box will appear asking whether or not to save the sequence.
- 3. To open a previously saved sequence, click **Open**. Select the desired sequence and click **OK**. This will load the selected sequence to the Sequences screen.
- 4. For **Position #1**, enter the **Sample Name** and choose the **Method** of analysis. The default method is optimized for most analyses. For more information, see ["Methods Screen" on page 25](#page-32-0) in [Chapter 3.](#page-14-0)

**Note:** If the **Method** name is unknown, that position will not be analyzed.

- 5. Select **Run Type**.
- 6. Enter the number of **Reps** to be analyzed.
- 7. Enter the dilution factor if necessary.
- 8. Enter the sample volume, if it is not the default volume.
- 9. Enter comments if desired.
- 10. Repeat steps 4–8 until all samples to be analyzed are entered in the sequence. The **Clear Lines**, **Copy Lines**, **Remove Lines**, and **Insert Lines** buttons can be used to simplify creating the sequence.

#### **Clear Lines**

The **Clear Lines** button resets sample lines in the sequence to default. This means that the **Sample Name** is cleared, the **Method** is set to unknown, and the other fields are set to default.

To clear lines, specify the line start and end lines in their respective **From** and **To** fields. For example, to clear lines 3 through 6, enter "3" in the **From** field and "6" in the **To** field ([Figure 4.5.\)](#page-55-0).

#### **Copy Lines**

The **Copy Lines** button speeds the sequence generation process when multiple samples are the same or similar. It is possible to copy groups of lines or samples.

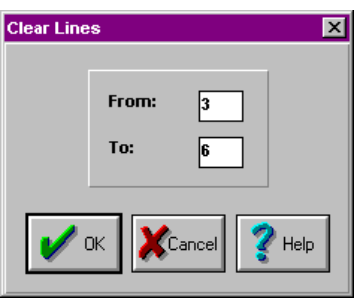

<span id="page-55-0"></span>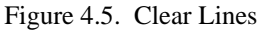

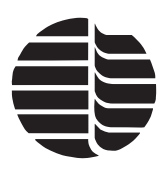

To copy lines, specify the Source start and end lines in their respective **From** and **To** fields. Specify the Destination start and end lines in their respective **From** and **To** fields. For example, to copy lines 2 through 4 to lines 5 through 7, enter "2" and "4" in the Source **From** and **To** fields and "5" and "7" in the Destination **From** and **To** fields ([Figure 4.6.](#page-56-0)).

<span id="page-56-0"></span>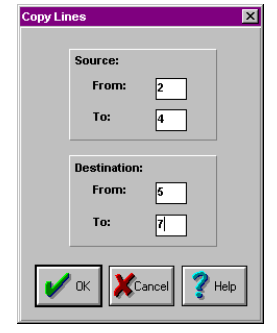

Figure 4.6. Copy Lines

**Remove Lines and Insert Lines**

The **Remove Lines** and **Insert Lines** inserts or removes a specified number of lines from a particular place in the sequence.

- 11. Click **Save** or **Save As** to save the sequence. If the sequence is not saved, it cannot be run.
- 12. Click **OK** to return to the Status screen.
- 13. Click **Start** in the Status screen to run the sequence.

#### **Sequence Example**

The following is an example of the steps used to prepare a three-point calibration sequence and then to run five samples in triplicate with no prediluting.

- 1. From the Status screen, go to the **Databases** menu and select **Sequences**. This will access the Sequences screen.
- 2. a. Name the first standard.
	- Highlight Position 1 under **Pos/Vial** # by clicking in that row.
	- In the **Sample Name** field, type "1 standard" and press [Tab].
	- b. Set the method to default.
		- Select "Default" from the **Method** pull-down menu and press [Tab].
	- c. Identify this as Standard 1.
		- Select "Std. 1" from the **Run Type** pull-down menu and press [Tab].
	- d. Set the number of replicates to 3.
		- Type "3" under **Reps**.
- 3. a. Enter the second standard.
	- Highlight Position 2 under **Pos/Vial** # by clicking in that row.
	- In the **Sample Name** field, type "2 standard" and press [Tab].

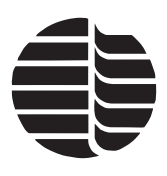

- b. Set the method to default.
	- Select "Default" from the pull-down menu for **Method** and press [Tab].
- c. Identify this as a Standard.
	- Select "Std. 2" from the **Run Type** pull-down menu and press [Tab].
- d. Set the number of replicates to 3.
	- Type "3" under **Reps**.
- 4. Repeat step 3 for the third standard in Position 3.
	- Type "3 standard" [Tab] [default] [Tab] [Std.] [Tab] [3].
	- Select "Std. 3" from the **Run Type** pull-down menu.
- 5. Set up the first of the five samples to be run in Position 4.
	- Highlight Position 4 under **Pos/Via**l # and type "Sample" [Tab] [default] [Tab] [Sample] [Tab] [3].
- 6. Copy the sample setup in step 5 and paste it into Positions 5, 6, 7, and 8.
	- Click **Copy Lines** to access that screen.
	- Starting in the **Source From** field, type [4] [Tab] [4] [Tab] [5] [Tab] [8] [Enter].
- 7. Name and save the sequence.
	- Click **Save As** and type "Samples" in the highlighted field.
	- Click **OK** to close the dialog box.

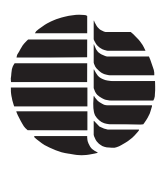

The sequence should look similar to the one in [Figure 4.7.](#page-58-0)

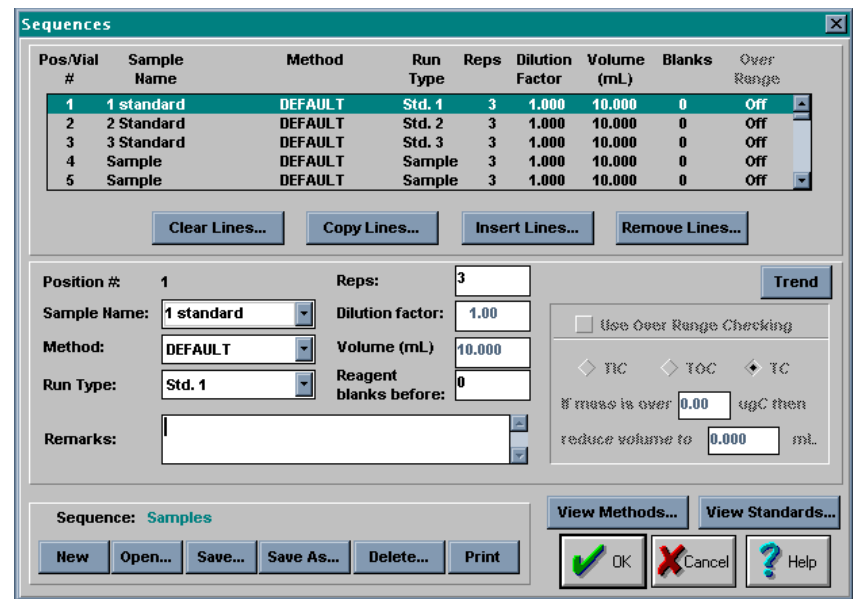

Figure 4.7. Sequences screen example

#### <span id="page-58-0"></span>**Running a Sequence**

Running a sample analyzes an unknown and compare its response to known standard values. A sequence must be created before samples can be run. See ["Creating a](#page-54-0)  [Sequence" on page 47](#page-54-0) in this chapter.

#### **Starting a Sequence**

Start the sequence by doing one of the following:

- From the Status screen, go to the **Commands** menu and select **Start Sequence**.
- From the Status screen, click **Start**.

The sequence file will then be downloaded to the Model 1010, and the Model 1010 will begin the sequence.

#### **Holding a Sequence**

Hold (pause) a sequence by doing one of the following:

- From the Status screen, go to the **Commands** menu and select **Hold Sequence**.
- From the Status screen, click **Hold**.

Any sample that is running at the time that **Hold** is selected will be completed. The sequence can be resumed by clicking **Start**.

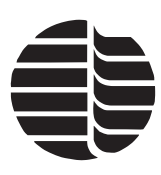

## **Aborting a Sequence**

Abort a sequence by doing one of the following:

- From the Status screen, go to the **Commands** menu and select **Abort Sequence**.
- From the Status screen, click **Abort**.

Any sample that is running at the time that **Abort** is selected will be interrupted and cannot be resumed.

## **Upgrading Firmware**

- 1. From the Status screen, go to the **Utilities** menu and select **Upgrade Firmware**.
- 2. Insert the new firmware disk into the computer's floppy drive.
- 3. Select the floppy drive from the pull-down menu.
- 4. Click **Upgrade Firmware**.

The floppy disks may be used to upgrade the Model 1010.

## **Shutting Down the Model 1010**

The following procedure should be followed to allow the components to properly cool and to minimize contamination.

- 1. Stop all runs on the Model 1010 by selecting **Abort** on the Status screen.
- 2. Go to the **File** menu and select **Exit** to close WinTOC.
- 3. Turn off the Model 1010 using the power switch.

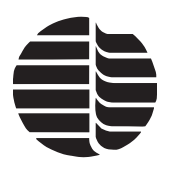

# **Chapter 5 TOC Reporter**

This chapter provides information on the TOC Reporter. The TOC Reporter is a multipurpose tool used for reporting data obtained from the Model 1010 TOC Analyzer, Model 1020A TOC Analyzer, and Solids TOC Analyzer. This program allows data viewing, analysis, report generation, and recalibration.

## **TOC Reporter Screens and Menu System**

The TOC Reporter is accessed through **Reporting** in the **Utilities** menu or from the Start menu.

The TOC Reporter screen ([Figure 5.1.\)](#page-60-0) displays the data graph and contains menus and toolbar buttons.

<span id="page-60-0"></span>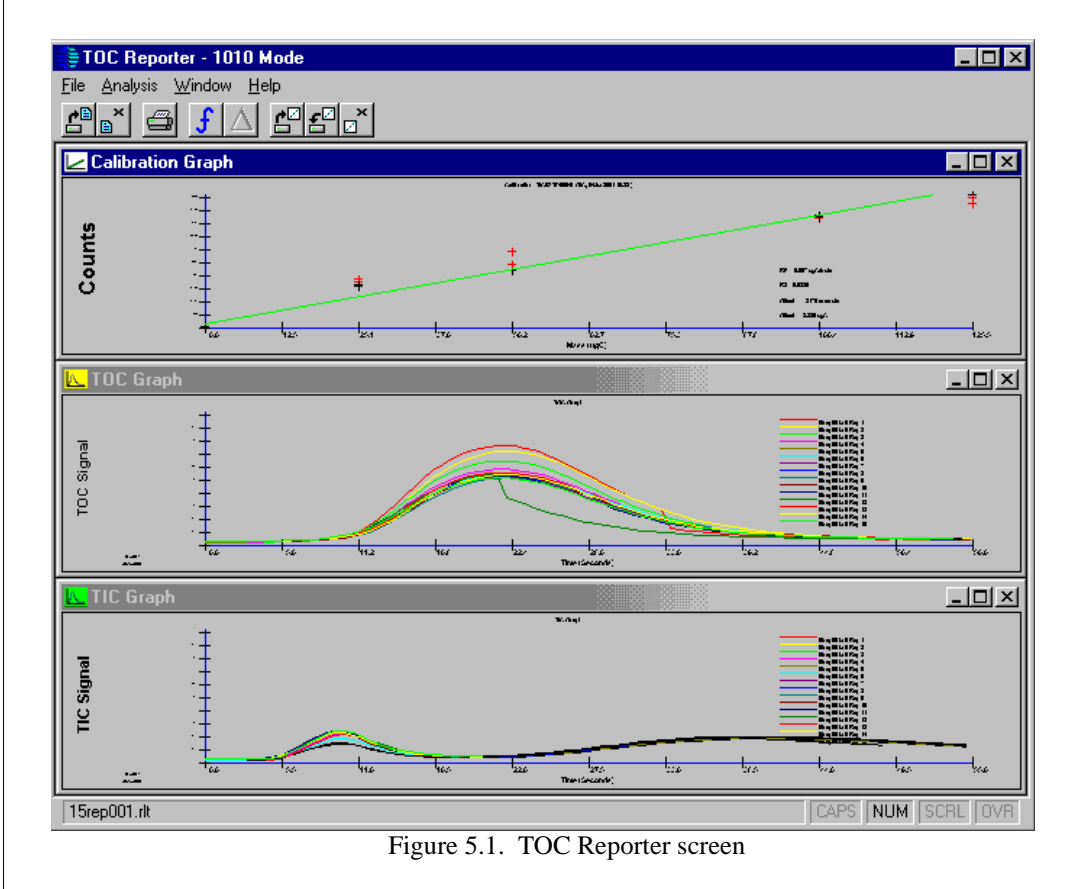

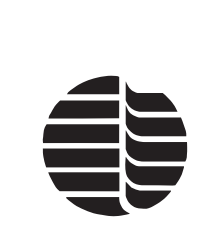

## **File Menu**

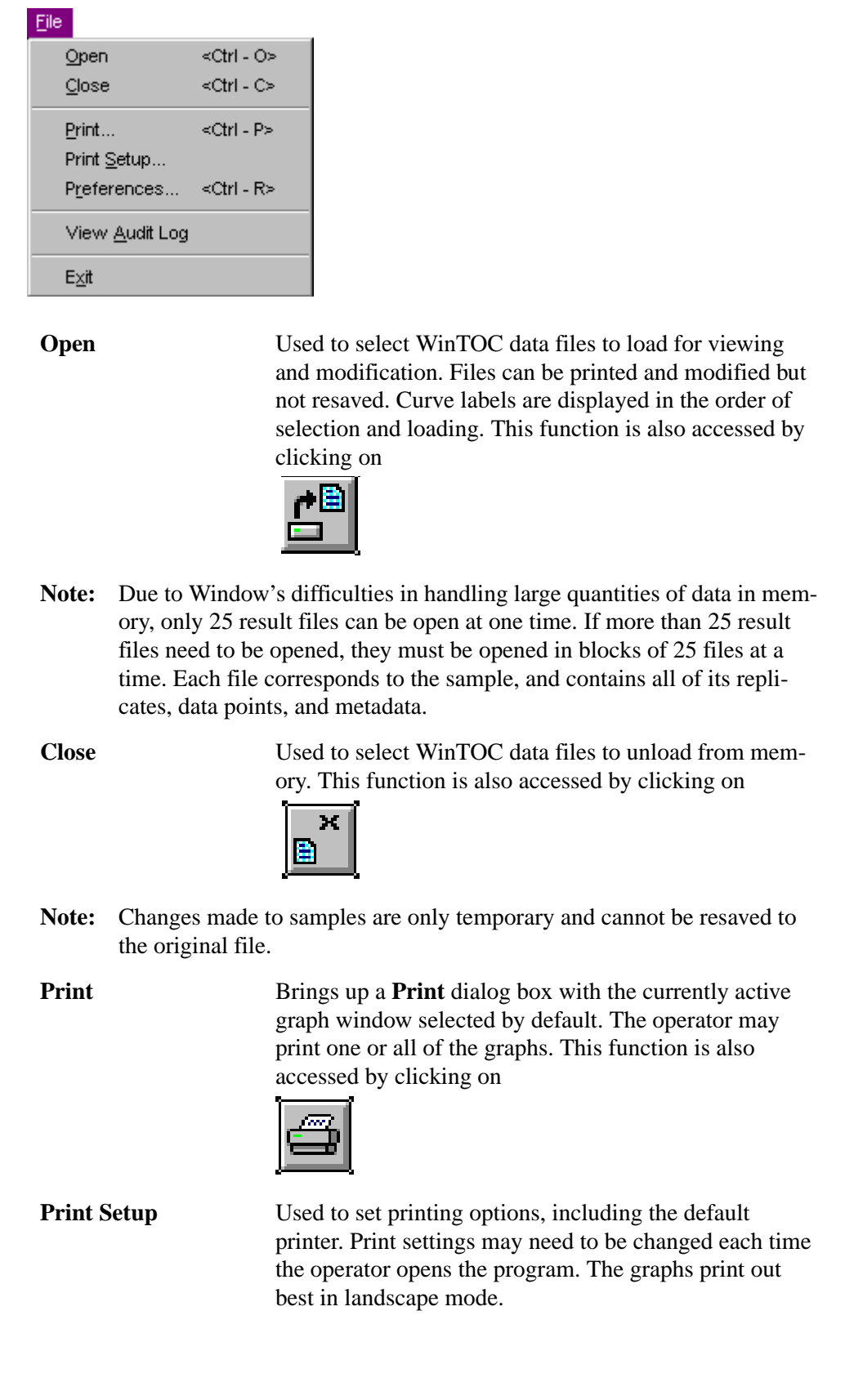

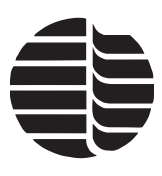

**Preferences** Accesses the TOC Reporter Preferences screen. This screen is used to modify the active graph window appearance in the TOC Reporter. The TOC Reporter Preferences screen is also accessed by clicking on

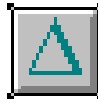

**View Audit Log** Displays a log of all TOC Reporter auditing events since TOC Reporter was installed. **Exit** Closes the TOC Reporter. Upon exiting the TOC Reporter, no settings will be saved.

#### **Analysis Menu**

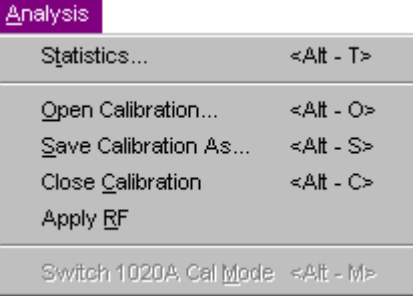

**Statistics** Accesses the Statistics screen for viewing areas, mass, and concentration values; printing modified statistics; and exporting data. This function is also accessed by clicking on

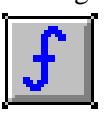

**Open Calibration** Loads a calibration file and allows the operator to graphically evaluate outliers for acceptance. This function is also accessed by clicking on

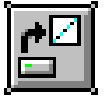

**Save Calibration As** Saves a calibration to a new name. This function is also accessed by clicking on

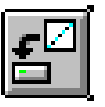

**Close Calibration** Closes the existing calibration. This function is also accessed by clicking on

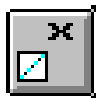

Chapter 5 55 TOC Reporter

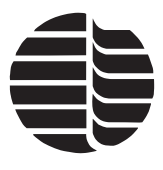

**Apply RF** Applies the response factor of the current calibration to all open files.

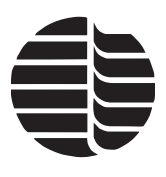

#### **Window Menu**

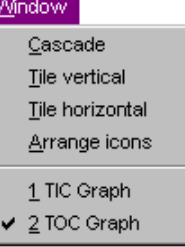

The **Window** menu in the TOC Reporter contains commands that change the appearance of the graph windows. **Cascade**, **Tile Horizontal**, **Tile Vertical**, and **Arrange Icons** affect the size and placement of the graph windows. The TIC, TC, TOC, and calibration graph windows can be activated using the **Window** menu by selecting **TIC Graph**, **TC Graph**, **TOC Graph**, or **Calibration**.

#### **Statistics Screen**

The Statistics screen is used to view areas, mass, and concentration values; to print modified statistics; and to export data [\(Figure 5.2.](#page-64-0)). The area counts for individual replicates can be recalculated by changing the integration start or stop points and average blank area. An item in the treeview is viewed by clicking on it.

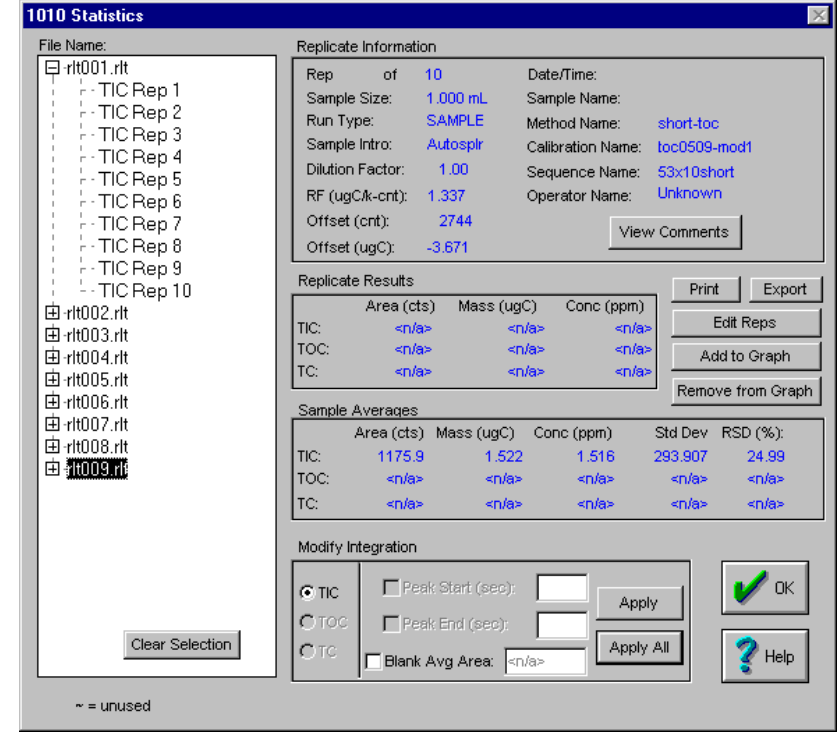

<span id="page-64-0"></span>Figure 5.2. Statistics screen

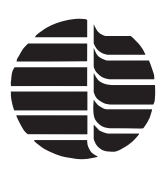

#### **TOC Reporter Toolbar Buttons**

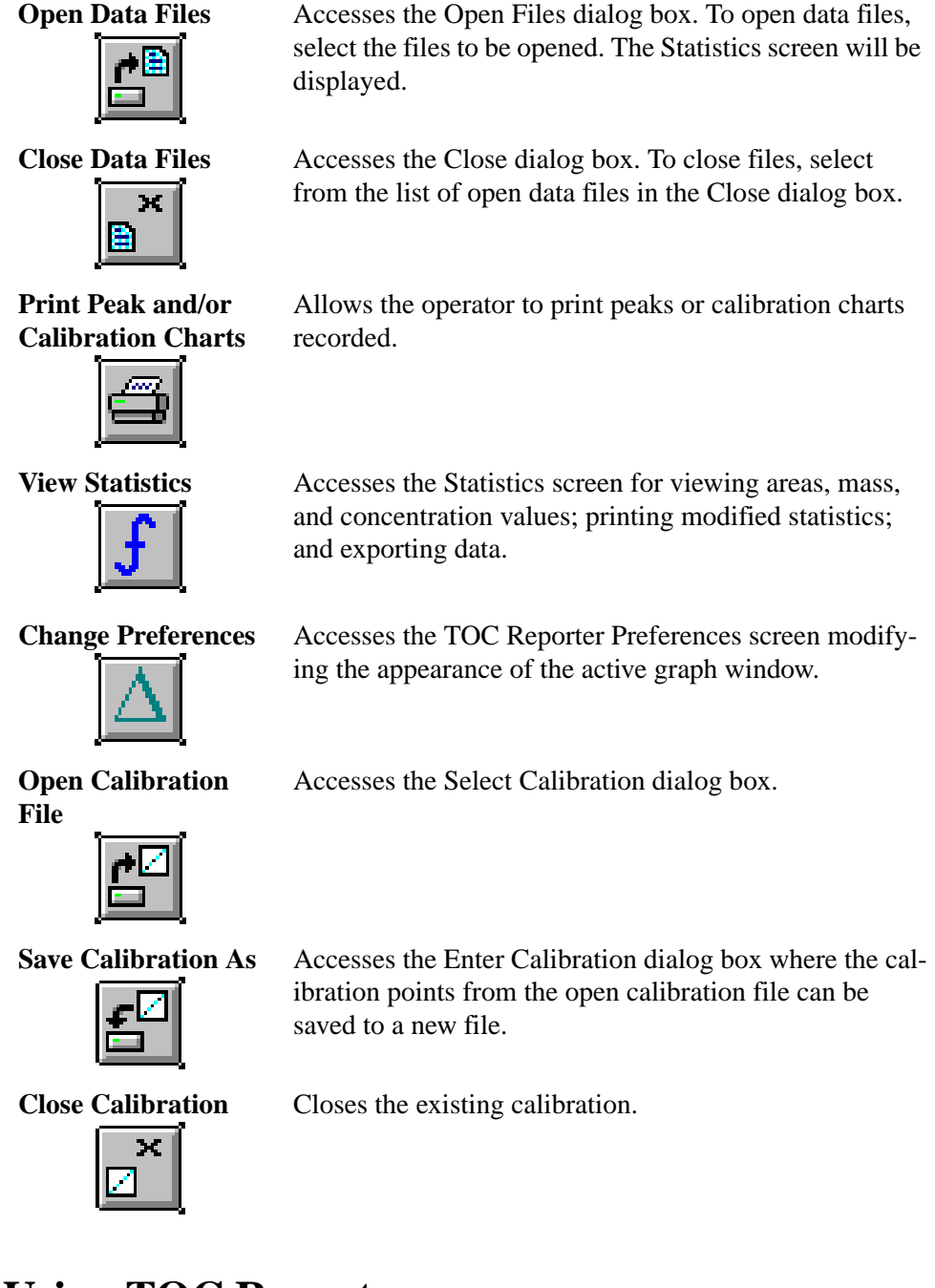

## **Using TOC Reporter**

TOC Reporter is a data management system that collects statistical information and provides graphical representation of the results [\(Figure 5.1.](#page-60-0)). Several sample files can be open at one time. TOC Reporter exports the data to spreadsheets or other Windows-based programs and generates formatted hard copy reports. The data may be reintegrated and manipulated for presentation purposes while the original data is kept secure, as required for GLP compliance.

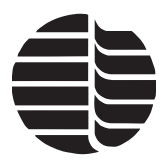

TOC Reporter is accessed through the Status screen **Utilities** menu or the Windows Start menu. The toolbar buttons at the top of the TOC Reporter screen can be used for the following features:

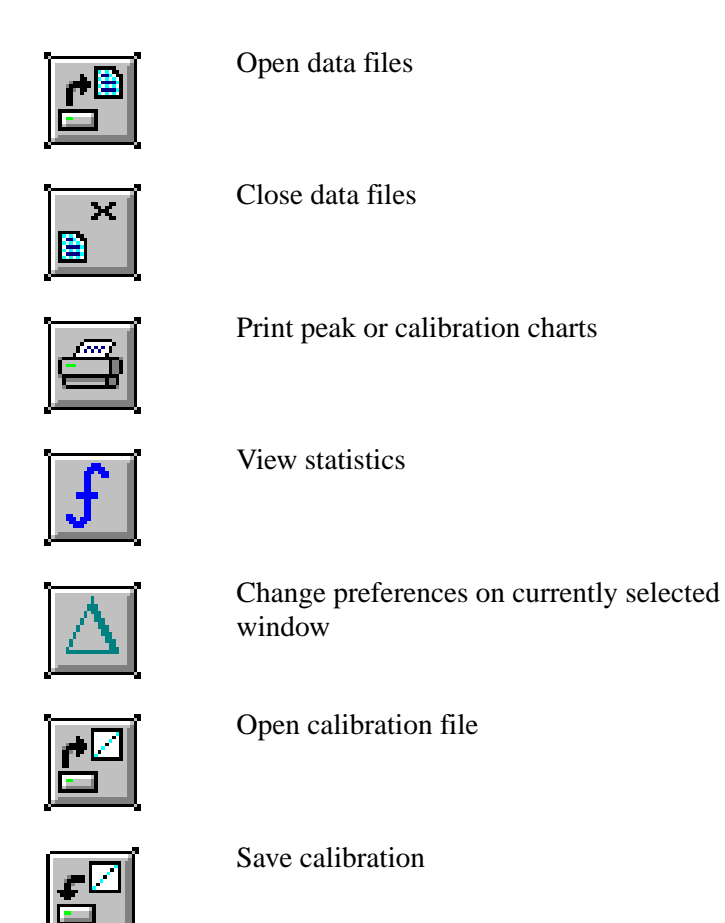

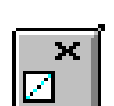

Close calibration

## **Working with Result Files**

- 1. From the Status screen, go to the **Utilities** menu and select **Reporting** or click **WinTOC Reporter** in the Start menu. This will access the TOC Reporter.
- 2. Go to the **File** menu and select **Open**.
- 3. Select the result file(s) (\*.rlt) to open and click **OK**. This will load the selected data file(s) into the Statistics screen in the TOC Reporter ([Figure 5.2.\)](#page-64-0).
- 4. Click **OK** to close the Statistics screen.
- 5. Repeat steps 2–4 until all the desired result files are open. The TOC Reporter allows several result files to be open at one time.

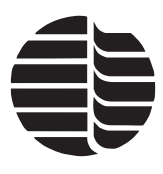

- 6. Go to the **Analysis** menu and select **Statistics** to open the Statistics screen. The files will be listed in the treeview on the left side of the Statistics screen.
- 7. To view the result file's graph, click on the result file in the treeview and click **Add to Graph**. The graph will load into the TOC Reporter. Repeat this for all the desired files.
- 8. To remove a graph from the TOC Reporter, select the result file to remove and click **Remove from Graph**. This will only remove the selected file's graph.
- 9. To change the graph's appearance, click **OK** to close the Statistics screen. Go to the **File** menu and select **Preferences**. This will access the TOC Reporter Preferences screen [\(Figure 5.3.](#page-67-0)). The TOC Reporter Preferences screen modifies the appearance of the active (selected) graph window in the TOC Reporter screen.
- **Note:** The Statistics screen must be closed to access the TOC Reporter menus.
- 10. To open a calibration file, go to the **Analysis** menu and select **Open Calibration**. Select the calibration file to open and click **OK**.

<span id="page-67-0"></span>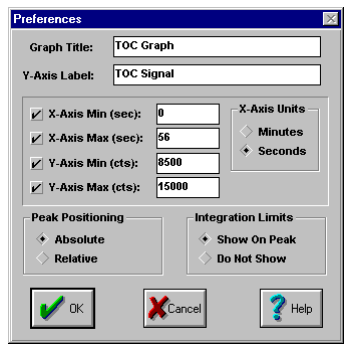

Figure 5.3. TOC Reporter Preferences screen

## **Working with Statistics**

The TOC Reporter Statistics screen allows the operator to view areas, mass, and concentration values; print modified statistics; and export data [\(Figure 5.4.](#page-67-1)). It can be accessed by going to the **Analysis** menu and selecting **Statistics**. It will also be accessed when a result file (\*.rlt) is opened.

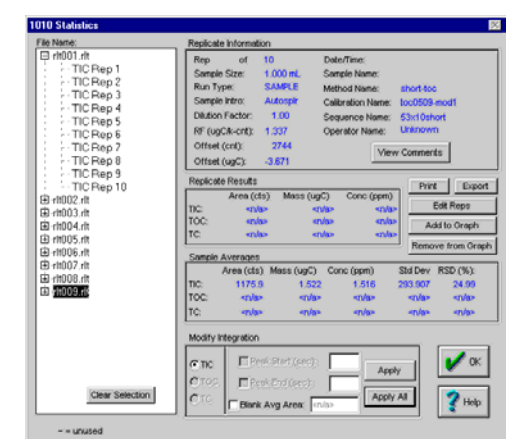

Figure 5.4. Statistics screen

<span id="page-67-1"></span>The Statistics screen contains general information, including **Rep #**, **Date** and **Time** of the run, **Sample Size**, **Sample Name**, **Run Type**, **Method Name**, **Dilution Factor**, **Calibration Nam**e, **Sequence Name**, **RF**, and **Offset**.

**View Comments** displays the operator-defined comments for the sample highlighted in the listbox.

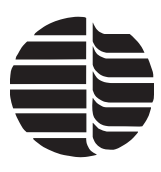

**Print** starts the Report View utility described in ["Using Report Viewer" on page 61](#page-68-0) in this chapter.

**Export** exports data into spreadsheets and/or LIMS systems. See ["Exporting Data"](#page-71-0)  [on page 64](#page-71-0) in this chapter.

**Sample Averages** contains additional statistical information including the **Area**, **Mass**, **Concentration**, **Standard Deviation**, and **RSD**.

**Modify Integration** modifies integration by clicking on the box next to **Peak Start** or **Peak End** and changing the values in the corresponding edit boxes. To apply the operator-specified Modify Integration values, click **Apply**. **Apply All** sets the same limits for all open files.

## <span id="page-68-0"></span>**Using Report Viewer**

The Report Viewer generates customized hard copy results. The reports can include headers and footers, which can display items such as the page number, total pages, date and time, or company information that is entered in the Security and Auditing Manager (see ["Security and Auditing Manager" on page 65](#page-72-2) in [Chapter 6](#page-72-1)). Company logos and electronic signatures can easily be incorporated, and entire sections of the report can be omitted.

Typically, a report includes calibration details (one calibration per page), method details (several per page), and one page for each sample included in the report. The Report Viewer scans all the samples included in the report by the operator and only includes each unique calibration or method once to avoid unneeded repetition.

- 1. From the Statistics screen treeview, select the desired sample(s). To select multiple samples, hold down the [Ctrl] key while selecting the samples.
- 2. Click **Print**. This will access the Report Viewer window ([Figure 5.5.\)](#page-68-1).

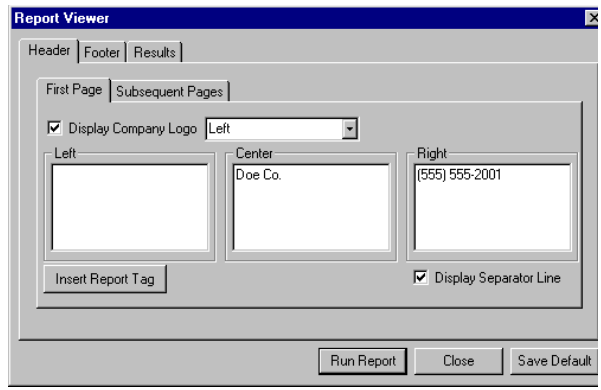

Figure 5.5. Report Viewer window

- <span id="page-68-1"></span>3. Click on the **Header** tab to set up the report headers.
- 4. To set up the header information for the first page of the report, click on the **First Page** tab.

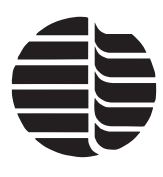

5. Enter in the information to be displayed in the **Left**, **Center**, and **Right** areas by either manually typing in the information or by selecting preset tags.

To insert preset tags, click **Insert Report Tag**. The Insert Tag box will open ([Figure 5.6.](#page-69-0)). Select the preset tags from the list. The company information (e.g., Company Address 1, Company Name, etc.) will be the information entered in the Security and Auditing Manager.

- 6. To add a separator line between the header and the report, click the **Display Separator Line** box.
- 7. To display the company logo specified in the Security and Auditing Manager (see ["Secu](#page-72-2)[rity and Auditing Manager" on page 65](#page-72-2) in

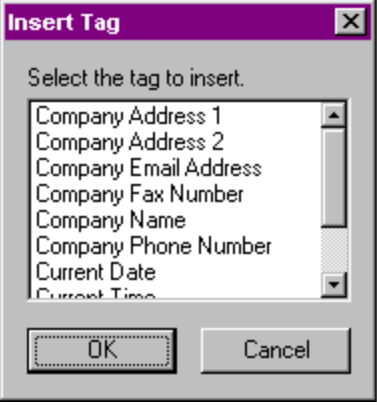

<span id="page-69-0"></span>Figure 5.6. Insert Tag box

[Chapter 6](#page-72-1)), click on the **Display Company Logo** box and select the logo position from the dropbox (left, center, or right).

- 8. To set up the header information for the remaining pages of the report, click on the **Subsequent Pages** tab. Follow steps 5–7 to specify the header information.
- 9. Click the **Footer** tab to set up the report footers ([Figure 5.7.](#page-69-1)). Follow the same steps as for the **Header** tab.

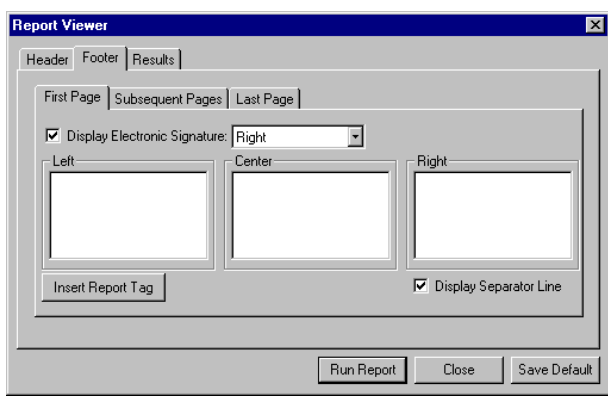

Figure 5.7. Report Viewer Footer tabbed page

<span id="page-69-1"></span>10. To display the footer electronic signature specified in the Security and Auditing Manager, click on the **Display Electronic Signature** box and select the signature position from the dropbox (left, center, or right).

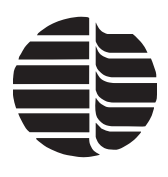

11. Click the **Results** tab to customize what results will be displayed [\(Figure 5.8.](#page-70-0)).

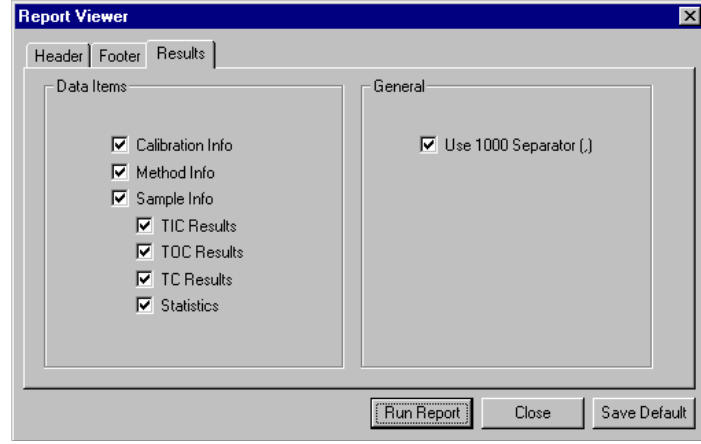

Figure 5.8. Report Viewer Results tabbed page

- <span id="page-70-0"></span>12. Select the data that will appear in the report by clicking on the appropriate boxes under **Data Items**. Under **General**, select whether or not to use a comma (,) in the numbers.
- 13. To save the Report Viewer settings, click **Save Default**. All of the previous changes made to the Report Viewer settings are now default formatting parameters and will not need to be entered again for future reports.
- 14. When all the information is complete, click **Run Report**. A print preview screen will display each page as it will look when printed, as in [Figure 5.9.](#page-70-1)

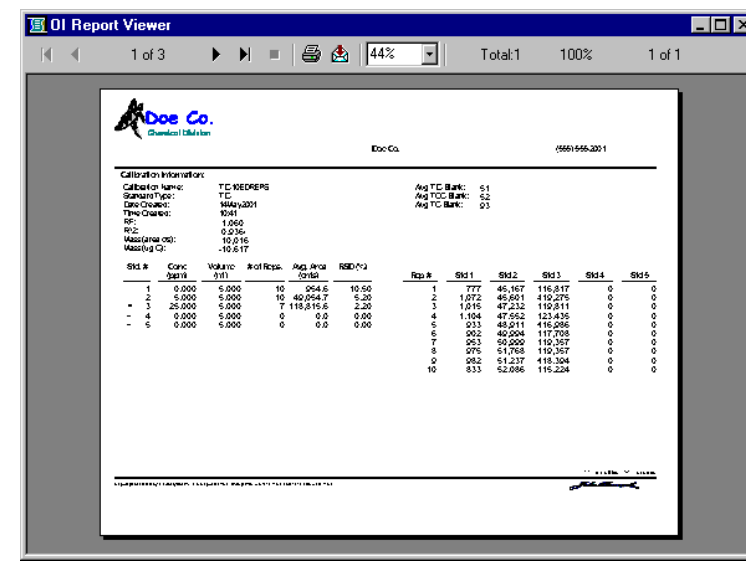

Figure 5.9. Report Viewer print preview

<span id="page-70-1"></span>15. Click on the printer icon in the toolbar to send the file to the printer.

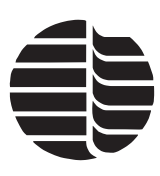

## <span id="page-71-0"></span>**Exporting Data**

Data can be exported through the TOC Reporter. The data will be saved in a format that can be imported to other programs.

- 1. From the Status screen, go to the **Utilities** menu and select **Reporting** or click **WinTOC Reporter** in the Start menu. This will access the TOC Reporter.
- 2. From the TOC Reporter, go to the **File** menu and select **Open** to open the files to export.
- 3. Click **Export**.
- 4. Select the delimiter (**Comma** is recommended) and click **OK**.
- **Note:** The **Export Data Points?** option will export the raw data points as well as processed results saved as a \*.csv file in the specified directory.
- 5. Enter a name and destination for the export file. The WinTOC directory is the default.

Following the export, a dialog box will appear saying that the export is complete.
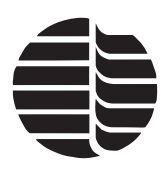

# **Chapter 6 Security and Auditing Manager**

This chapter provides information on the Security and Auditing Manager. The Security and Auditing Manager allows the system administrator to perform the following tasks:

- Enable or disable security and/or auditing
- Create user names and passwords for operators who need access to WinTOC and TOC Reporter
- Define and assign default access privileges
- Customize access privileges for each individual operator
- Modify auditing coverage for both WinTOC and TOC Reporter
- Enter company information that can be used to customize reports in Report Viewer
- Review an audit log of changes to the security and auditing settings

## **Starting Security and Auditing Manager**

- 1. Double-click on the Security and Auditing icon or select **Security and Auditing Manager** from the Windows Start menu.
- 2. The Security and Auditing Manager is administrator password protected. Type in the password and click **OK**. Upon installation, the operator is prompted to enter and verify the Security and Auditing Manager password ([Figure 6.1.\)](#page-72-0). If the administrative password is lost, contact OI Analytical Technical Support at (800) 336-1911 or (979) 690-1711.

**Note:** The Security and Auditing Manager password is case sensitive.

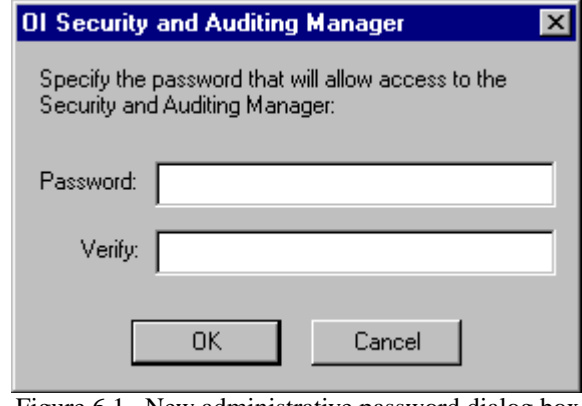

<span id="page-72-0"></span>Figure 6.1. New administrative password dialog box

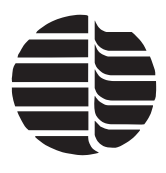

3. To change the administrative password, click **Change**. Enter the current password, new password, and password confirmation. Click **OK**.

If an error occurs while entering in the new password, click **Cancel** to exit without changing the password.

If the password file has been deleted or corrupted, a dialog box will appear asking for a new administrative password.

# **Setting up WinTOC Users**

From the Security page, the administrator can enter in all the necessary information to set up a new WinTOC user. The current users are listed on the Security page of the Security and Auditing Manager [\(Figure 6.2.](#page-73-0)).

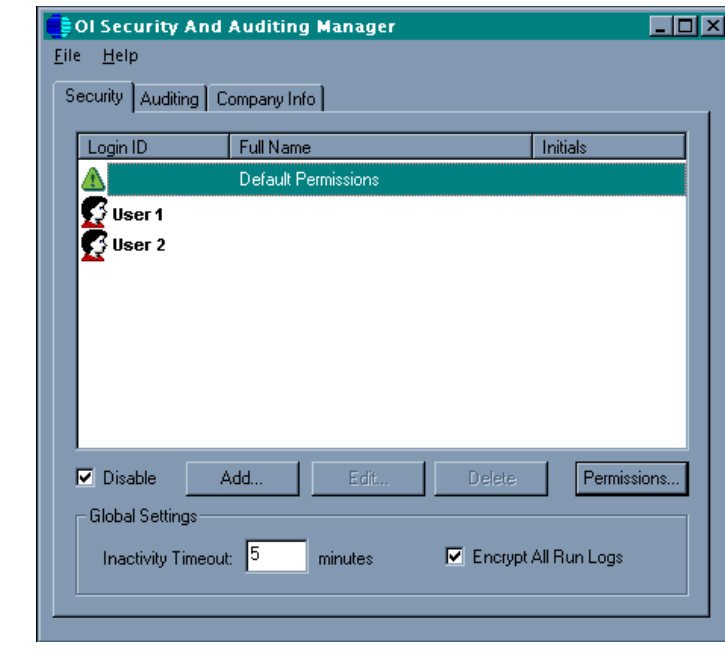

Figure 6.2. Security page

### <span id="page-73-0"></span>**Global Settings**

**Inactivity Timeout** allows the Security and Auditing Manager to automatically lockout any keyboard and mouse inputs to WinTOC if the application is idle for a operator-specified number of minutes. The input range is 1–999 minutes. After modifying this value, WinTOC must be restarted to implement the change.

**Encrypt All Run Logs** allows the Security and Auditing Manager to create an encrypted run log that can only be opened using WinTOC software. Otherwise, the run log is created as a normal, non-encrypted text file that can be opened and modified with word processing applications such as Microsoft Word or Wordpad.

**Note:** For laboratories requiring data integrity and security through GLP or 21 CFR Part 11 regulations, encrypted run logs are recommended to comply with these regulations.

#### **Adding a New User**

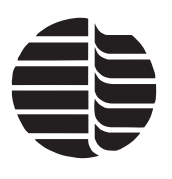

1. From the Security page, click **Add**. This will access the Add New User window ([Figure 6.3.\)](#page-74-0). The administrator enters a new user's information complete with password and electronic signature. Permissions are not set from this window.

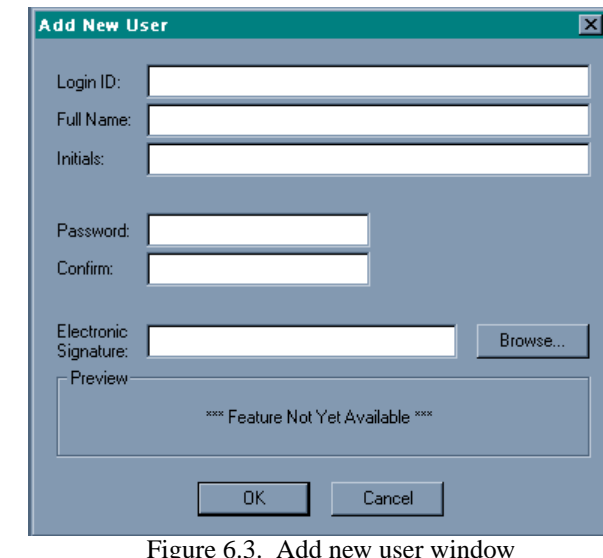

- <span id="page-74-0"></span>2. Enter in login ID, user's full name, user's initials, password, and password confirmation.
- 3. An electronic signature may be added, which can be displayed on reports (see ["Using Report Viewer" on page 61](#page-68-0) in [Chapter 5\)](#page-60-0). The electronic signature can be a Windows bitmap (\*.bmp), JPEG (\*.jpg), or TIFF image (\*.tif) file. The recommended size is 125 pixels wide by 40 pixels high. To add an electronic signature, click **Browse** and select the signature file.
- 4. When all the information is complete, click **OK**.

A new user is now set up to use WinTOC, but this user has no permissions. To set up permissions, see ["Defining Permissions" on page 70](#page-77-0) in this chapter.

### **Editing/Deleting Users**

To delete a user, select the user to delete from the user list. Then click **Delete**.

To edit user information, select the user to edit from the user list. Click **Edit** to open the Edit User Information window. The Login ID will not be available to change. Once all the changes have been made, click **OK**.

### **Auditing**

The Auditing page allows the administrator to specify what events are to be audited. The audit log lists any changes to the selected events along with dates and times

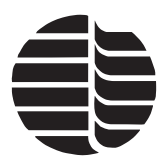

when they occurred. The audit log cannot be edited or modified, but it can be viewed and printed through WinTOC.

1. Click the **Auditing** tab to access the Auditing page ([Figure 6.4.\)](#page-75-0).

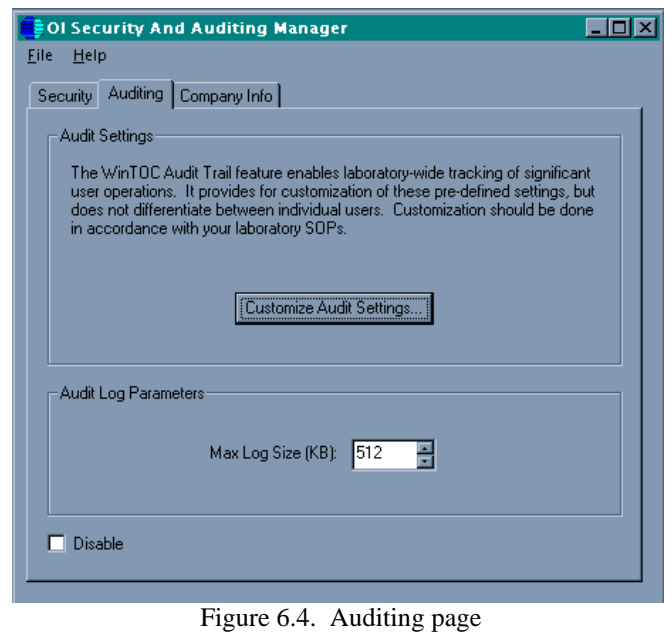

<span id="page-75-0"></span>2. Click **Customize Audit Settings**. This accesses the Audit Settings window ([Figure 6.5.\)](#page-75-1).

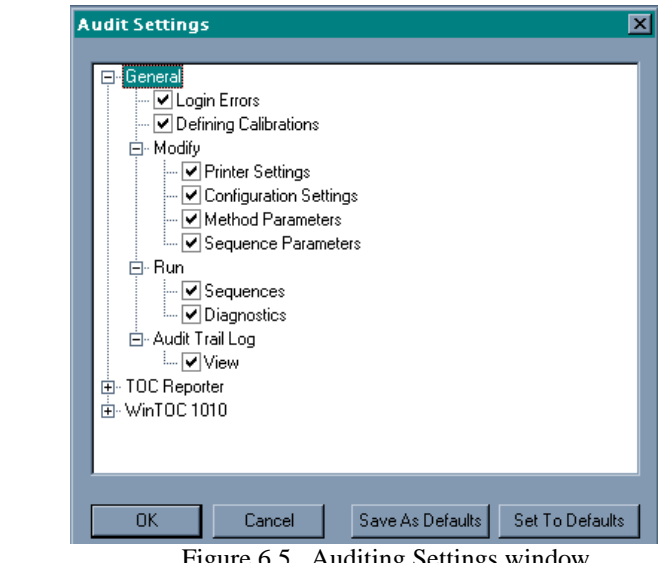

Figure 6.5. Auditing Settings window

- <span id="page-75-1"></span>3. Enable or disable which events are to be audited by clicking on the corresponding boxes.
- 4. To apply the current default settings, click **Set To Default**. This will load the current default settings.
- 5. To save the new settings as the default, click **Save As Defaults**.
- 6. After specifying audit events, click **OK** to return to the Auditing page.

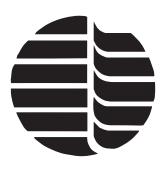

- 7. The maximum file size of the auditing log can be set under **Audit Log Parameters**. Once the auditing log has reached the set Max Log Size, it will overwrite the oldest set of information.
- 8. To disable the auditing feature, click **Disable**.

### **Viewing the Audit Trail**

1. From the Security and Auditing Manager screen, go to the **File** menu and select **View Audit Trail**. The audit trail will be displayed [\(Figure 6.6.\)](#page-76-0).

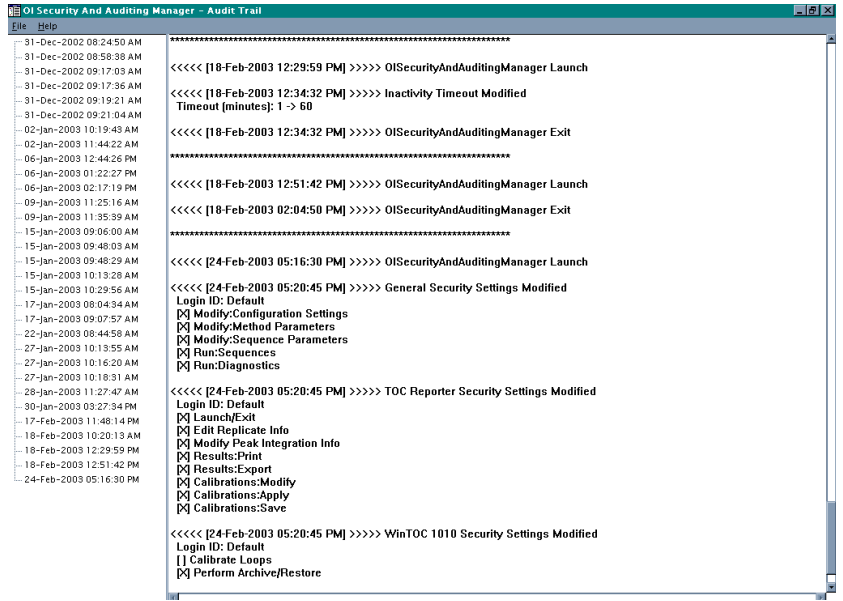

Figure 6.6. Audit trail

- <span id="page-76-0"></span>2. The date and time of each software change will be shown in the treeview on the left-hand side. Select the date and time to view the details on the right-hand side.
- 3. To print the audit trail, go to the **File** menu and select **Print**. This will send the audit trail to the default printer assigned in WinTOC.
- **Note:** The audit trail is a secure, encrypted file that cannot be modified through WinTOC. It cannot be viewed, printed, modified, or opened with word processing programs.

## **Company Information**

The Company Info page allows the administrator to add and edit company information that can be displayed in reports (see ["Using Report Viewer" on page 61](#page-68-0) in [Chapter 5\)](#page-60-0), including the company logo.

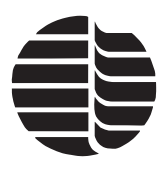

1. Click the **Company Info** tab to access the Company Info page [\(Figure 6.7.](#page-77-1)).

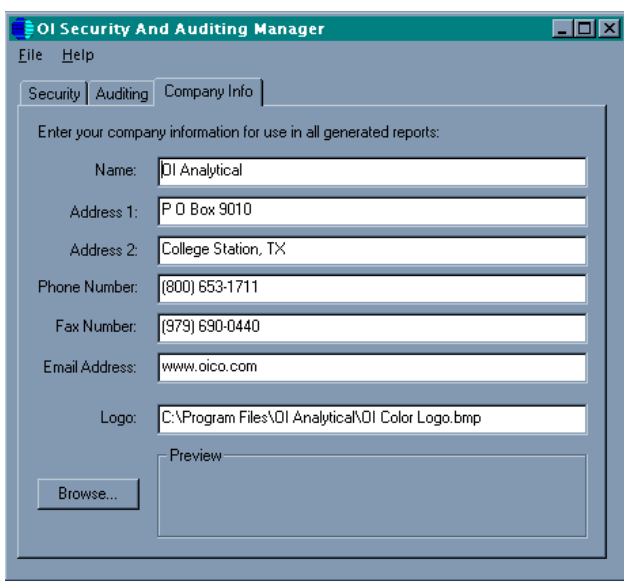

Figure 6.7. Company Info page

- <span id="page-77-1"></span>2. Enter in the company information to use in reports.
- 3. A company logo may be added. The logo can be a Windows bitmap (\*.bmp), JPEG (\*.jpg), or TIFF image (\*.tif) file. The recommended size is 200 pixels wide by 100 pixels high. To add a logo, click **Browse** and select the logo file.
- 4. The company information can be used for reports after Security and Auditing Manager is closed.

## <span id="page-77-0"></span>**Defining Permissions**

The administrator can select features to be enabled or disabled for certain users, depending on their security permissions levels.

1. From the Security page, select the user whose permissions are to be modified.

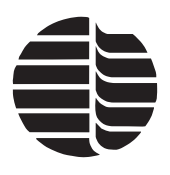

2. Click **Permissions**. This will access the Permissions window [\(Figure 6.8.](#page-78-0)).

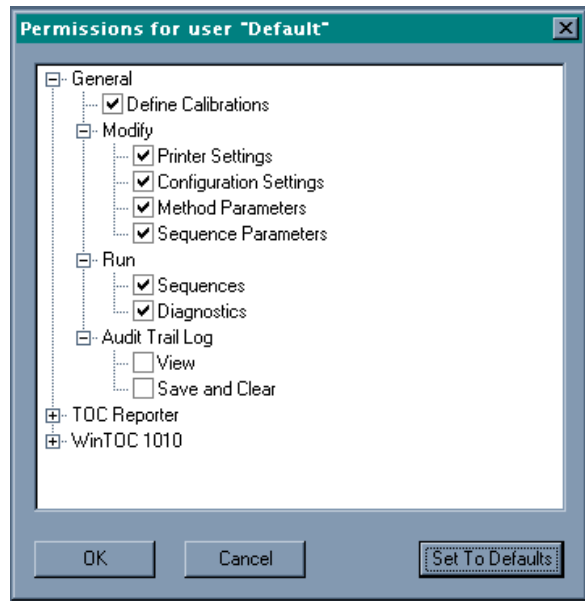

Figure 6.8. Permissions window

- <span id="page-78-0"></span>3. Enable or disable which features the user has access by clicking on the corresponding boxes.
- 4. To apply the default settings, click **Set To Defaults**. This will load the current default settings.
- 5. After specifying the user's permissions, click **OK** to return to the Security page.

## **Disabling Security and Auditing Features**

- To disable security features for WinTOC users, click **Disable** on the **Security** tab of the Security and Auditing Manager. All permission settings for all users are overridden and the full range of permissions in WinTOC and the TOC Reporter are granted.
- To disable audit trail generation, click **Disable** on the **Auditing** tab of the Security and Auditing Manager.
- **Note:** If both security features and audit trail generation are disabled, WinTOC will start without a prompt for user name and password, will allow the user the maximum range of permissions, and will not create an audit trail.

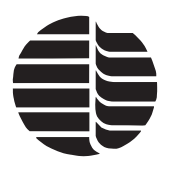

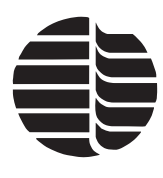

# **Chapter 7 Maintenance**

This chapter discusses scheduled and nonscheduled maintenance of the Model 1010 TOC Analyzer that are performed using the WinTOC software. For a complete maintenance schedule and details, see the Model 1010 TOC Analyzer Operator's Manual.

# **Routine Maintenance**

### **NDIR Zero**

The NDIR detector zero (baseline) will fluctuate up or down during instrument inactivity. This is due to operational factors such as operating temperature, how long the NDIR case purge has been on to expel ambient  $CO<sub>2</sub>$ , or purity of gases (especially if oxygen is being used for POC analysis). However, under routine operating conditions, the baseline reading should be set between 4,000–8,000 for optimum range and linearity response. This adjustment should be checked after every 100 hours of operation (corresponds to gas service maintenance). To adjust the NDIR baseline:

- 1. Go to the Status screen.
- 2. With the Model 1010 in the standby state, remove the left bay cover to gain access to NDIR detector adjustments.
- 3. Slowly turn the OFFSET adjustment (on IR board) counterclockwise to increase baseline (positive shift) or clockwise to decrease baseline (negative shift) and set the output between 4,000–8,000.
- 4. Allow the Model 1010 to perform several automated analyses and recheck baseline with Model 1010 in the standby state. Make any adjustments if necessary as described above.
- 5. Replace the left bay cover.

*CAUTION: If the NDIR baseline cannot be adjusted to the desired range, problems other than zero offset are likely.* 

*CAUTION: Do not make adjustments with the GAIN potentiometer as this will affect the NDIR detector linearity.*

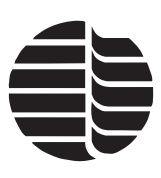

### **Sample Pump**

This procedure applies to the loop sampling capability, which includes a peristaltic pump mounted inside the left bay. It is used to aspirate samples through the loop sampling inlet and the sample loop. The pump housing contains a length of tubing mounted in the housing. The tube is considered expendable because the tubing will eventually wear out.

Inspect the tubing after every 2,000 hours of operation. More frequent inspections may be necessary if running samples contain strong acids or bases.

- 1. Remove the plastic barb fitting from the end of the outlet leg (closest to outside of left bay) of the black Norprene<sup>®</sup> tube.
- 2. With a small, flat-blade screwdriver, carefully pry apart the teeth of the plastic retaining clamp on the inlet leg of the Norprene tube and remove the retaining clamp from the end of the tubing.
- 3. From the Status screen, go to the **Instrument** menu and select **Diagnostics**. This will access the Diagnostics screen.
- 4. Under the **Pumps** section, turn **ON** the **Sample Pump**.
- 5. While the pump is turning, pull the sample outlet leg to remove the tubing from the pump housing.
- 6. Under the **Pumps** section, turn **OFF** the **Sample Pump**.
- 7. Inspect the tubing for excessive wear, holes or cracks, and replace if these signs are evident. If the outside of the tube is dry or a replacement tube is being installed, lightly coat the outside wall that will be exposed to the pump housing with a silicone grease lubricant.

Installing tubing into the pump housing is the reverse of the above procedure. When installing the new pump tubing, the pump should only be turned on in one or two second increments to allow better control over feeding the pump tube into the housing.

# **Nonscheduled Mechanical Maintenance**

### **Calibrating Reagent Pumps**

This calibration applies to both the acid and oxidant pumps. The pumps can be identified by the color of the Teflon<sup>®</sup> lines running to and from the pumps. Acid pump lines are red and oxidant pump lines are green.

1. Remove the acid/oxidant line from the top of the digestion vessel  $(\frac{1}{8}$ " O.D. line with a red/green fitting).

*WARNING: Phosphoric acid and sodium persulfate are corrosive substances; always wear appropriate chemical eye and skin protection when handling these materials.*

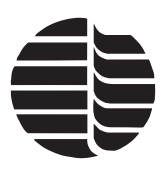

- 2. Verify that the acid/oxidant bottle is filled and that the acid/oxidant line has been properly primed.
- 3. Connect the acid/oxidant fitting to a 1" piece of  $\frac{1}{16}$ " O.D. x .030 I.D. Teflon tubing, using a  $\frac{1}{4}$ -28 coupling.
- 4. From the Status screen, go to the **Instrument** menu and select **Diagnostics**. This will access the Diagnostics screen.
- 5. Under the **Pumps** section, program **Oxidant Pump** or **Acid Pump** for five times and click on **PUMP**.
- 6. Place the end of the tubing into a measuring vessel and press [ENTER].
- 7. When the pump stops pumping, measure the volume of the contents in the vessel using a 500-µL syringe.
- 8. To adjust the pump volume, loosen the  $\frac{1}{2}$ " locknut on the threaded shaft at the bottom of the pump.
- 9. If the volume of the vessel is more than 500  $\mu$ L, turn the shaft ( $\frac{1}{4}$ ") below the pump clockwise. If the volume of the vessel is less than 500 µL, turn the shaft counterclockwise.
- 10. Repeat the above steps until the volume dispensed for five strokes is between 0.475–0.525 mL.
- 11. Tighten the locknut and check the volume again.
- 12. Repeat this procedure for both reagent pumps.

### <span id="page-82-0"></span>**Performing a System Leak Check**

- 1. From the Status screen, go to the **Instrument** menu and select **Diagnostics**. This will access the Diagnostics screen.
- 2. Under the **Miscellaneous** section, click on the **Leak Check** button to perform a leak check.
- 3. Follow the instructions on the screen.
- **Note:** The Model 1010 Start-Up Kit contains a vent plug tube assembly (Part number 248864) that is designed to plug the vent port.
- 4. If the Model 1010 fails the leak check:

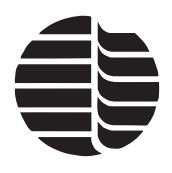

• Verify that the plug at the vent, labeled (6) in the flow diagram ([Figure 7.1.](#page-83-0)), is not leaking.

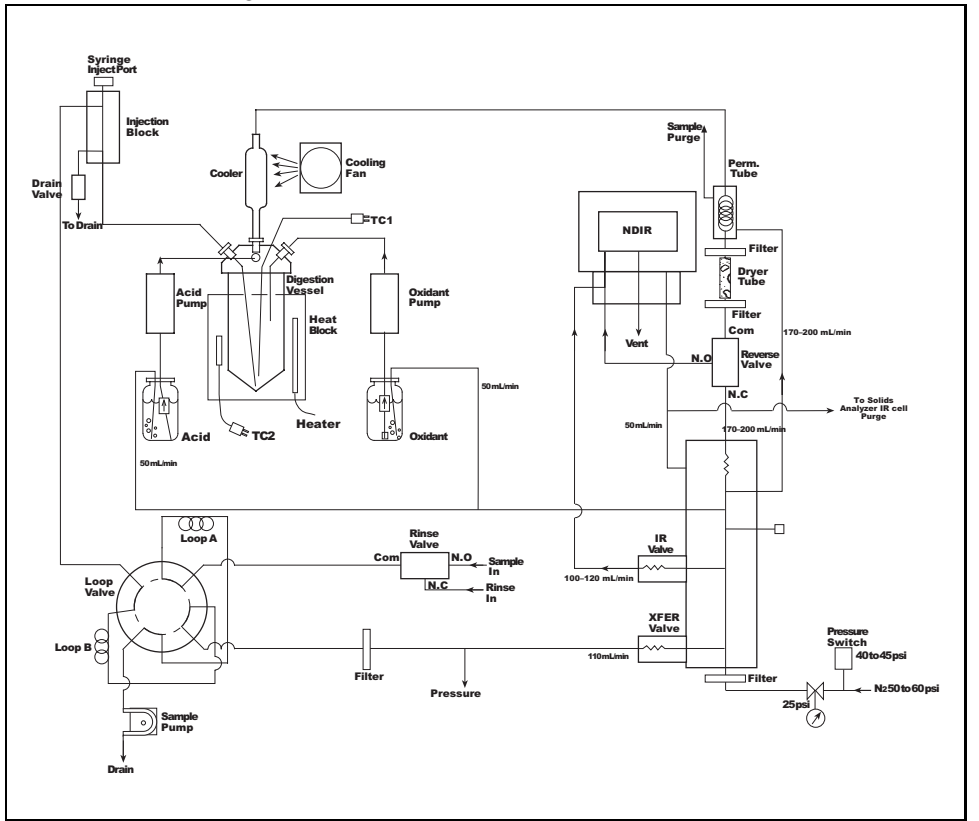

Figure 7.1. Model 1010 flow diagram

- <span id="page-83-0"></span>If the plug is not leaking, block the flow at the filter  $(1)$ .
- Rerun the leak check.
- If the leak check fails, the leak is between the gas inlet and the plug. Use the flow diagram and a Snoop® leak detector to locate the leak.
- If the leak check passes, remove the block at the filter  $(1)$  and block the flow at the sample loop valve (2).
- Rerun the leak check.
- If the leak check fails, the leak is between the filter (1) and the plug on the valve. Use the flow diagram and a Snoop leak detector to locate the leak.
- If the leak check passes, remove the block at the sample loop valve (2) and block the flow at the digestion vessel (3).
- Rerun the leak check.
- If the leak check fails, the leak is between the valve and the plug on the digestion vessel. Use the flow diagram and a Snoop leak detector to locate the leak.

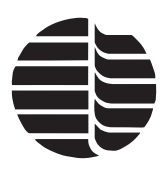

- If the leak check passes, remove the block at the digestion vessel (3) and block the flow at the top of the condensation vessel (4).
- Rerun the leak check.
- If the leak check fails, the leak is between the inlet to the digestion vessel (3) and the top of the condensation vessel. Use the flow diagram and a Snoop leak detector to locate the leak.
- If the leak check passes, remove the block at the top of the condensation vessel (4) and block the flow between the dryer tube and the permeation tube (5).
- Rerun the leak check.
- If the leak check fails, the leak is between the top of the condensation vessel (4) and the permeation tube. Use the flow diagram and a Snoop leak detector to locate the leak.
- If the leak check passes, the leak is between the dryer tube (5) and the vent.
- Remove the block at the dryer tube and use the flow diagram and a Snoop leak detector to locate the leak.

### **Changing Sample Loops**

The Model 1010 contains an eight-port sample valve with a variety of different loop sizes available. Loop fittings and valve connections are color-coded to prevent incorrect connections.

- 1. Remove the left bay cover from the Model 1010.
- 2. Locate the two sample loops.
- 3. Locate the fittings (blue and red, respectively) on each loop.
- 4. Disconnect the blue and red fittings from the  $\frac{1}{4}$ -28 fittings in the eight-port sample valve.
- 5. Connect the new loops by screwing the blue fittings into ports 3 and 7 (loop B) and the red fittings into ports 1 and 5 (loop A) in the 8-port sample valve.
- 6. Replace the left bay cover.
- 7. From the Status screen, go to the **Setup** menu and select **Configuration**. This will access the Configuration screen.
- 8. Under the **Loop Volume** section, select the new size of the sample loop (**1 mL**, **5 mL**, **10 mL**, or **25 mL**).

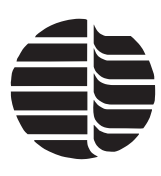

### **Calibrating Sample Loops**

Sample loops installed on the Model 1010 other than the loops that came with the unit must be calibrated to ensure accurate sample volume.

- 1. From the Status screen, go to the **Setup** menu and select **Configuration**. This will access the Configuration screen.
- 2. Under the **Sample Introduction** section, select **Sipper**.
- 3. From the Configuration screen, go to the Loop Calibration screen by clicking **Loop Cal**.
- 4. Follow the instructions on the screen.
- **Note:** The loop calibration routine for 1-mL and 5-mL loops on the Model 1010 fills the loop five times. Divide the liquid measurement by five for the actual volume. The 10-mL sample loops are filled twice (divide the liquid measured by two). The 25-mL loops are filled only once (no division is required).

**Note:** The sample loops must be matched as follows:

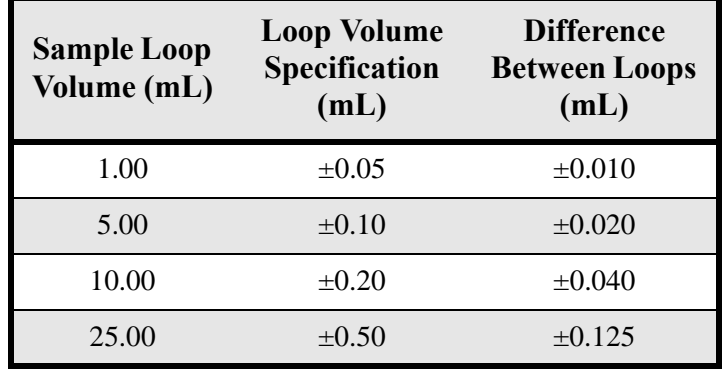

Table 7.1. Sample loop volume specifications

5. Once the specification is met, enter the loop volume in the appropriate location in the **Actual Loop Volumes** section.

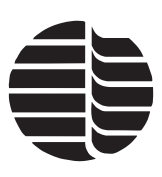

### **Flow Adjustment**

This procedure is used to verify proper gas flow through the Model 1010 flow paths.

- 1. Verify that the Model 1010 is not currently running an analysis and is in the standby state.
- 2. From the Status screen, go to the **Instrument** menu and select **Diagnostics**. This will access the Diagnostics screen.
- 3. Under the **Valves** section, turn on the **Transfer Valve** and turn off the **IR** (NDIR) **Valve**.
- 4. Connect a flowmeter to the fitting labeled "VENT" on the front panel of the Model 1010.
- 5. Verify that the flowmeter now reads  $110 \pm 1$  mL/min. This indicates proper transfer flow.
- 6. If the transfer flow is not within specification, adjust the main inlet regulator located on the floor of the chassis in the left valve bay of the Model 1010. Adjust until the flow is within range.
- 7. While still in the Diagnostics screen, turn on the **IR Valve** and verify that all other valves are in the off position.
- 8. Verify that the flowmeter reads  $110 \pm 10$  mL/min. This indicates proper NDIR flow. If not within specification, there may be a problem with the frit in the manifold. Contact the OI Analytical Technical Support Department for assistance.
- 9. Measure the reagent purge flow by connecting the flowmeter to the end of the reagent purge line  $(1/8)$ " clear line in reagent bottle). The flow should be in the range of  $60 \pm 10$  mL/min. Repeat the procedure for each reagent.
- 10. Connect the flowmeter to the "purge out" line located on the front panel of the Model 1010.
- 11. The flowmeter should read  $225 \pm 25$  mL/min. If not, check for a tubing restriction. (This is the dry purge flow through the permeation tube.)
- 12. Connect the flowmeter to the sample drain (reverse valve) output line located on the Model 1010 back panel.
- 13. While still in the Diagnostics screen, turn on the **Drain Valve** and the **Reverse Valve**.
- 14. The flowmeter should read 170–200 mL/min. If not within specification, check the frit restriction in the manifold. Contact the OI Analytical Technical Support Department for assistance.

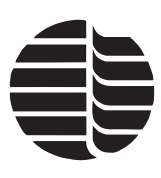

### **Restrictions in the System**

If the Model 1010 detects a restriction in the gas pathway, a warning screen appears. This warning only appears if the restriction causes a buildup of 15 psi of pressure. If this warning does appear, the condition must be remedied to prevent damage to the system. To locate the restriction:

- 1. Go to the Status screen.
- 2. Under the current readings section, in the bottom right-hand corner of the screen, view the **Pressure (psi):** display.
- 3. Use the flow diagram and disconnect tubing in the places described under ["Per](#page-82-0)[forming a System Leak Check" on page 75](#page-82-0) in this chapter, beginning at the vent.
- 4. Isolate the restriction and remove it.
- 5. Gas pressure should return to below 1.0 psi.

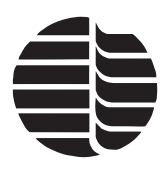

# **Chapter 8 Troubleshooting**

This chapter provides possible solutions to problems and error messages with Win-TOC 1010. For additional assistance, contact OI Analytical Technical Support at (800) 336-1911 (USA/Canada) or (979) 690-1711

### **Data Loss**

Data loss can occur in WinTOC during a run, if any program running under Windows (i.e., tape backup programs, DOS programs running in exclusive mode, or large print jobs) monopolizes the processor for more than two minutes. Windows is a cooperative multitasking operating system. Therefore, any program running under Windows that is not "well-behaved" can cause data loss.

# **Keyboard Error**

If a keyboard error occurs, set up the Model 1010 without the keyboard installed by following these steps:

- 1. Connect the keyboard and monitor from the computer directly to the Model 1010. See the *Model 1010 Operator's Manual* for more information.
- 2. Power up the Model 1010.
- 3. During the memory check, press the [Del] key.
- 4. Select "Standard CMOS Setup."
- 5. Scroll down using the arrow key to "Keyboard."
- 6. Press [Pg Up] to change to "Not Installed."
- 7. Press [Esc].
- 8. Select "Write to CMOS and Exit."
- 9. Press [ENTER].
- 10. Press [Y] at "Write to CMOS and Exit (Y/N)?"
- 11. Press [ENTER].

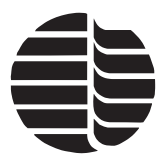

**Note:** If this process does not remedy the keyboard error, contact OI Analytical Technical Support.

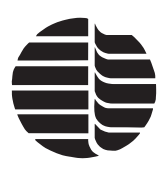

# **Warning Screens**

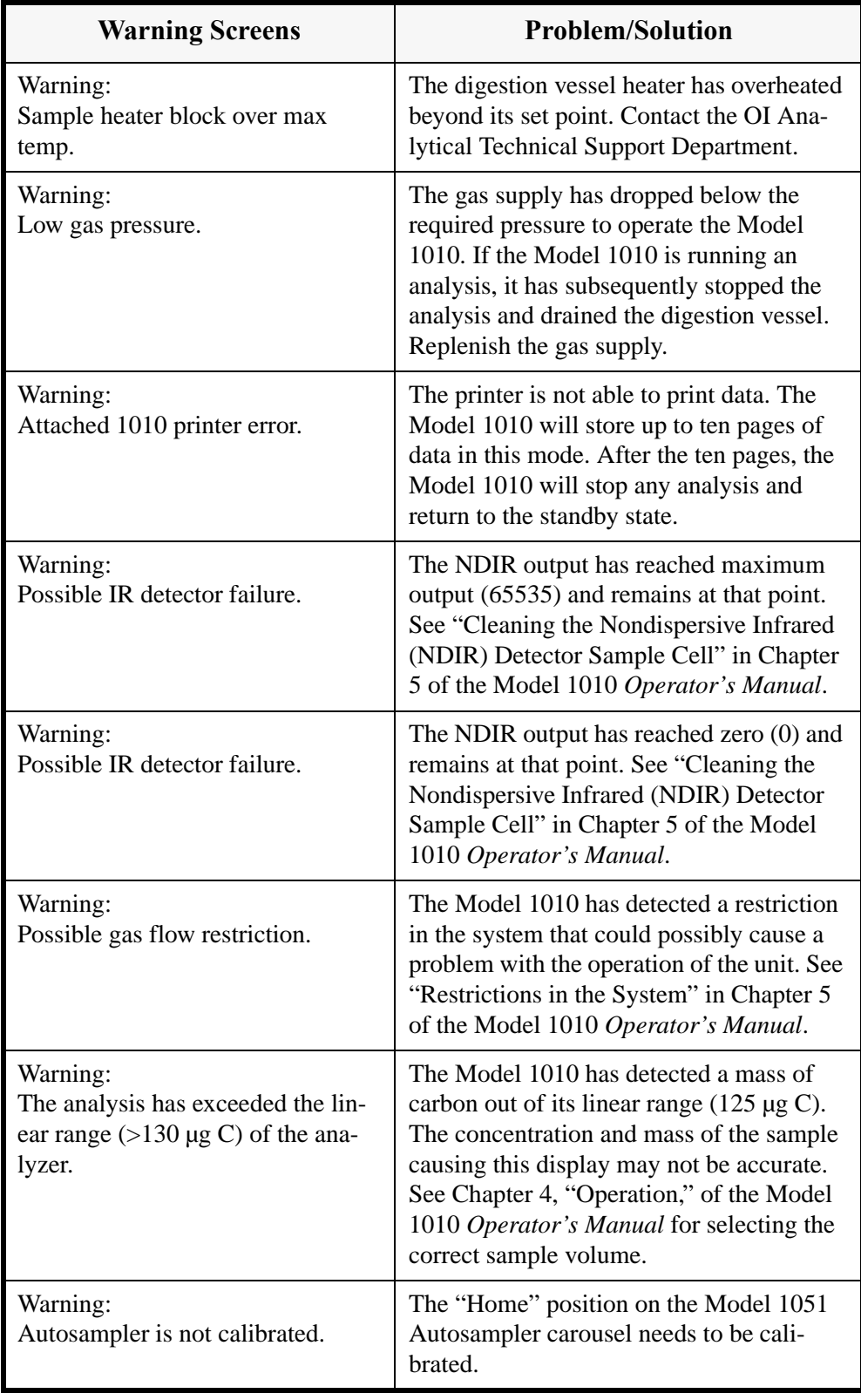

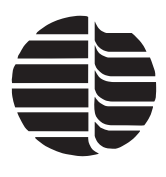

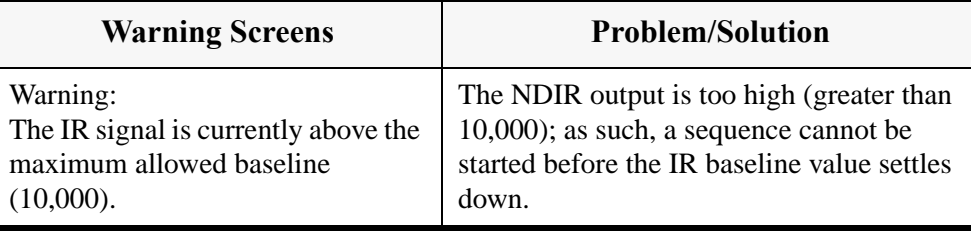

## **WinTOC 1010 Messages**

WinTOC messages that may be displayed are divided into four categories: User Notices, General Messages, Miscellaneous Messages, TOC Reporter Messages.

### **User Notices**

These messages are intended as helpful reminders for novice users and may be enabled or disabled on the Preferences screen. These messages do not necessarily indicate that a problem has occurred. All messages in this category will have the title "User Notice." The body of the message will be followed by the user notice number. This number is intended to aid in tracking customer problem reports.

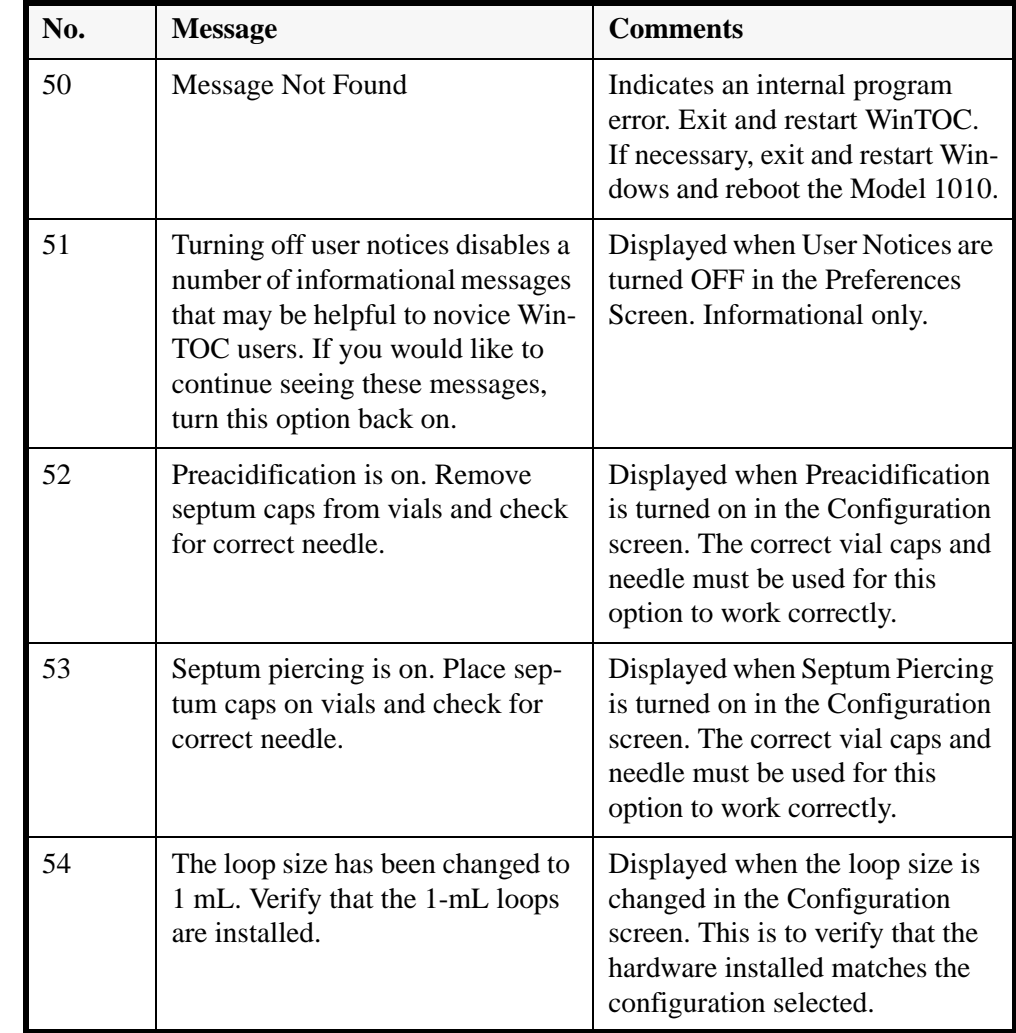

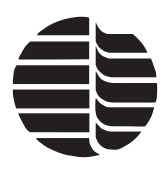

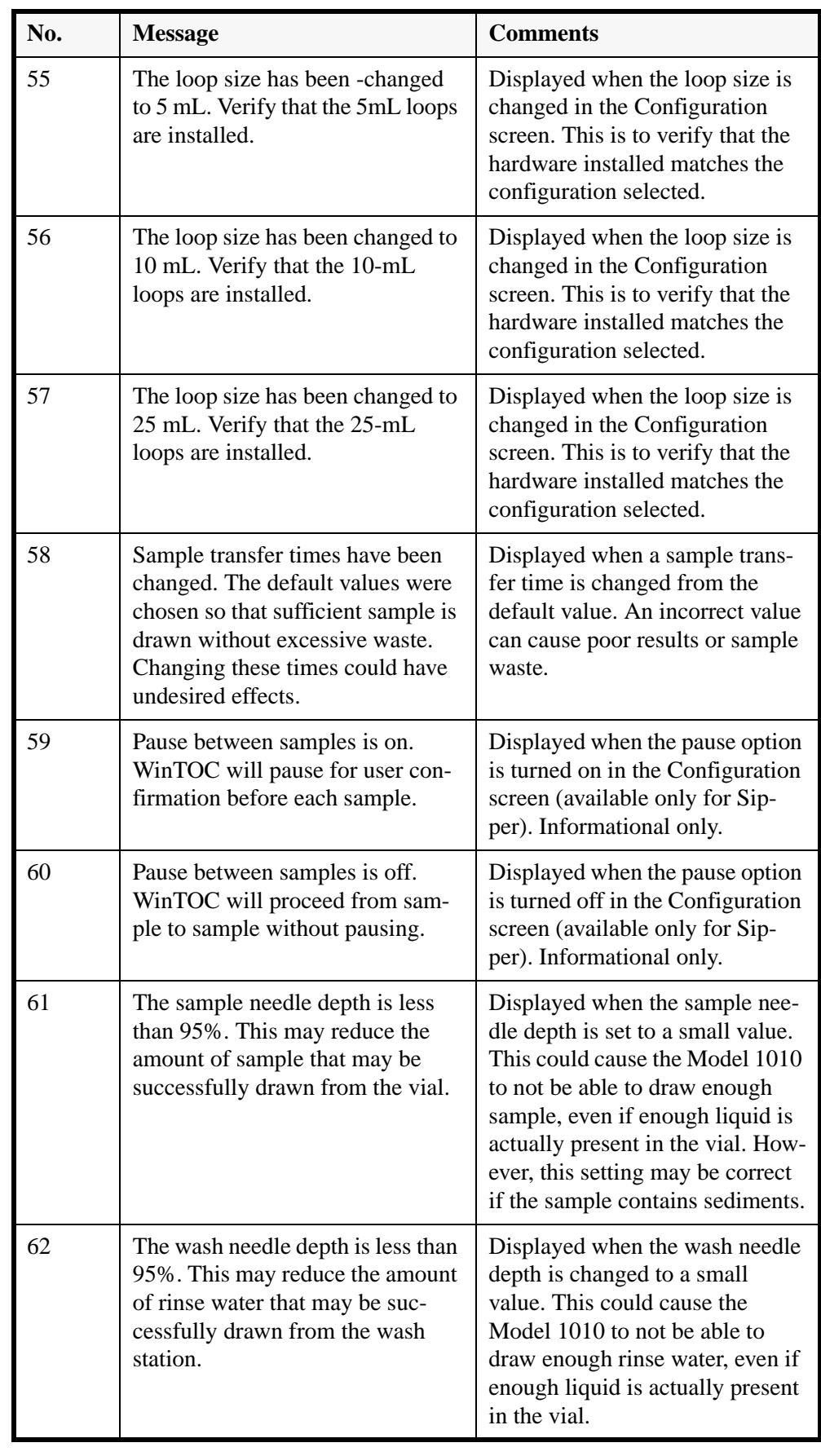

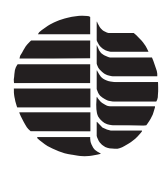

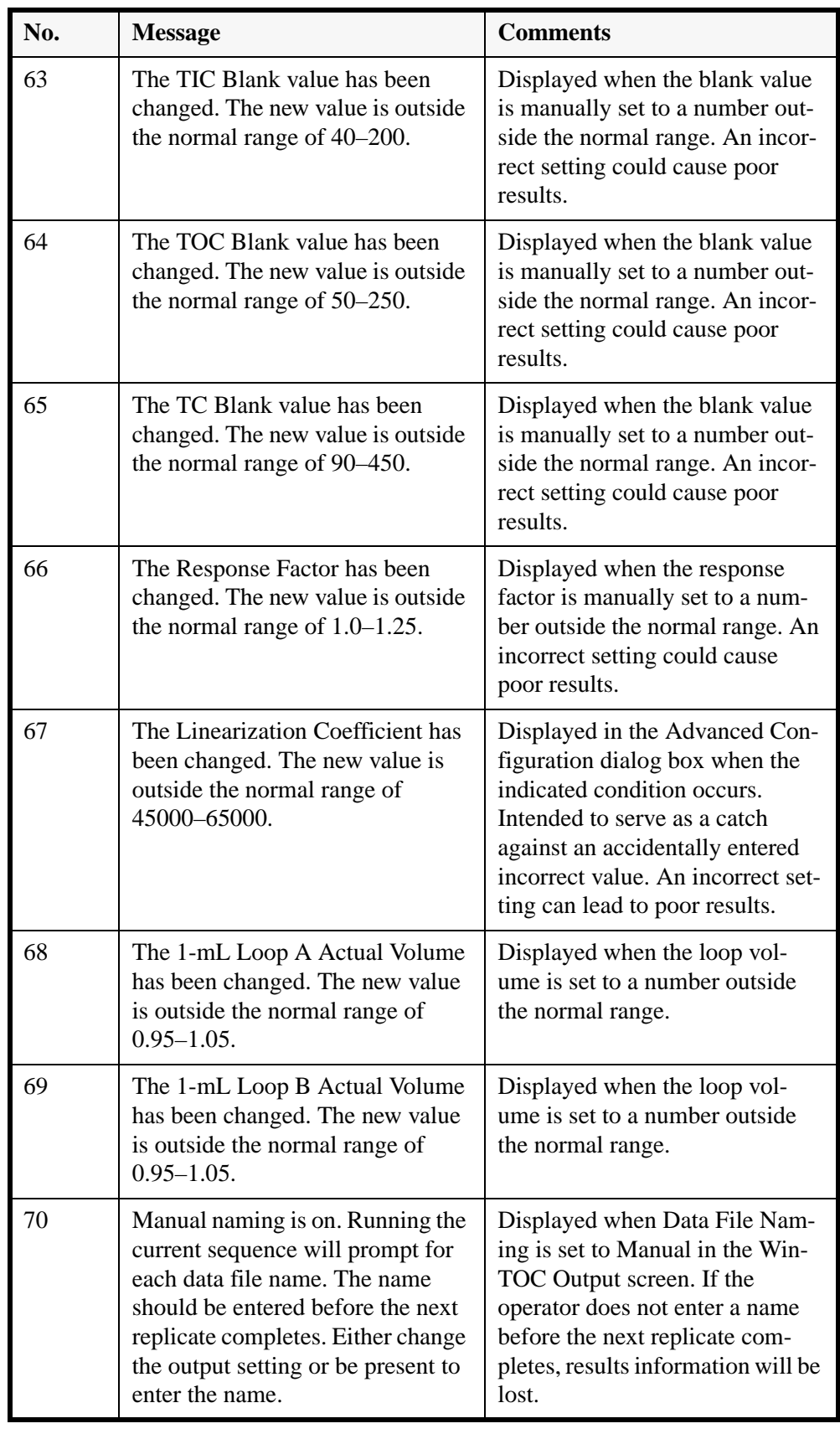

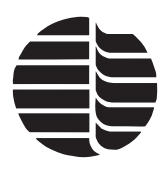

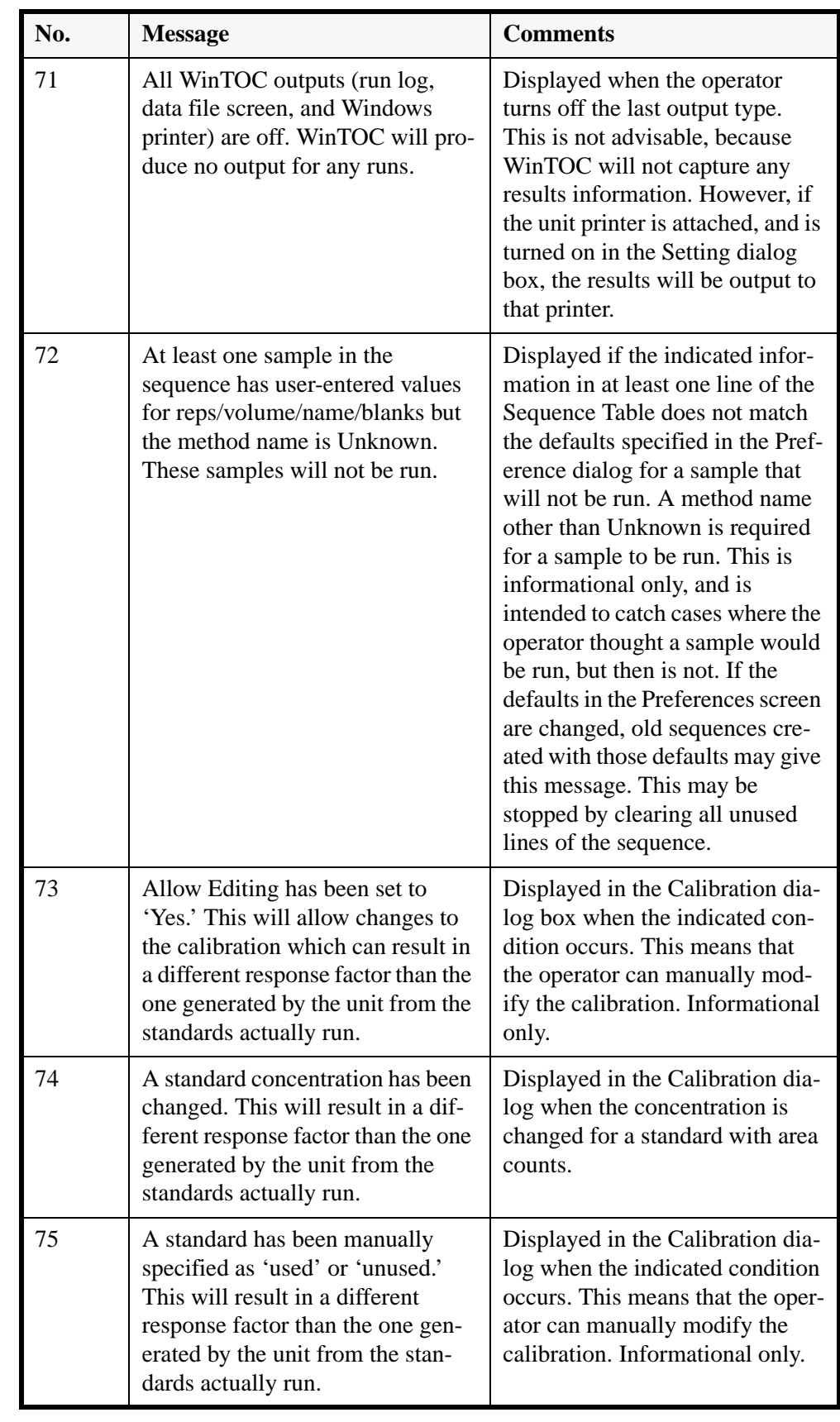

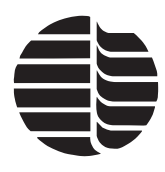

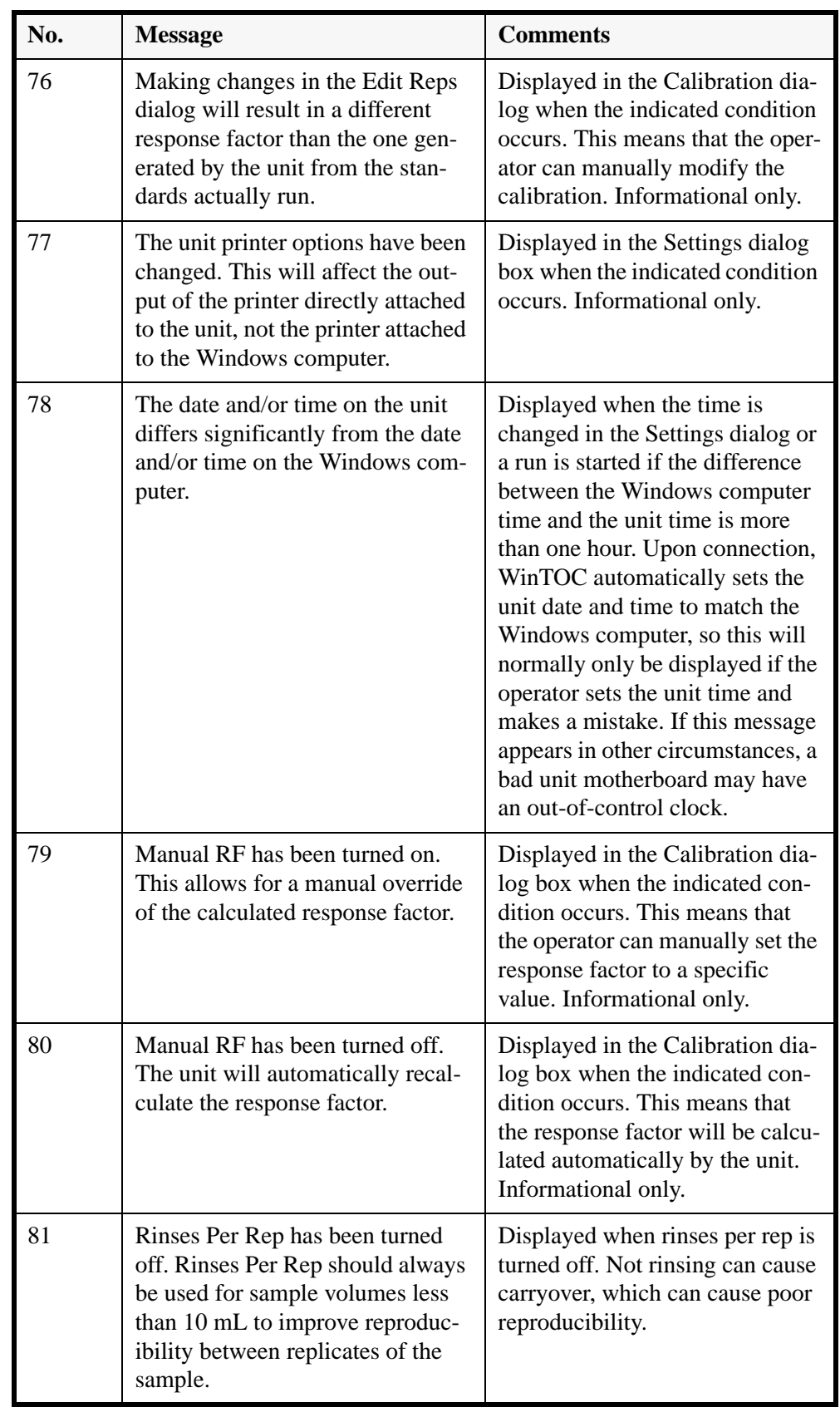

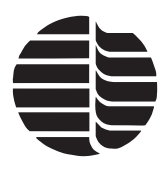

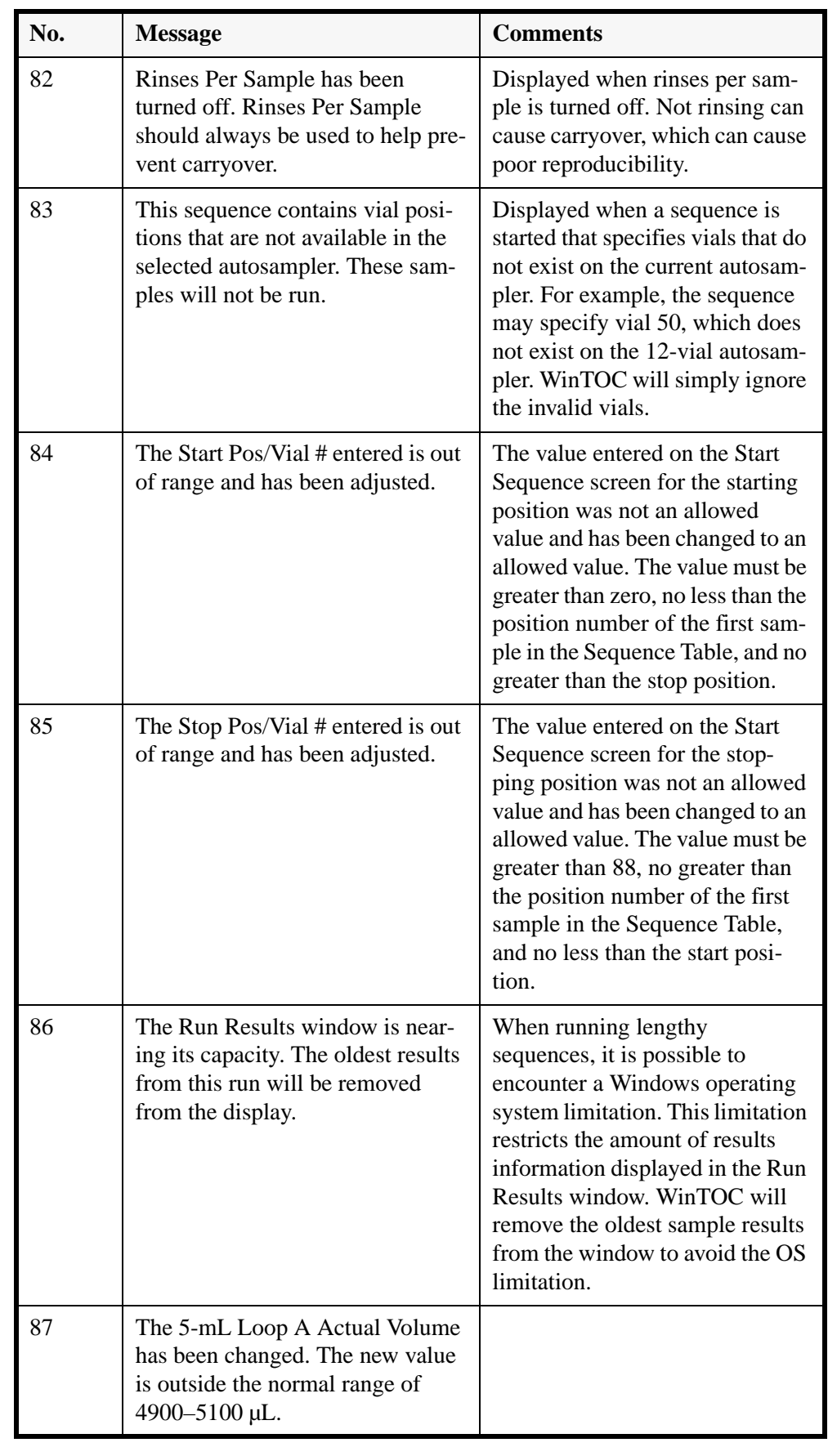

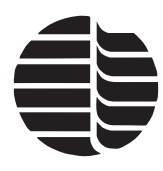

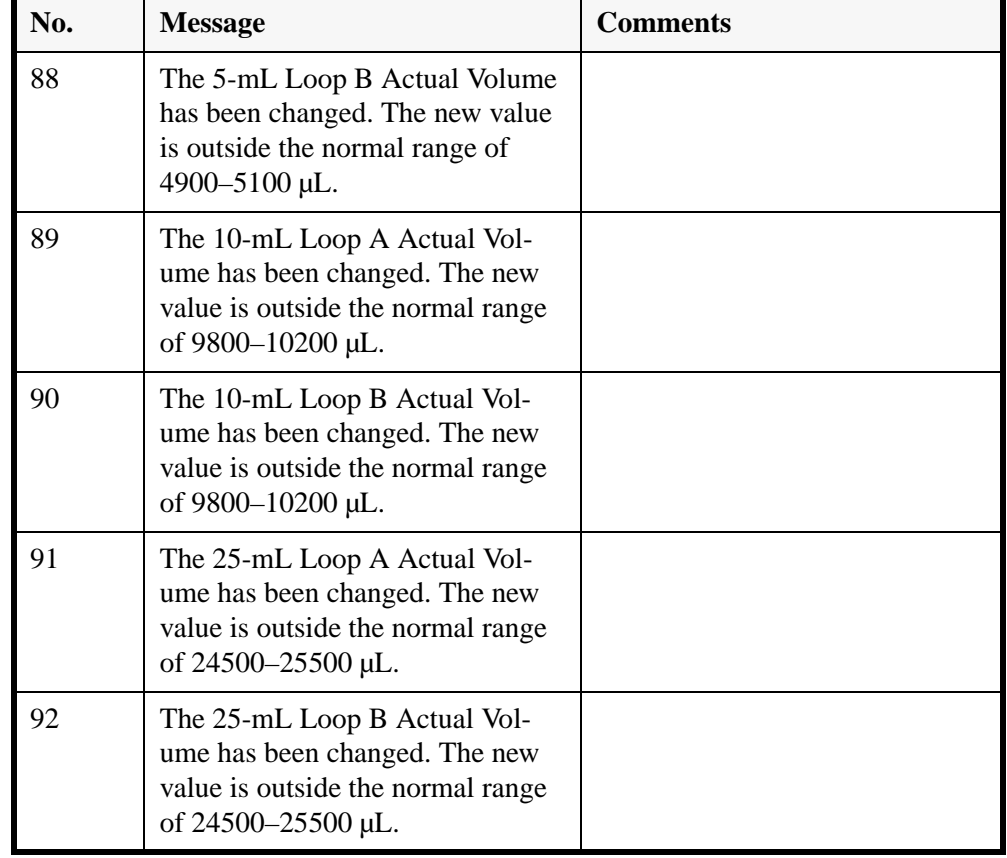

#### **General Messages**

These messages are used to indicate a variety of conditions, including error conditions, informational messages, etc. These messages cannot be turned off. The messages in this category have various titles, but the body of the message will be followed by the general message number. This number is intended to aid in tracking customer problem reports.

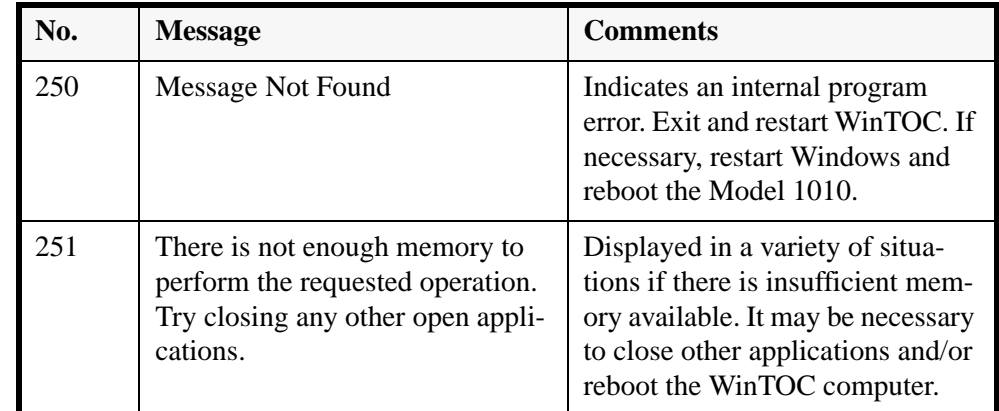

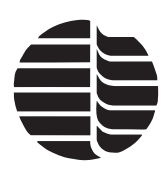

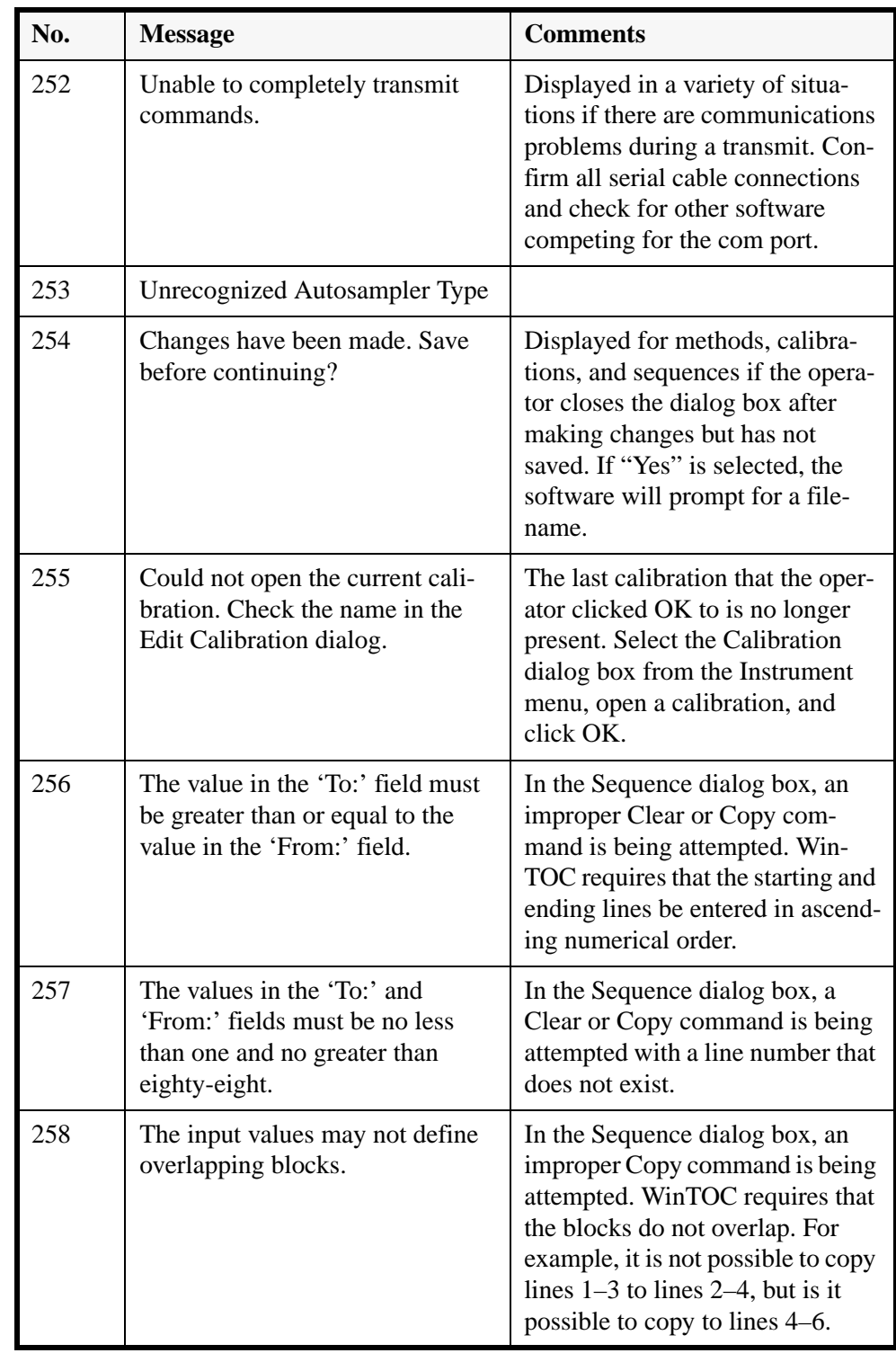

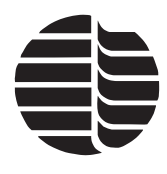

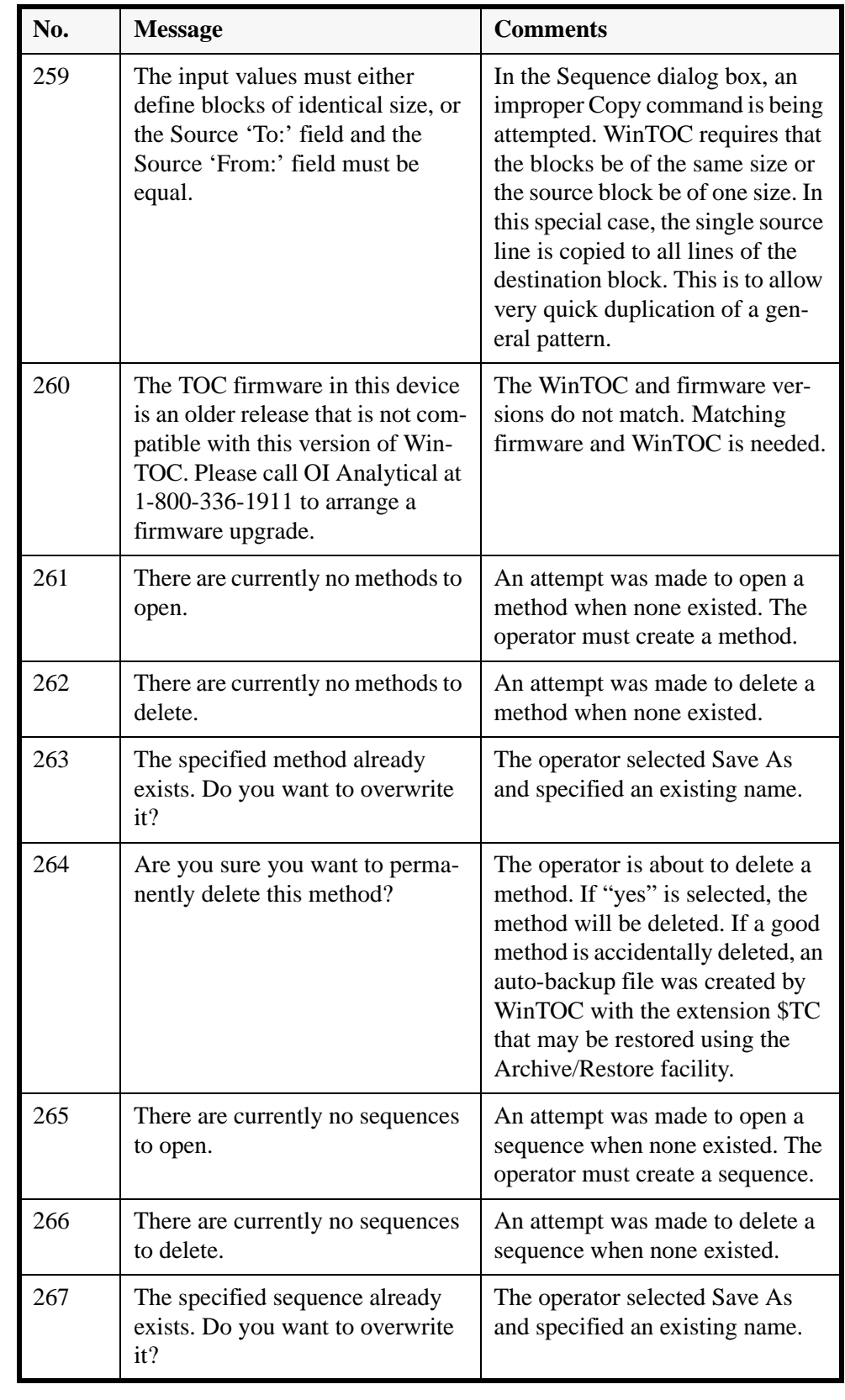

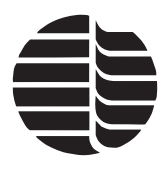

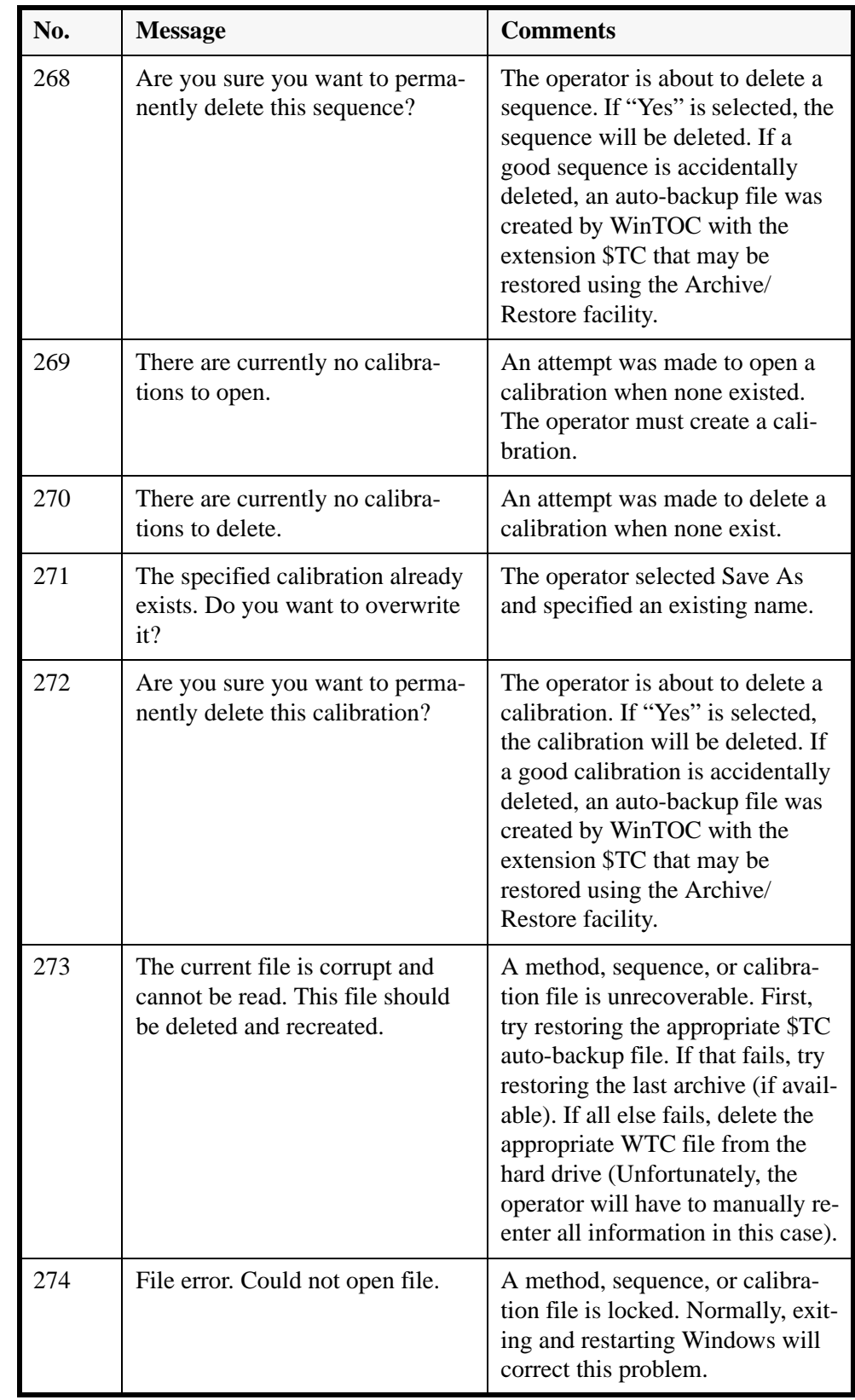

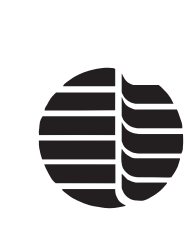

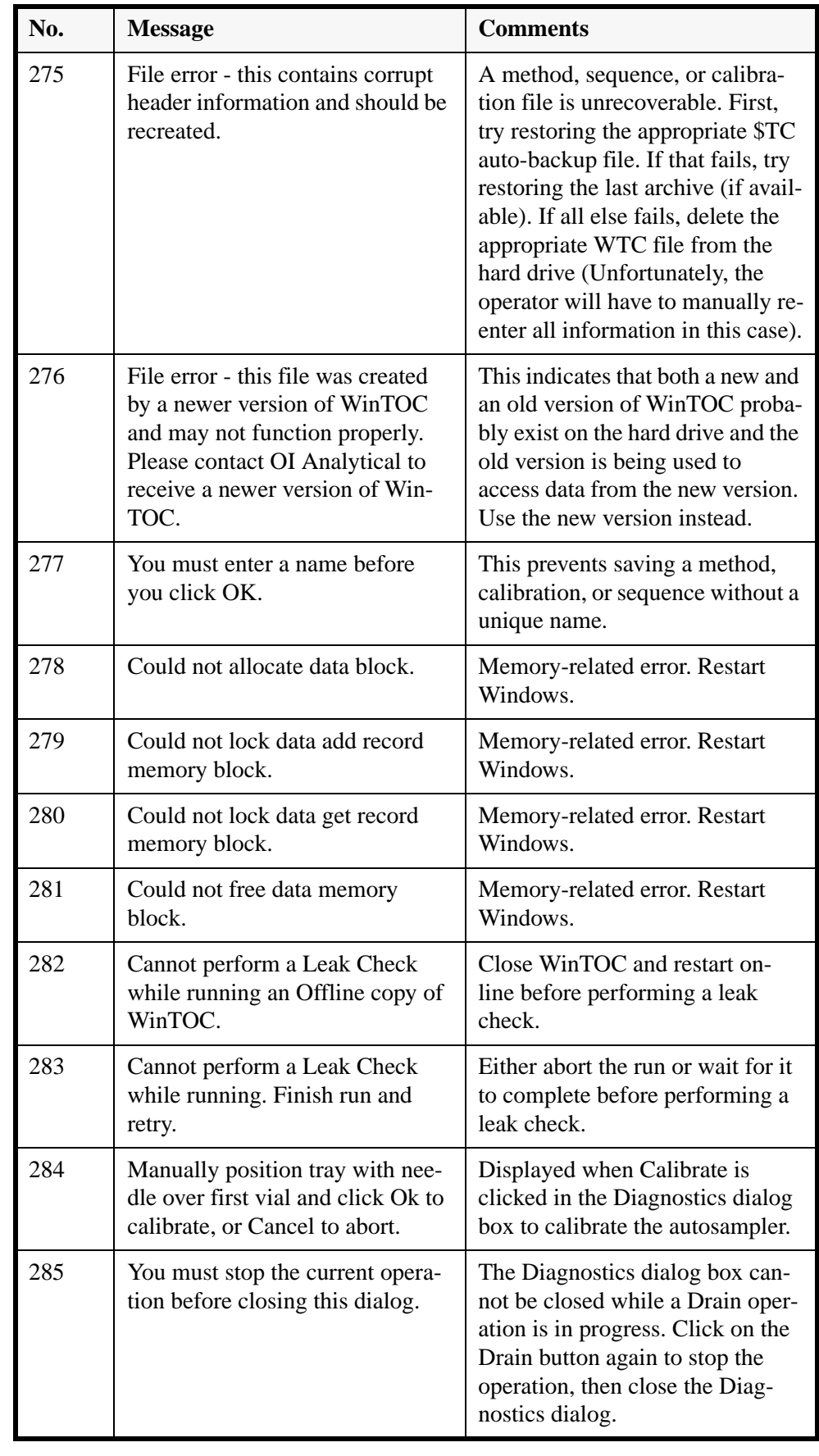

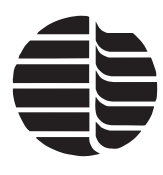

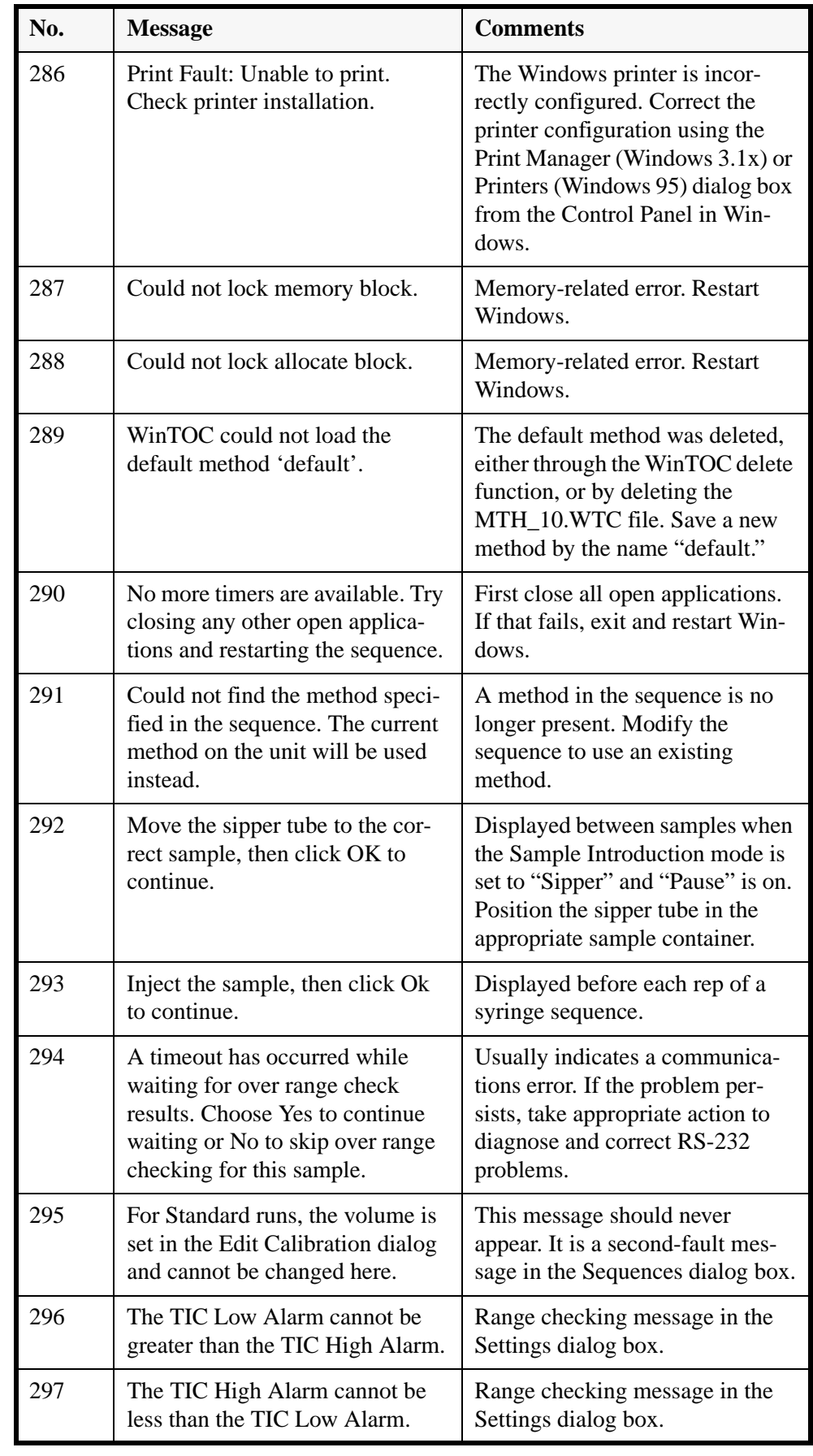

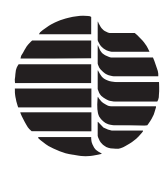

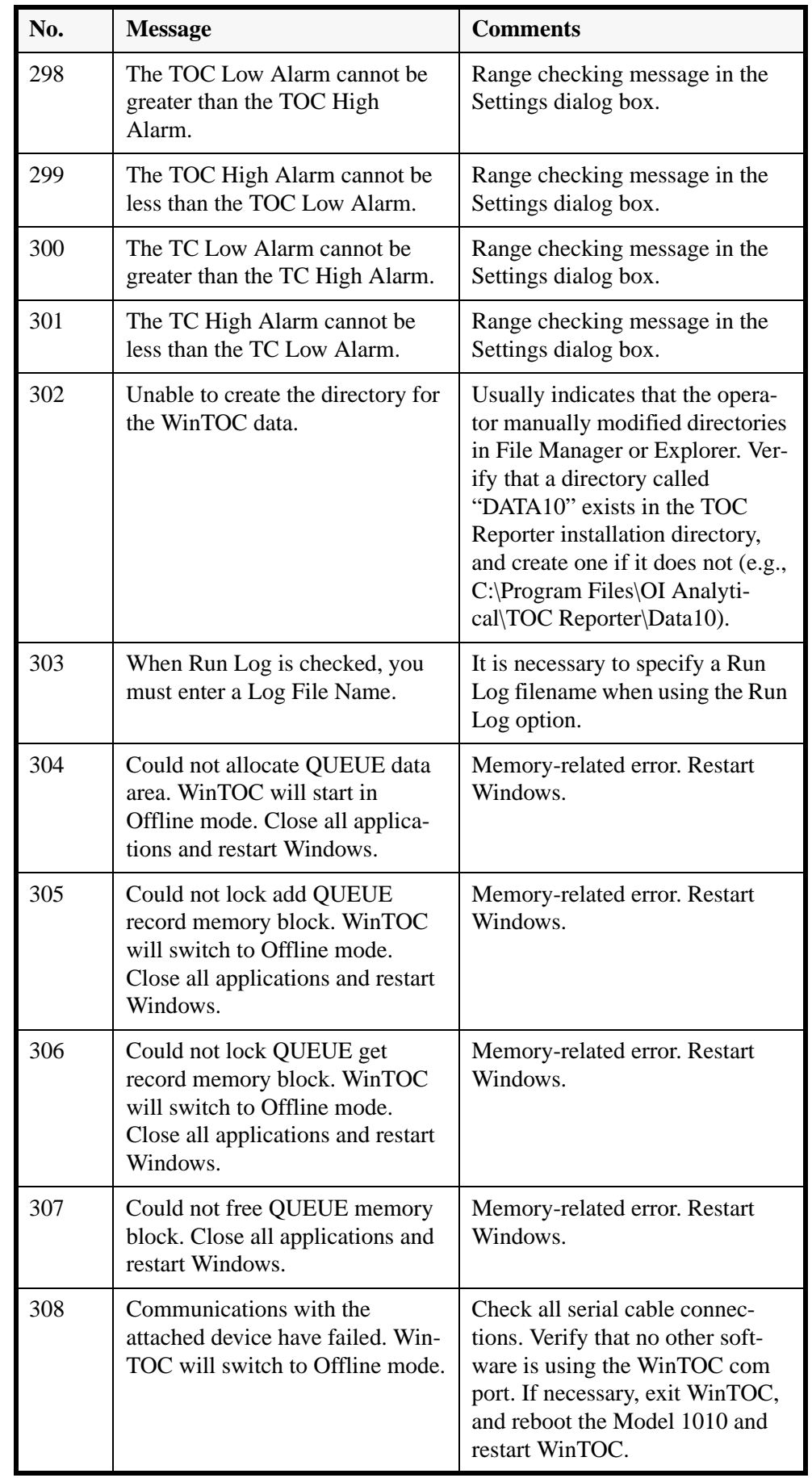

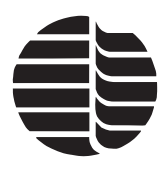

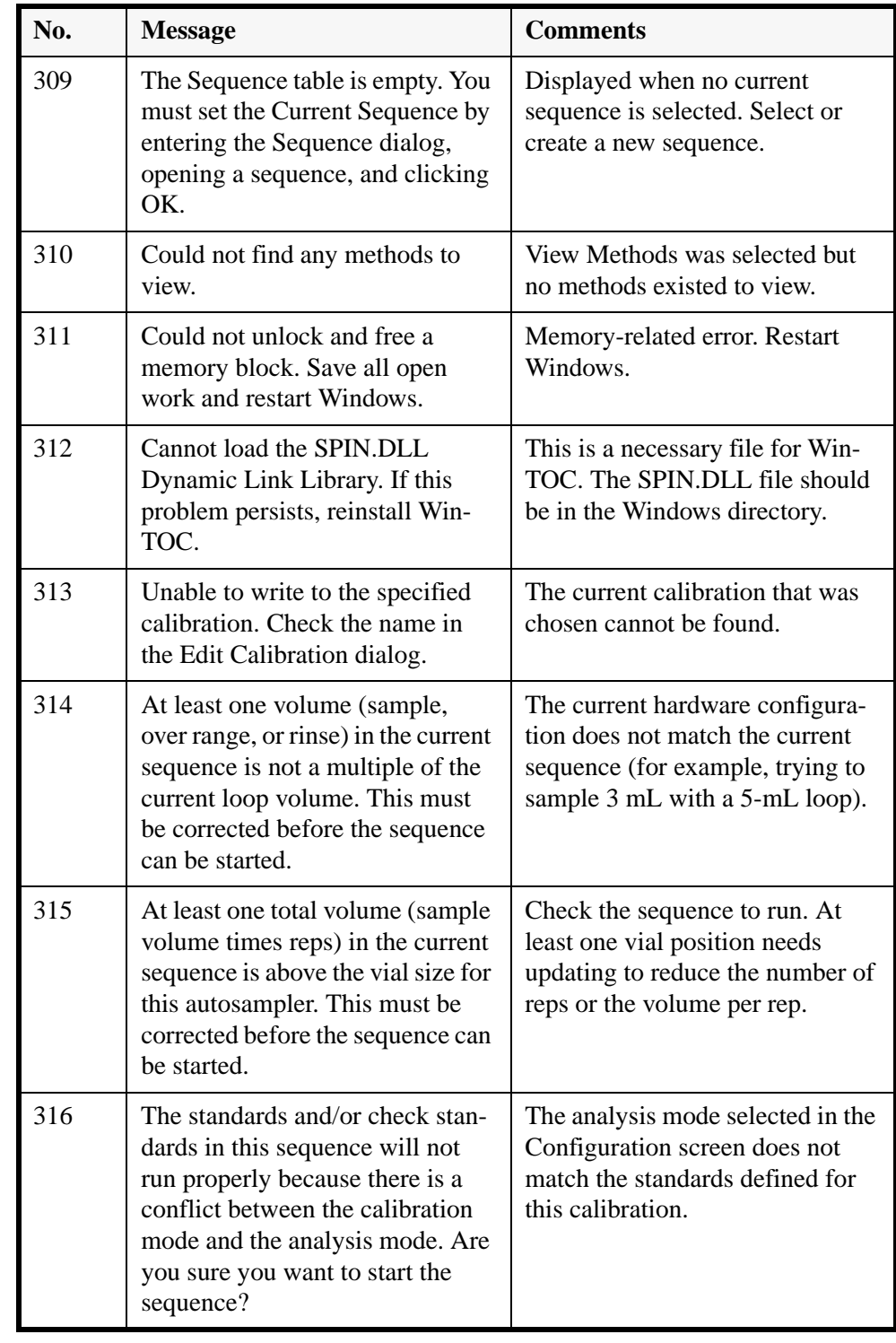

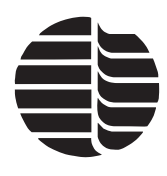

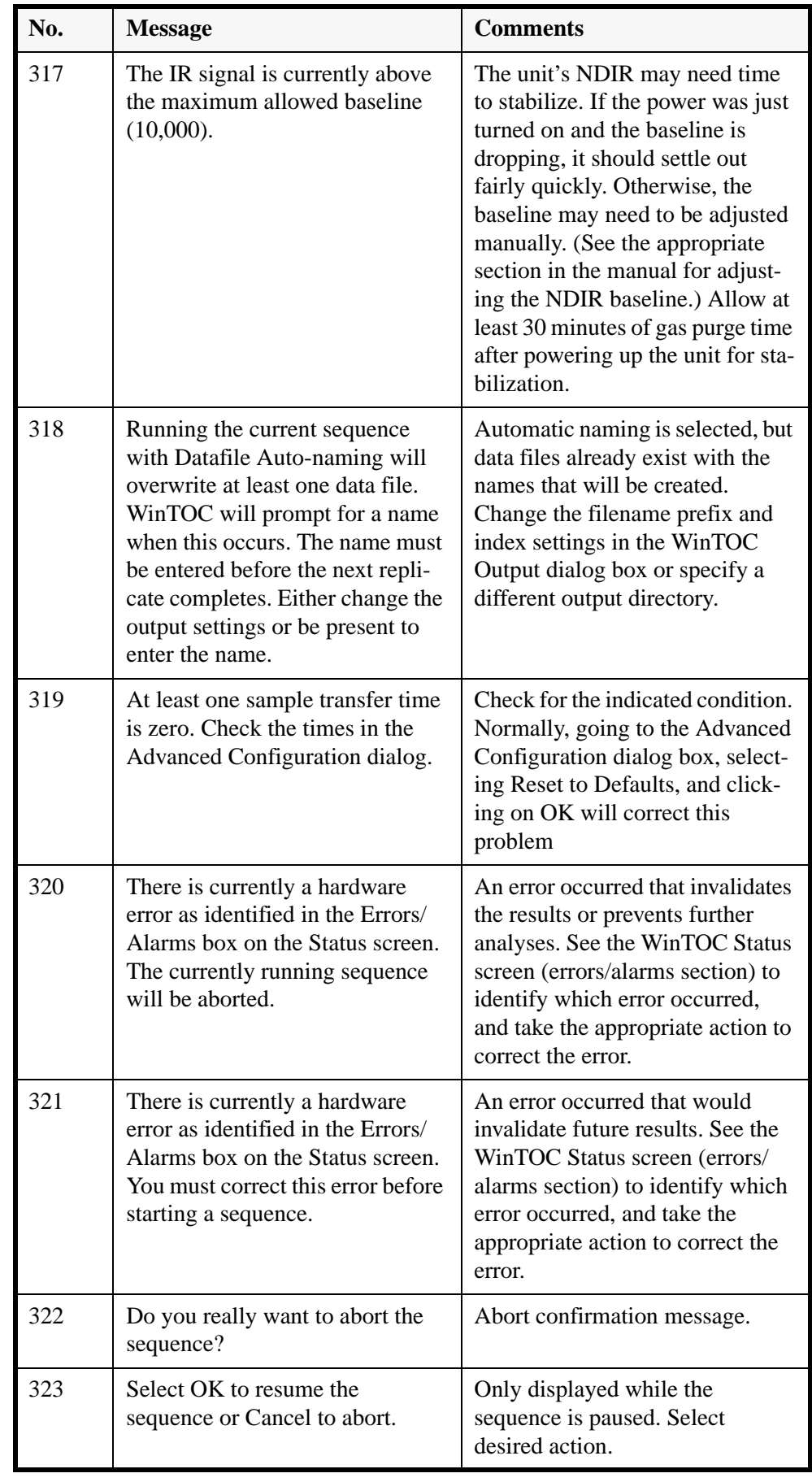

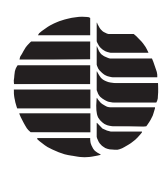

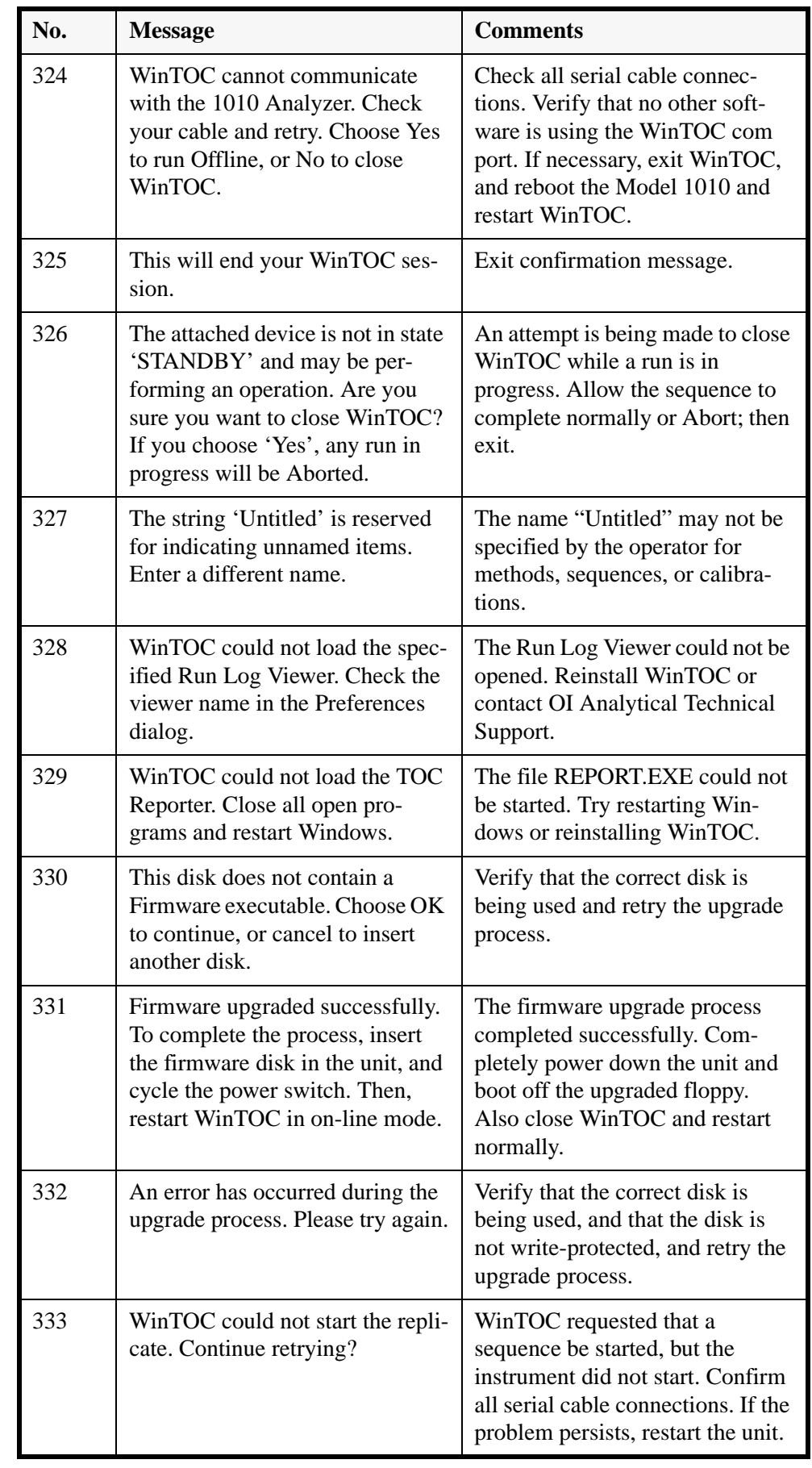

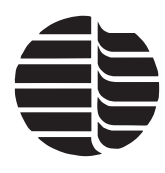

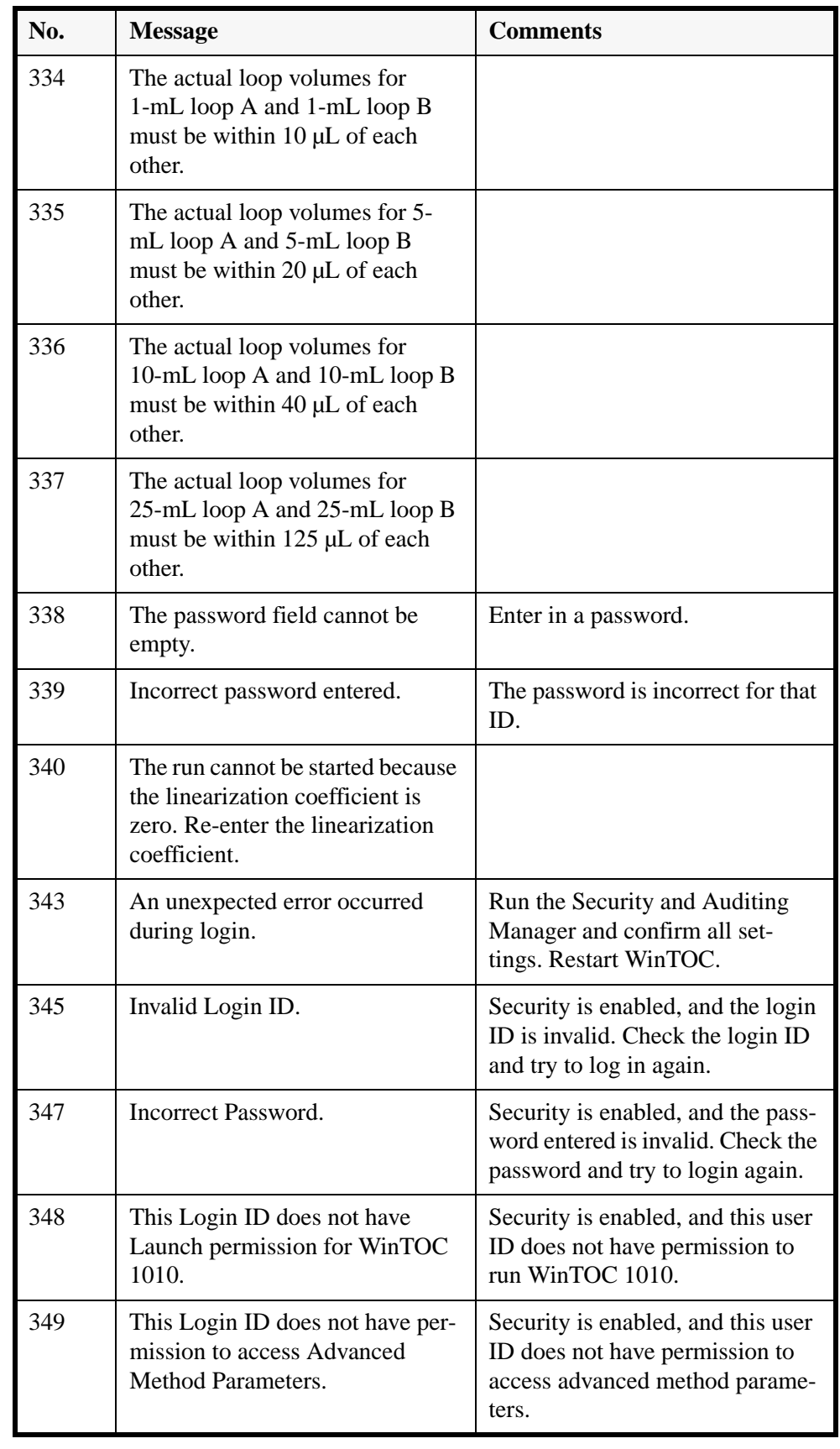
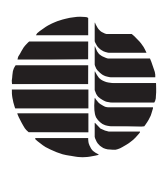

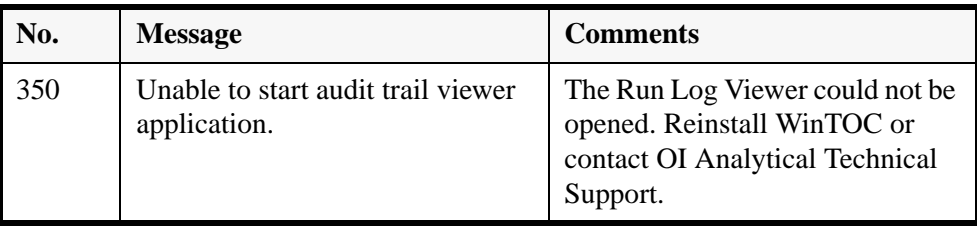

# **Miscellaneous Messages**

These are similar to General Messages but are not followed by a number. These messages cannot be turned off. These messages typically have situation-dependent information, such as a file name or error code inserted as part of the message. This information will be represented as "XXX" in the descriptions that follow.

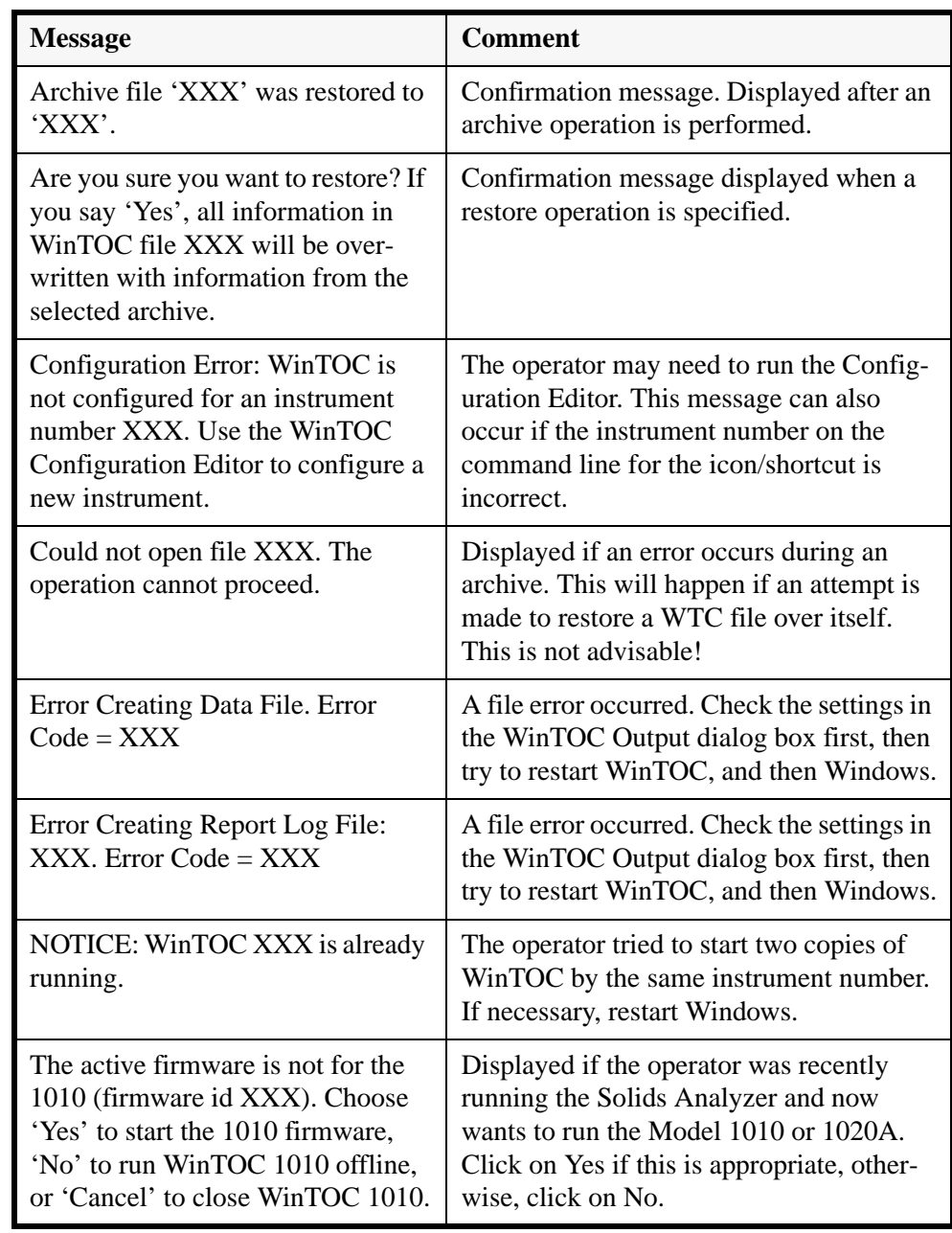

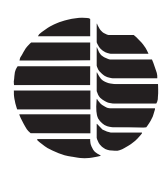

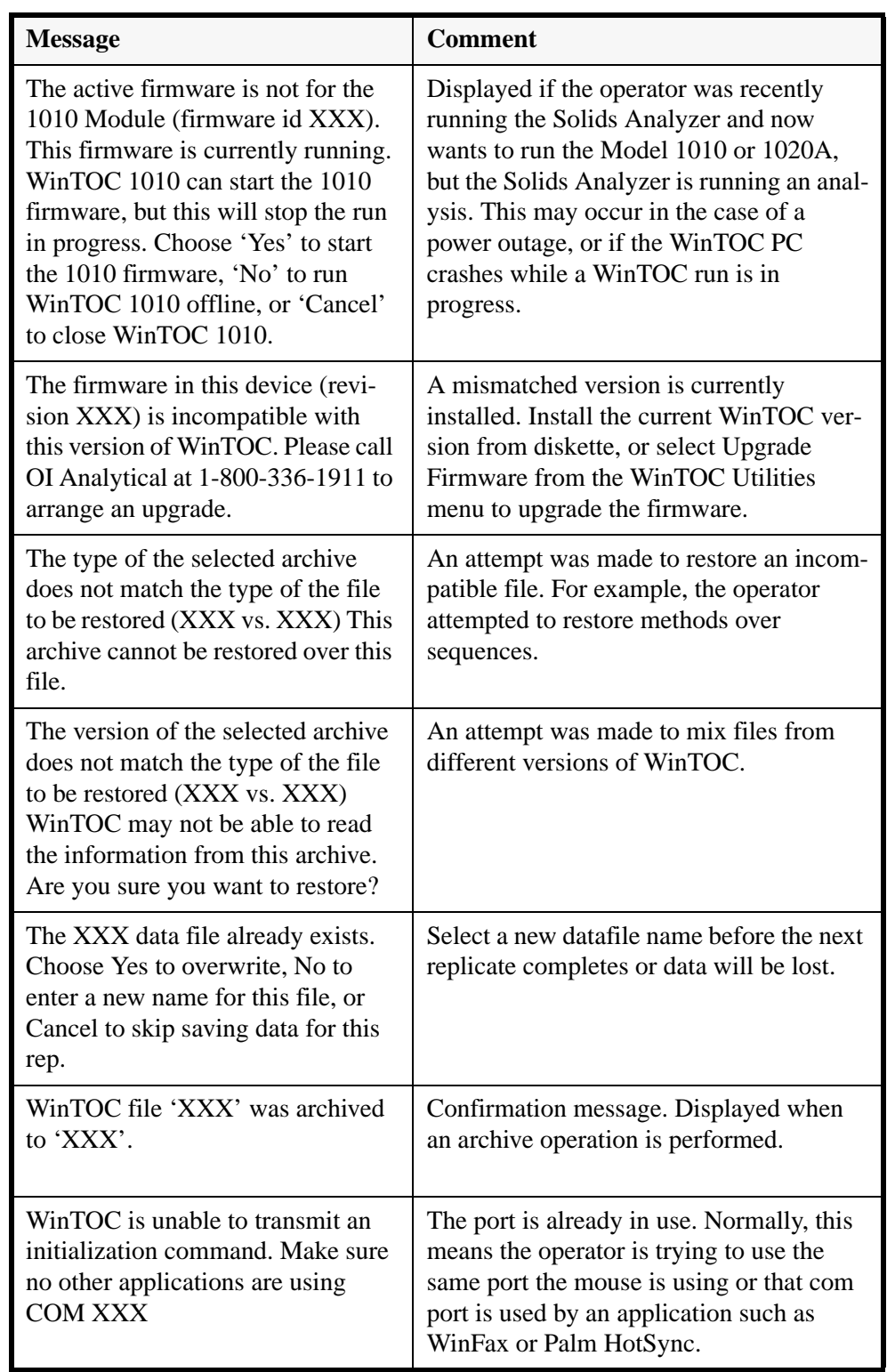

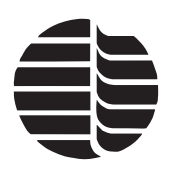

# **TOC Reporter Messages**

These are similar to Miscellaneous Messages but are displayed by the TOC Reporter.

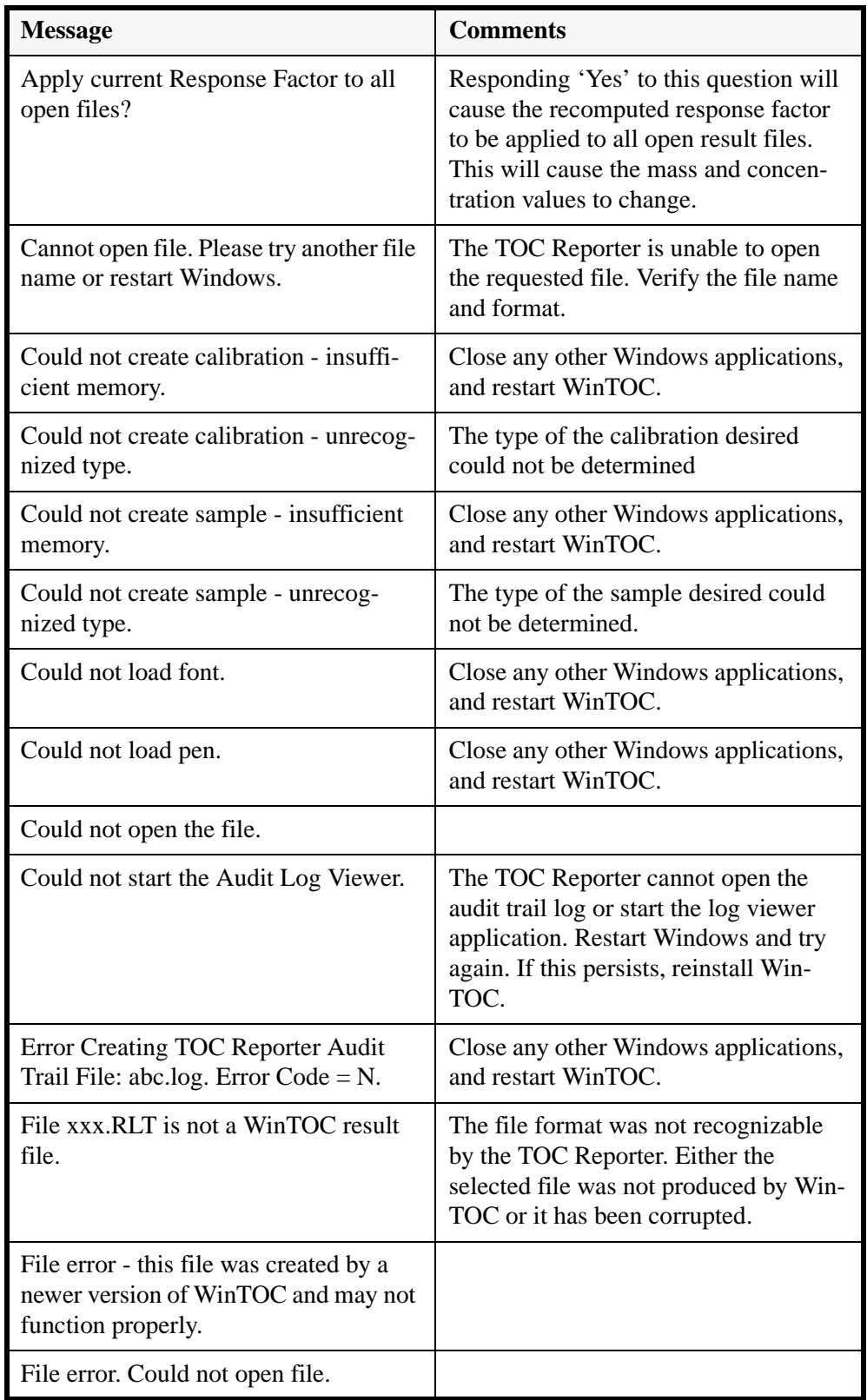

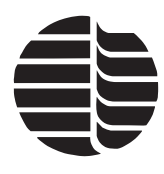

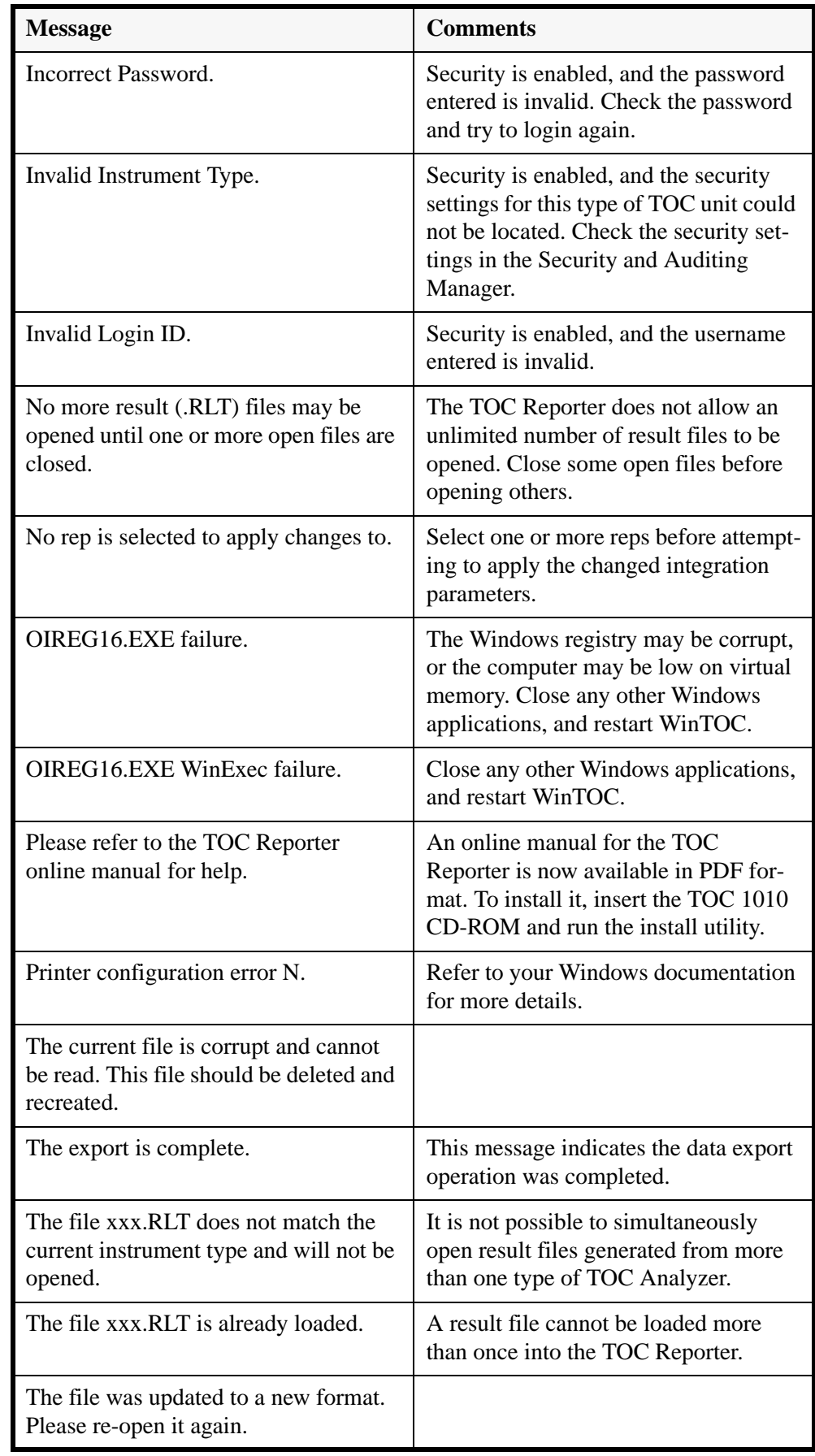

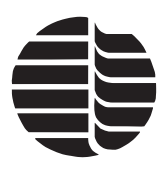

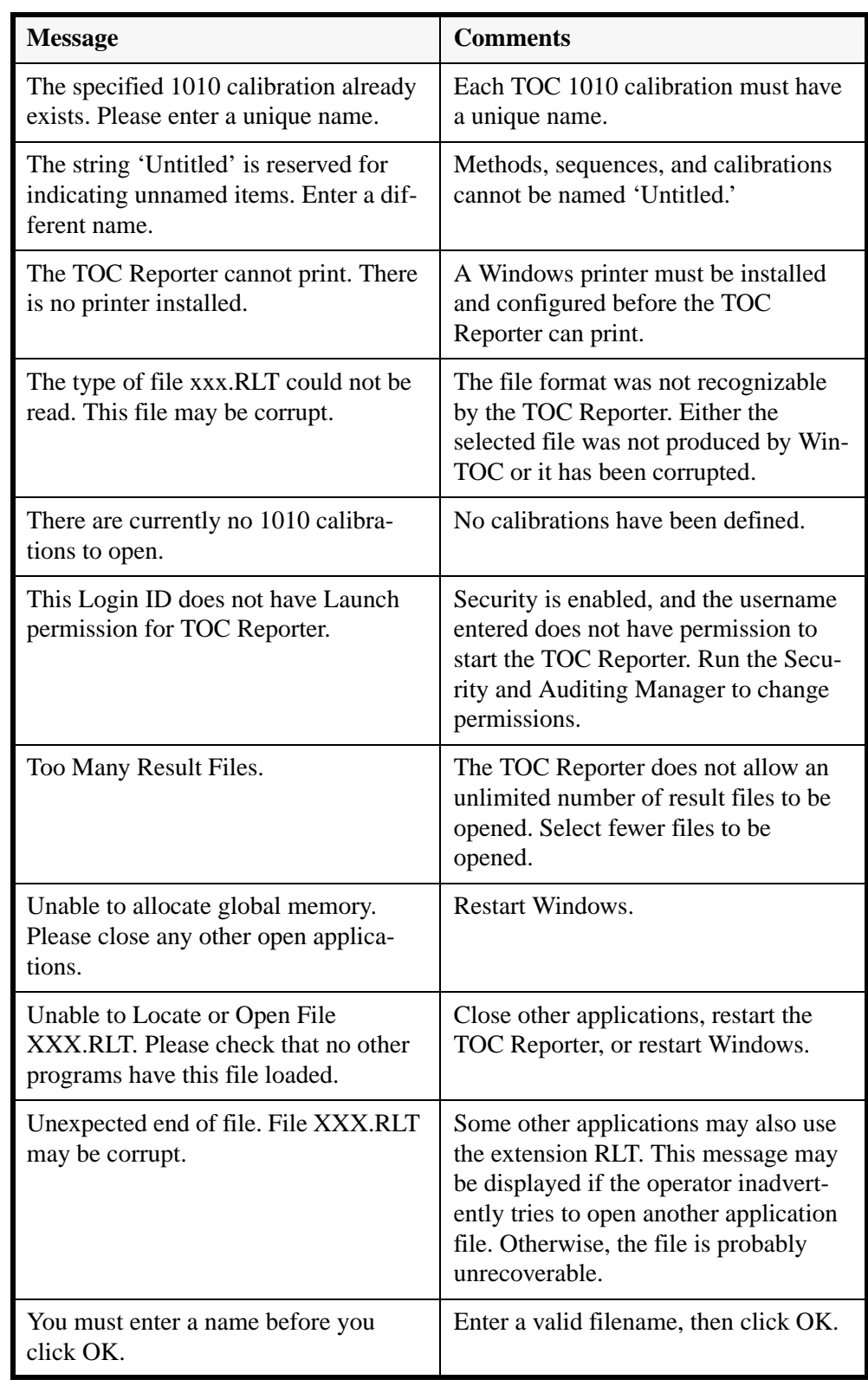

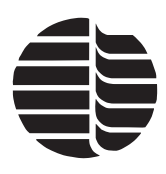

# **Security and Auditing Manager Messages**

This messages are displayed in the Security and Auditing Manager.

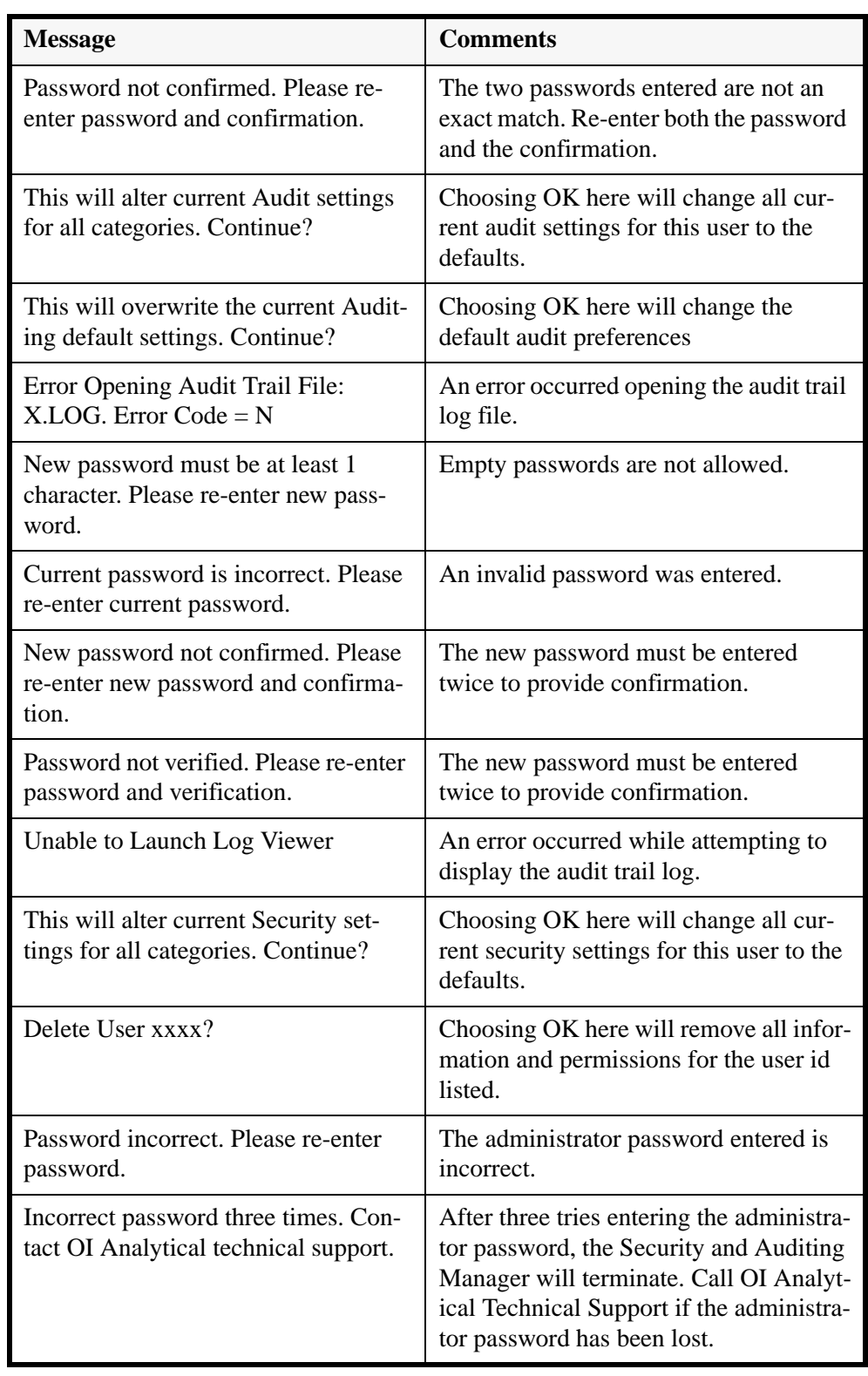

# **Index**

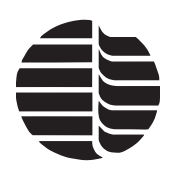

# **A**

Acrobat Reader [5](#page-12-0) Adding a TOC Analyzer [5](#page-12-1) Advanced Configuration screen [24](#page-31-0) Advanced configuration screen [24](#page-31-0) Archive/Restore [19](#page-26-0) Audit trail [69](#page-76-0) Auditing page [68](#page-75-0) Audit Log Parameters [69](#page-76-1) Customize Audit Settings [68](#page-75-1) Autosampler [22](#page-29-0) Calibrating the carousel home position [42](#page-49-0) Configuration [42](#page-49-1) Needle alignment [43](#page-50-0) Programming needle depth [42,](#page-49-0) [43](#page-50-1) Programming the needle wash depth [43](#page-50-2)

# **C**

Calibrating the Model 1010 [45](#page-52-0) Calibration Running a calibration sequence [46](#page-53-0) Calibration screen [30](#page-37-0) "Use" Checkboxes [30](#page-37-1) Allow Editing [30](#page-37-2) Area Counts per Rep [30](#page-37-3) Cal Mode [30](#page-37-4) Concentration (ppm) [30](#page-37-5) Control Buttons [31](#page-38-0) RF Calculation [30](#page-37-6) RF, R2, and Offset [30](#page-37-7) Volume (ml) [30](#page-37-8) Carousel [42](#page-49-2) Calibrating the home position [42](#page-49-3) Check standards [47](#page-54-0) Clear Lines [48](#page-55-0) Communications Configuration [5](#page-12-2) Communications Standard [2](#page-9-0) Company Info page [69](#page-76-2) Configuration Editor [5](#page-12-3) Configuration screen [20,](#page-27-0) [33,](#page-40-0) [41](#page-48-0) 12 Vial Tray [33](#page-40-1) 53 Vial Tray [33](#page-40-2) 88 Vial Tray [34](#page-41-0) Advanced [24](#page-31-1) Analog Concentration Signal [24](#page-31-2) Analysis Mode [22,](#page-29-1) [41](#page-48-1) Autosampler [22,](#page-29-2) [33](#page-40-3) Autosampler Options [23,](#page-30-0) [41](#page-48-2) Loop Cal [23](#page-30-1)

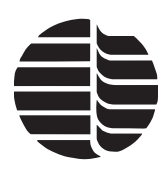

Loop Size [22,](#page-29-3) [41](#page-48-3) On-Line [22](#page-29-4) Preacidification [34](#page-41-1) Sample Introduction [20,](#page-27-1) [41](#page-48-4) Sample Needle Depth [34](#page-41-2) Sipper [20](#page-27-2) Syringe [21](#page-28-0) Wash Needle Depth [34](#page-41-3) Configuring the Model 1010 [41](#page-48-5) Copy Lines [48](#page-55-1) Creating a sequence [47](#page-54-1) Current Sequence Name/Calibration [9](#page-16-0)

# **D**

Default parameters [37](#page-44-0) Defining permissions [70](#page-77-0) Diagnostics screen [32,](#page-39-0) [35](#page-42-0) Autosampler [35](#page-42-1) Autosampler Controls [33](#page-40-4) Drain [32](#page-39-1) Leak Check [32](#page-39-2) Miscellaneous [32](#page-39-3) Needle Wash Valve [35](#page-42-2) PAM Pump [35](#page-42-3) Prepurge Valve [35](#page-42-4) Pumps [32](#page-39-4) Septum Valve [35](#page-42-5) Valves [32](#page-39-5)

# **E**

Enable Security and Auditing window [4](#page-11-0) Errors/Alarms [9](#page-16-1) Exporting data [64](#page-71-0)

# **F**

Features [1](#page-8-0) Firmware Upgrading [52](#page-59-0)

#### **G**

Gas Saver [18,](#page-25-0) [31](#page-38-1) Automatic Gas Off [31](#page-38-2) Automatic Gas On [31](#page-38-3)

#### **I**

Insert Lines [49](#page-56-0) Install Shield Wizard [4](#page-11-1) Installation [3](#page-10-0) Instrument configuration [39](#page-46-0)

#### **L**

Launch screen [3](#page-10-1)

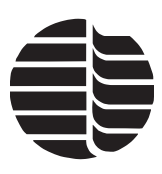

# **M**

Maintenance [73](#page-80-0) Calibrating reagent pumps [74](#page-81-0) Calibrating sample loops [78](#page-85-0) Changing sample loops [77](#page-84-0) Flow adjustment [79](#page-86-0) NDIR Zero [73](#page-80-1) Performing a system leak check [75](#page-82-0) Restrictions [80](#page-87-0) Sample pump [74](#page-81-1) Menu System WinTOC [7](#page-14-0) Methods screen [25](#page-32-0) Auto-Repeat [26](#page-33-0) Control Buttons [25](#page-32-1) Modifying default parameters [38](#page-45-0) Reagent Volumes [25](#page-32-2) Rinse [25](#page-32-3) TC Detect [26](#page-33-1) TC React [26](#page-33-2) TIC Detect [26](#page-33-3) TIC React [26](#page-33-4) Times [26](#page-33-5) TOC Detect [26](#page-33-6) TOC React [26](#page-33-7) Model 1010 flow diagram [76](#page-83-0) Model 1010 TOC Analyzer Operator's Manual [5](#page-12-4) Model 1051 command descriptions [33](#page-40-5)

#### **O**

OI Analytical Web site [5](#page-12-5) Operational flow [38](#page-45-1) Operational parameters [37](#page-44-1) Output screen [12,](#page-19-0) [40](#page-47-0) Base Directory [13](#page-20-0) Report to File [13](#page-20-1) Report to Screen [12](#page-19-1) Report to Windows Printer [12](#page-19-2) Run Log [13](#page-20-2) Run Log Header Options [13](#page-20-3) Subdirectory [13](#page-20-4)

# **P**

Permissions window [71](#page-78-0) Preacidification [34](#page-41-4) Preferences screen [13,](#page-20-5) [39](#page-46-1) Clear IR Display per Sample Rep [14](#page-21-0) Display User [14](#page-21-1) Miscellaneous Options [39](#page-46-2) Reps Per Sample [14,](#page-21-2) [39](#page-46-3) Run Log [40](#page-47-1) Run Log Header Options [40](#page-47-2) Sample Volume [39](#page-46-4)

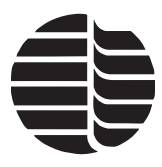

Sample Volume (ml) [14](#page-21-3) Printer setup [41](#page-48-6)

# **R**

Reagent blanks Analyzing [44](#page-51-0) Remove Lines [49](#page-56-1) Removing a TOC Analyzer [6](#page-13-0) Report Viewer [61](#page-68-0) Display Company Logo [62](#page-69-0) Display Electronic Signature [62](#page-69-1) Display Separator Line [62](#page-69-2) Electronic signature [67](#page-74-0) Footer information [62](#page-69-3) Header information [61](#page-68-1) Insert Report Tag [62](#page-69-4) Print preview [63](#page-70-0) Results [63](#page-70-1) **Requirements** Printer [2](#page-9-1) Software [2](#page-9-2) Result files Add to graph [60](#page-67-0) Remove from Graph [60](#page-67-1) Working with result files [59](#page-66-0) Run log [13](#page-20-2)

# **S**

Sample introduction [20](#page-27-3) Sample loop volume specifications [78](#page-85-1) Screens WinTOC [7](#page-14-1) Security and Auditing Manager [65](#page-72-0) Adding a new user [67](#page-74-1) Change the administrative password [66](#page-73-0) Disabiling security and auditing features [71](#page-78-1) Editing/deleting users [67](#page-74-2) Encrypt All Run Logs [66](#page-73-1) Inactivity Timeout [66](#page-73-2) New administrative password dialog box [65](#page-72-1) Security page [66](#page-73-3) Set up a new WinTOC user [66](#page-73-4) View Audit Trail [69](#page-76-3) Sequence [49](#page-56-2) Aborting a sequence [52](#page-59-1) Holding a sequence [51](#page-58-0) Information [9](#page-16-2) Running a sequence [51](#page-58-1) Starting a sequence [51](#page-58-2) Sequences screen [27,](#page-34-0) [34](#page-41-5) Autosampler [34](#page-41-6) Clear Lines [29](#page-36-0) Control Buttons [28](#page-35-0)

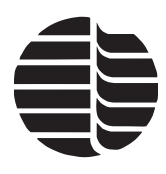

Copy Lines [29](#page-36-1) Dilution Factor [28](#page-35-1) Example [51](#page-58-3) Insert Lines [29](#page-36-2) Method [27](#page-34-1) Pos/Vial # [27](#page-34-2) Reagent Blanks Before [28](#page-35-2) Remarks [28](#page-35-3) Remove Lines [29](#page-36-3) Reps [28](#page-35-4) Run Type [28](#page-35-5) Sample Name [27](#page-34-3) Trend [28](#page-35-6) Use Over Range Checking [28](#page-35-7) View Methods [29](#page-36-4) View Standards [29](#page-36-5) Volume (mL [28](#page-35-8) Settings screen [15](#page-22-0) Attached Printer [15](#page-22-1) Method w/printout [15](#page-22-2) Run ID [15](#page-22-3) Statistics w/printout [15](#page-22-4) Unit Alarms [16](#page-23-0) Unit Date [15](#page-22-5) Unit Printer [41](#page-48-7) Unit Time [15](#page-22-6) Unit Time/Date [41](#page-48-8) Shutting down the Model 1010 [52](#page-59-2) Sipper [20](#page-27-4) Software requirements [2](#page-9-3) Specifications [2](#page-9-4) Standards Setting information [45](#page-52-1) Starting up the Model 1010 [38](#page-45-2) Starting WinTOC [39](#page-46-5) Statistics screen [57,](#page-64-0) [60](#page-67-2) Status Feedback [9](#page-16-3) Status screen [9](#page-16-4) Analysis Mode [11](#page-18-0) Block Temp (°C) [11](#page-18-1) Clear [11](#page-18-2) Control Buttons [10](#page-17-0) Current Calibration [10](#page-17-1) Current Sequence [10](#page-17-2) Current Sequence Data Listbox [11](#page-18-3) Current State [10](#page-17-3) Errors/Alarms Listbox [11](#page-18-4) IR Signal [11](#page-18-5) Loop Size [11](#page-18-6) Menu descriptions [16](#page-23-1) Pressure (psi) [11](#page-18-7) R2 Value [11](#page-18-8)

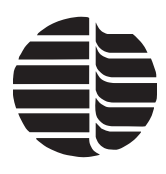

Real-Time IR Graph [12](#page-19-3)  $\text{Rep }#$  \_ of \_ [10](#page-17-4) Response Factor [11](#page-18-9) RF [11](#page-18-10) Sample  $#$  \_ of \_ [10](#page-17-5) Sample Intro [11](#page-18-11) Sample Temp (°C) [11](#page-18-12) Sequence Status [10](#page-17-6) Settings [40](#page-47-3) Signal Attn [12](#page-19-4) Spiral Tray [42](#page-49-4) Time [12](#page-19-5) Time Remaining This Rep [10](#page-17-7) Time Remaining This State [\\_\\_ of \\_\\_ 10](#page-17-8) Total Time This Rep [10](#page-17-9) Status screen Commands Menu [18](#page-25-1) Abort Sequence [18](#page-25-2) Hold Sequence [18](#page-25-3) Reset Alarm [19](#page-26-1) Spiral Tray [19](#page-26-2) Start Sequence [18](#page-25-4) Status screen Databases Menu [17](#page-24-0) Methods [17](#page-24-1) Sequences [17](#page-24-2) View Methods [17](#page-24-3) View Standards [17](#page-24-4) Status screen File Menu Exit [16](#page-23-2) Printer Setup [16](#page-23-3) Status screen File menu [16](#page-23-4) Status screen Instrument Menu [18](#page-25-5) Calibration [18](#page-25-6) Diagnostics [18](#page-25-7) Gas Saver [18](#page-25-0) Settings [18](#page-25-8) Status screen menu [16](#page-23-1) Status screen Setup Menu [16](#page-23-5) Configuration [16](#page-23-6) Preferences [17](#page-24-5) WinTOC Output [16](#page-23-7) Status screen Utilities Menu [19](#page-26-3) Print Last Results [19](#page-26-4) Switch User [19](#page-26-5) View Audit Trail [19](#page-26-6) View Last Results [19](#page-26-7) View Run Log [19](#page-26-8) Syringe [21](#page-28-1) **T**

TOC Reporter [53](#page-60-0) Analysis Menu [55](#page-62-0) Window Menu [57](#page-64-1)

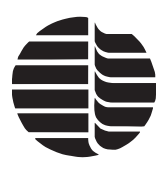

TOC Reporter Analysis Menu Apply RF [56](#page-63-0) Close Calibration [55](#page-62-1) Open Calibration [55](#page-62-2) Save Calibration As [55](#page-62-3) Statistics [55](#page-62-4) TOC Reporter File Menu Close [54](#page-61-0) Preferences [55](#page-62-5) Print [54](#page-61-1) Print Setup [54](#page-61-2) View Audit Log [55](#page-62-6) TOC Reporter Toolbar Buttons [58](#page-65-0) Change Preferences [58](#page-65-1) Close Calibration [58](#page-65-2) Close Data Files [58](#page-65-3) Open Calibration File [58](#page-65-4) Open Data Files [58](#page-65-5) Print Peak and/or Calibration Charts [58](#page-65-6) Save Calibration As [58](#page-65-7) View Statistics [58](#page-65-8) TOC Reporter toolbar buttons [59](#page-66-1) TOC Reporter Window Menu Arrange Icons [57](#page-64-2) Calibration [57](#page-64-3) Cascade [57](#page-64-4) TC Graph [57](#page-64-5) TIC Graph [57](#page-64-6) Tile Horizontal [57](#page-64-7) Tile Vertical [57](#page-64-8) TOC Graph [57](#page-64-9) Troubleshooting [81](#page-88-0) Data loss [81](#page-88-1) Keyboard error [81](#page-88-2) Warning screens [83](#page-90-0)

#### **W**

WinTOC 1010 Operator's Manual [5](#page-12-6) WinTOC computer requirements [2](#page-9-5) WinTOC Menu System [7](#page-14-0) WinTOC Output Screen [12](#page-19-6) WinTOC Screens [7](#page-14-2)

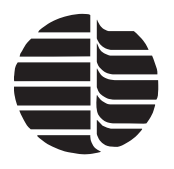

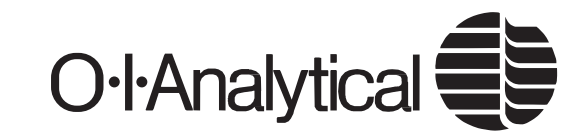

151 Graham Road · P.O. Box 9010 · College Station, Texas 77842-9010 Telephone (979) 690-1711 · FAX (979) 690-0440 · www.oico.com · oimail@oico.com